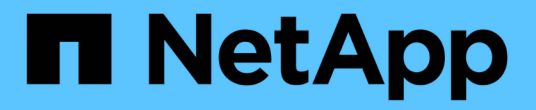

# **FAS2700** システム

Install and maintain

NetApp April 19, 2024

This PDF was generated from https://docs.netapp.com/ja-jp/ontap-systems/fas2700/install-setup.html on April 19, 2024. Always check docs.netapp.com for the latest.

# 目次

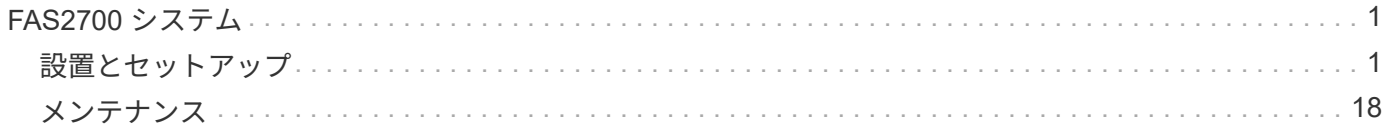

# <span id="page-2-0"></span>**FAS2700** システム

<span id="page-2-1"></span>設置とセットアップ

はじめに:設置とセットアップを選択してください

ほとんどの構成では、さまざまなコンテンツ形式から選択できます。

• ["](#page-2-2)[クイックステップ](#page-2-2)["](#page-2-2)

ステップバイステップの手順と追加コンテンツへのライブリンクが記載された PDF 形式のガイドです。

• ["](#page-2-3)[ビデオの手順](#page-2-3)["](#page-2-3)

手順を追ったビデオでご確認ください。

• ["](#page-2-4)[詳細な手順](#page-2-4)["](#page-2-4)

ステップバイステップの手順と追加コンテンツへのライブリンクが記載されたオンライン形式のガイドで す。

システムが MetroCluster IP 構成の場合は、を参照してください ["MetroCluster IP](https://docs.netapp.com/us-en/ontap-metrocluster/install-ip/index.html) [構成をインストールします](https://docs.netapp.com/us-en/ontap-metrocluster/install-ip/index.html)["](https://docs.netapp.com/us-en/ontap-metrocluster/install-ip/index.html) 手順

# <span id="page-2-2"></span>クイックガイド**- FAS2700**

このページでは、ラックへの設置とケーブル接続からシステムの初期起動まで、システ ムの一般的な設置手順を図で示します。ネットアップシステムのインストールに精通し ている場合は、このガイドを使用してください。

設置およびセットアップ手順 PDF ポスター:

["AFF A220 / FAS2700](https://docs.netapp.com/ja-jp/ontap-systems/media/PDF/215-13080_E0_AFFA220_FAS2700_ISI.pdf) [システムの設置とセットアップの手順](https://docs.netapp.com/ja-jp/ontap-systems/media/PDF/215-13080_E0_AFFA220_FAS2700_ISI.pdf)["](https://docs.netapp.com/ja-jp/ontap-systems/media/PDF/215-13080_E0_AFFA220_FAS2700_ISI.pdf)

<span id="page-2-3"></span>手順ビデオ**- FAS2700**

次のビデオでは、新しいシステムの設置とケーブル接続の方法を紹介します。

[\[\]](https://www.youtube.com/watch?v=5g-34qxG9HA?) | *https://img.youtube.com/vi/5g-34qxG9HA?/maxresdefault.jpg*

# <span id="page-2-4"></span>詳細ガイド**- FAS2700**

このページでは、一般的なNetAppシステムのインストール手順について詳しく説明しま す。インストール手順の詳細については、このガイドを参照してください。

手順 **1** :設置の準備

FAS2700システムを設置するには、NetApp Support Siteでアカウントを作成し、システムを登録し、ライセ ンスキーを取得する必要があります。また、システムに応じた適切な数とタイプのケーブルを準備し、特定の ネットワーク情報を収集する必要があります。

サイト要件および構成済みシステムの追加情報の情報については、 Hardware Universe にアクセスできる必 要があります。また、ご使用の ONTAP バージョンのリリースノートにアクセスして、このシステムの詳細を 確認しておくことを推奨します。

["NetApp Hardware Universe](https://hwu.netapp.com) [の略](https://hwu.netapp.com)["](https://hwu.netapp.com)

["](http://mysupport.netapp.com/documentation/productlibrary/index.html?productID=62286)[使用しているバージョンの](http://mysupport.netapp.com/documentation/productlibrary/index.html?productID=62286) [ONTAP 9](http://mysupport.netapp.com/documentation/productlibrary/index.html?productID=62286) [に対するリリースノートを検索してください](http://mysupport.netapp.com/documentation/productlibrary/index.html?productID=62286)["](http://mysupport.netapp.com/documentation/productlibrary/index.html?productID=62286)

お客様のサイトで次のものを準備する必要があります。

- ストレージシステム用のラックスペース
- No.2 プラスドライバ
- Web ブラウザを使用してシステムをネットワークスイッチおよびラップトップまたはコンソールに接続す るための追加のネットワークケーブル
- RJ-45 接続を備え、 Web ブラウザにアクセスできるラップトップまたはコンソール

手順

- 1. すべての箱を開封して内容物を取り出します。
- 2. コントローラのシステムシリアル番号をメモします。

SSN: XXYYYYYYYYYY <u> Liberal Maria de la contrada de la con</u>

- 3. アカウントを設定します。
	- a. 既存のアカウントにログインするか、アカウントを作成します。
	- b. システムを登録します。

["](https://mysupport.netapp.com/eservice/registerSNoAction.do?moduleName=RegisterMyProduct)[ネットアップ製品登録](https://mysupport.netapp.com/eservice/registerSNoAction.do?moduleName=RegisterMyProduct)["](https://mysupport.netapp.com/eservice/registerSNoAction.do?moduleName=RegisterMyProduct)

4. ラップトップに Config Advisor をダウンロードしてインストールします。

["](https://mysupport.netapp.com/site/tools/tool-eula/activeiq-configadvisor)[ネットアップのダウンロード:](https://mysupport.netapp.com/site/tools/tool-eula/activeiq-configadvisor) [Config Advisor"](https://mysupport.netapp.com/site/tools/tool-eula/activeiq-configadvisor)

5. 同梱されていたケーブルの数と種類を確認し、書き留めておきます。

次の表に、同梱されているケーブルの種類を示します。この表にないケーブルが含まれていた場合は、 Hardware Universe を参照してケーブルを特定し、用途を確認してください。

["NetApp Hardware Universe](https://hwu.netapp.com) [の略](https://hwu.netapp.com)["](https://hwu.netapp.com)

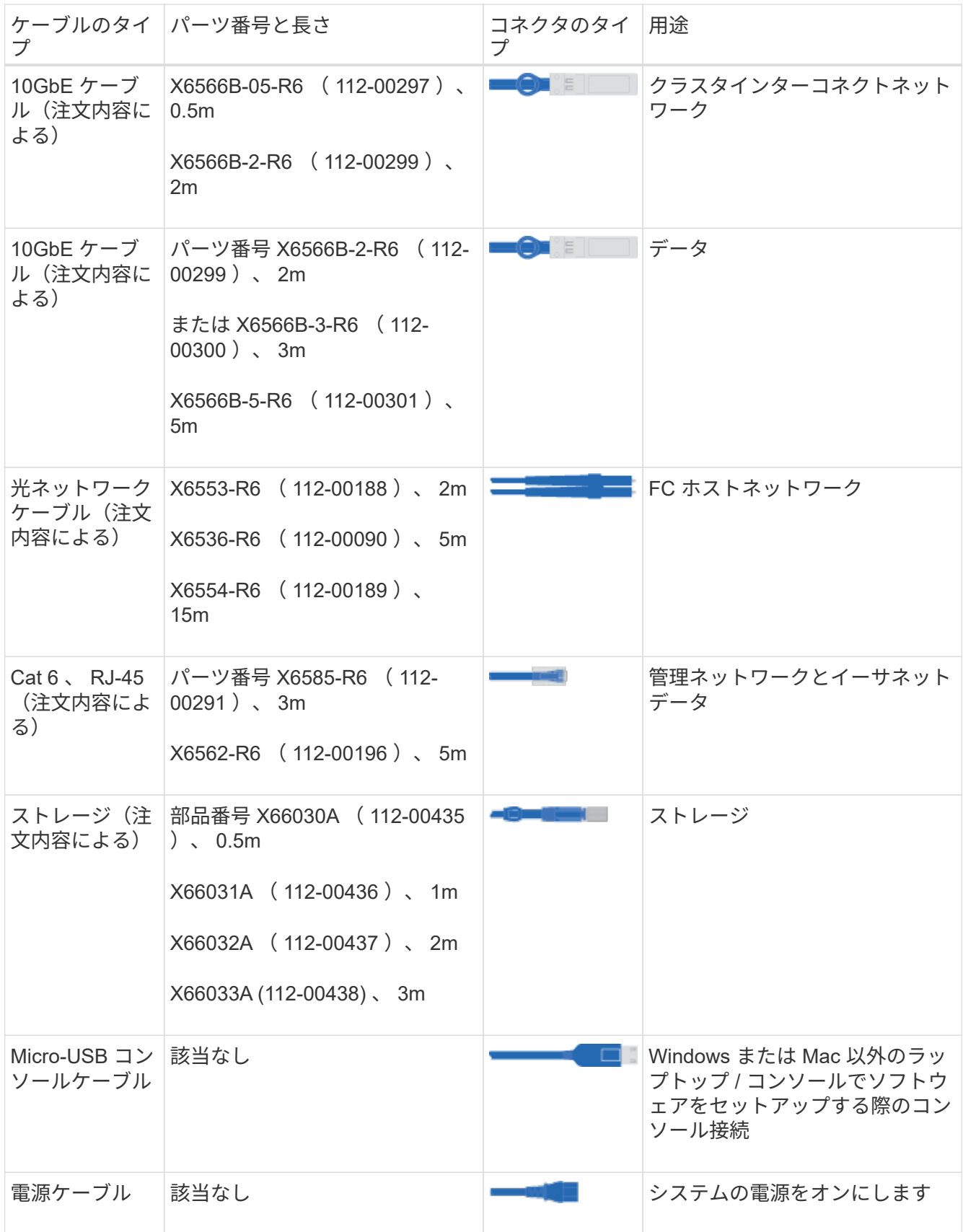

6. クラスタ設定ワークシート \_ をダウンロードして記入します。

["](https://library.netapp.com/ecm/ecm_download_file/ECMLP2839002)[クラスタ設定ワークシート](https://library.netapp.com/ecm/ecm_download_file/ECMLP2839002)["](https://library.netapp.com/ecm/ecm_download_file/ECMLP2839002)

手順 **2** :ハードウェアを設置する

システムは、 4 ポストラックまたはネットアップシステムキャビネットのいずれかに設置する必要がありま す。

手順

1. 必要に応じてレールキットを取り付けます。

2. レールキットに付属の手順書に従って、システムを設置して固定します。

システムの重量に関連する安全上の注意事項を確認しておく必要があります。

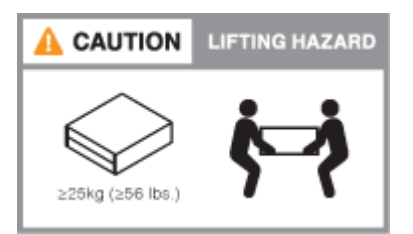

3. ケーブルマネジメントデバイスを取り付けます(図を参照)。

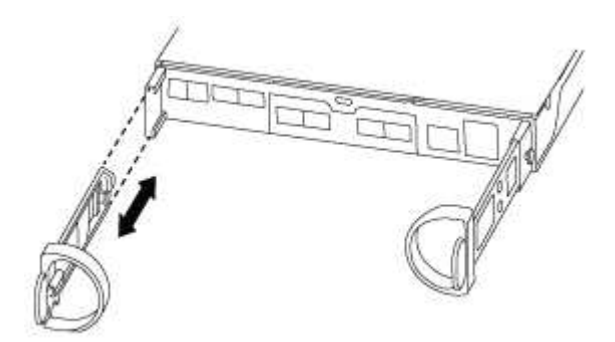

4. システムの前面にベゼルを配置します。

手順 **3** :コントローラをネットワークに接続する

2 ノードスイッチレスクラスタメソッドまたはクラスタインターコネクトネットワークを使用して、コントロ ーラをネットワークにケーブル接続できます。

オプション **1** : **2** ノードスイッチレスクラスタをケーブル接続し、ユニファイドネットワーク構成にする

コントローラの管理ネットワークポート、 UTA2 データネットワークポート、および管理ポートは、スイッチ に接続されます。クラスタインターコネクトポートは、両方のコントローラでケーブル接続されます。

システムとスイッチの接続に関する情報を、ネットワーク管理者に確認しておく必要があります。

図の矢印を見て、ケーブルコネクタのプルタブの正しい向きを確認してください。

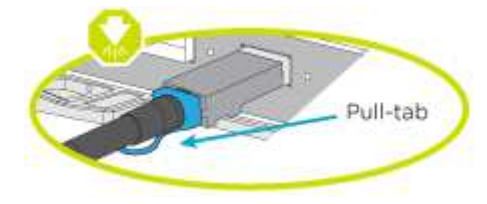

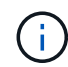

コネクタを挿入すると、カチッという音がしてコネクタが所定の位置に収まるはずです。音が しない場合は、コネクタを取り外し、回転させてからもう一度試してください。

手順

1. この図またはステップバイステップの手順に従って、コントローラとスイッチをケーブルで接続します。

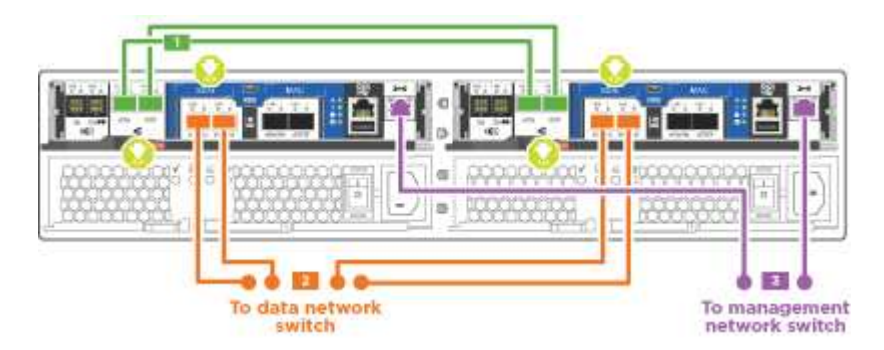

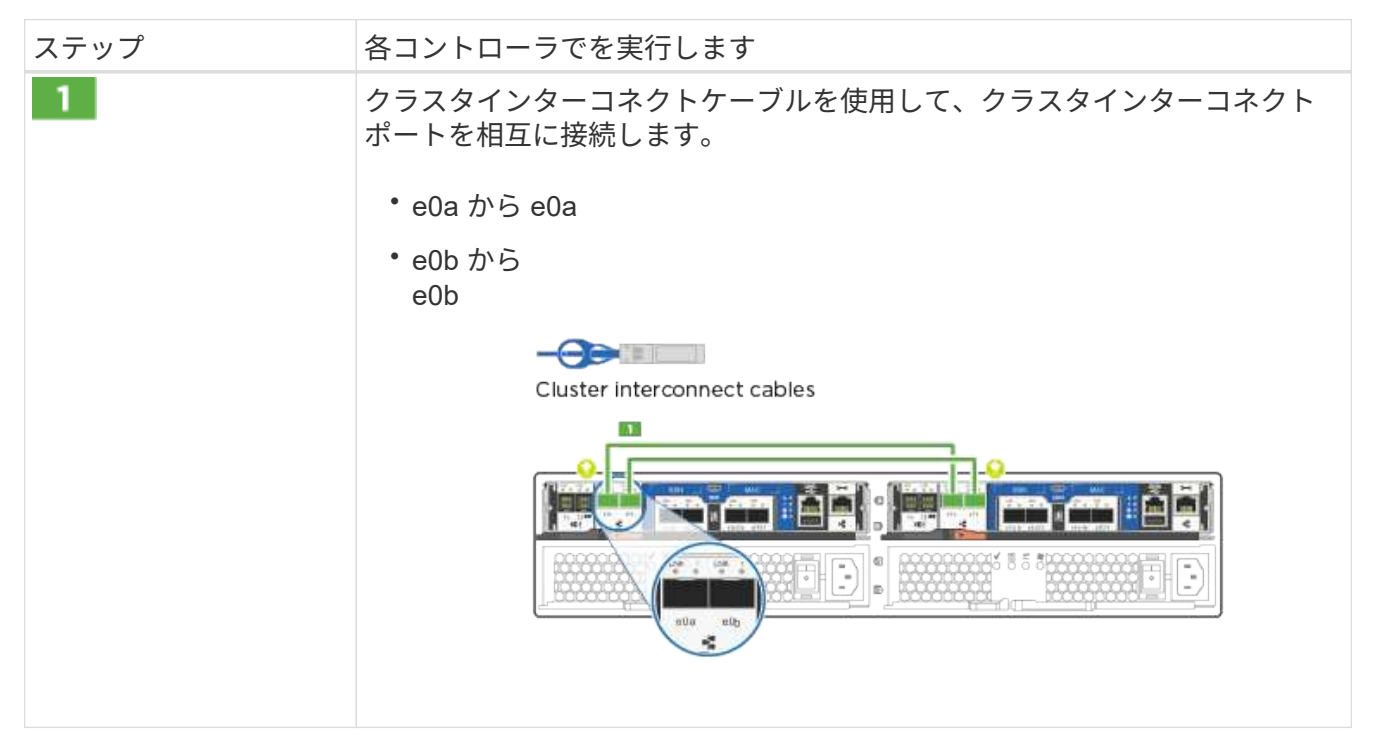

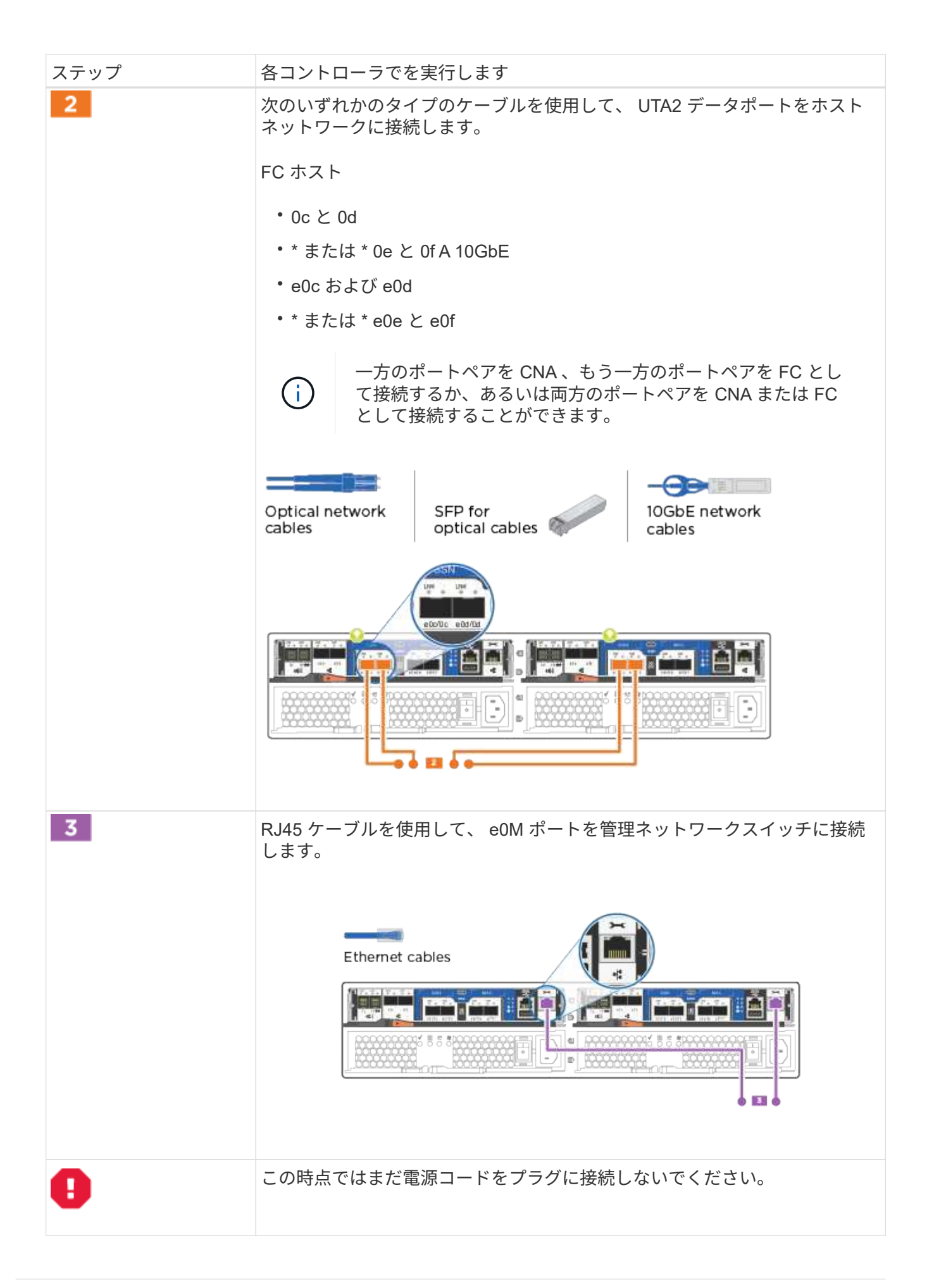

オプション **2** :スイッチクラスタとユニファイドネットワークのケーブル接続

コントローラの管理ネットワークポート、 UTA2 データネットワークポート、および管理ポートは、スイッチ に接続されます。クラスタインターコネクトポートは、クラスタインターコネクトスイッチにケーブル接続さ れます。

システムとスイッチの接続に関する情報を、ネットワーク管理者に確認しておく必要があります。

図の矢印を見て、ケーブルコネクタのプルタブの正しい向きを確認してください。

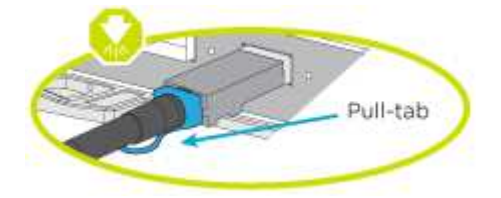

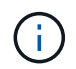

コネクタを挿入すると、カチッという音がしてコネクタが所定の位置に収まるはずです。音が しない場合は、コネクタを取り外し、回転させてからもう一度試してください。

手順

1. 図またはステップバイステップの手順に従って、コントローラとスイッチをケーブルで接続します。

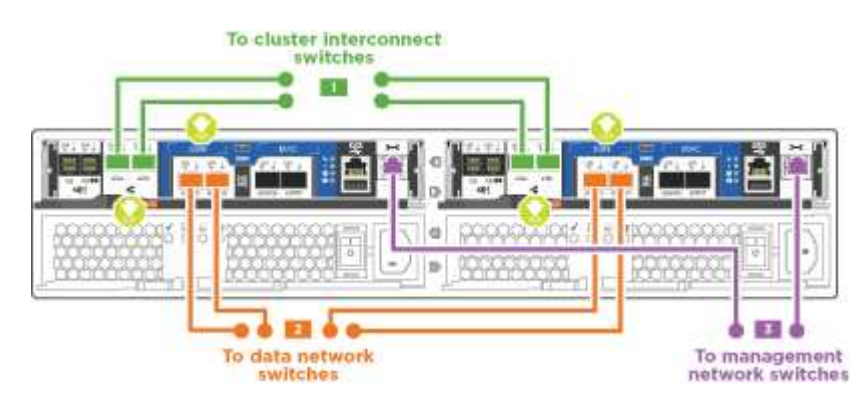

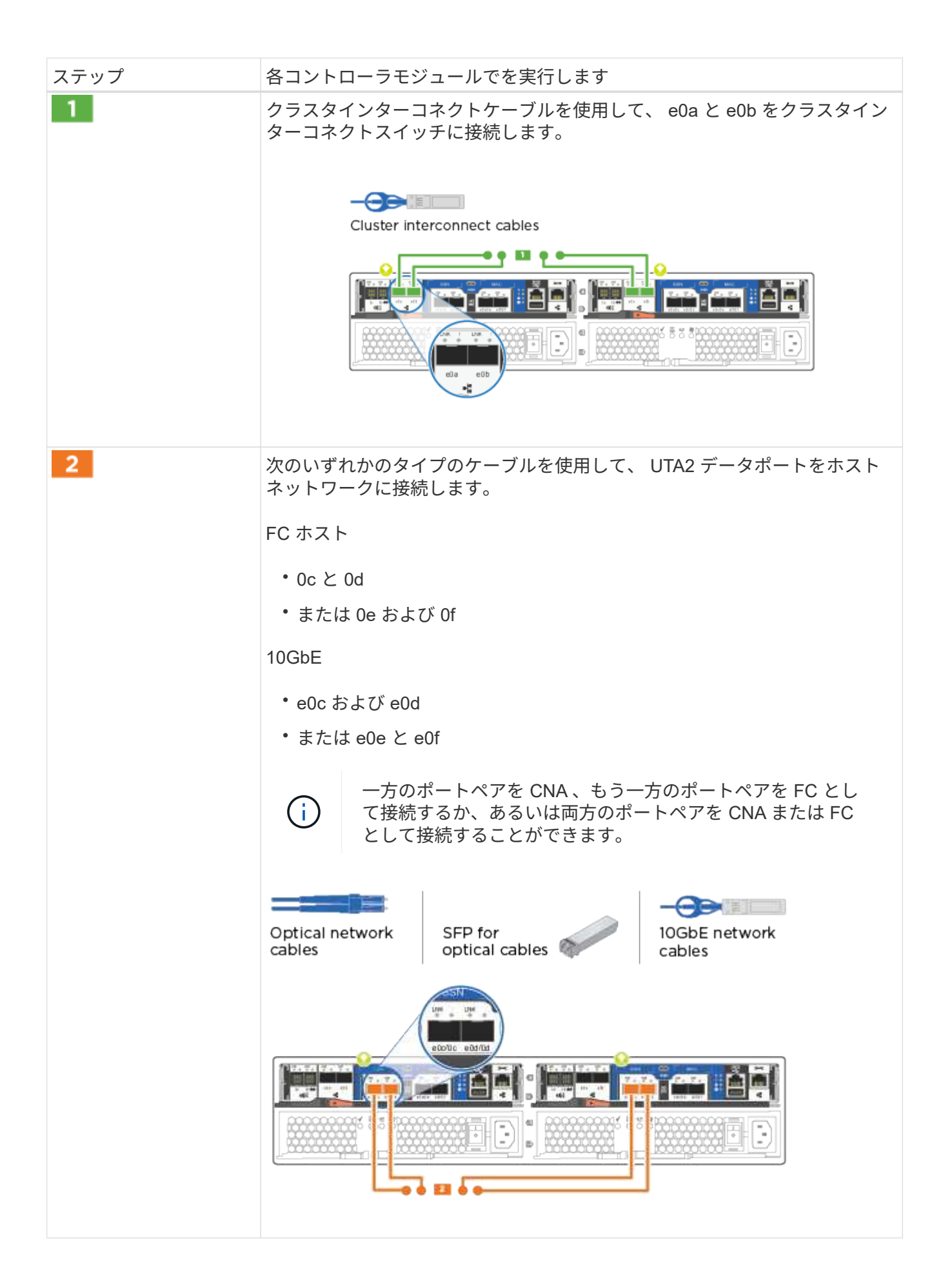

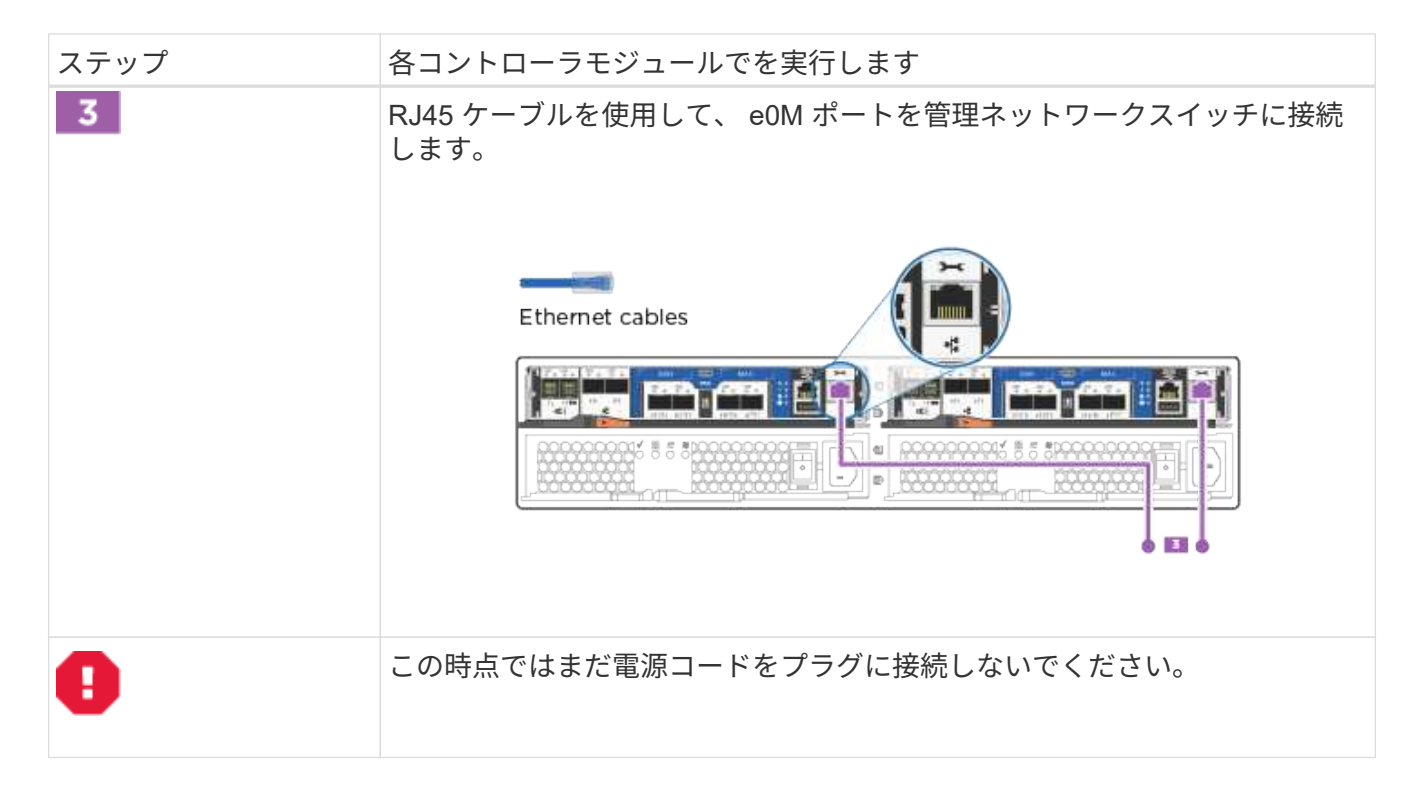

オプション **3** : **2** ノードスイッチレスクラスタをケーブル接続し、イーサネットネットワーク構成にする

コントローラの管理ネットワークポート、イーサネットデータネットワークポート、および管理ポートは、ス イッチに接続されます。クラスタインターコネクトポートは、両方のコントローラでケーブル接続されます。

システムとスイッチの接続に関する情報を、ネットワーク管理者に確認しておく必要があります。

図の矢印を見て、ケーブルコネクタのプルタブの正しい向きを確認してください。

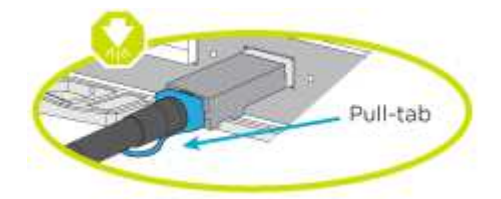

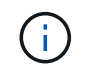

コネクタを挿入すると、カチッという音がしてコネクタが所定の位置に収まるはずです。音が しない場合は、コネクタを取り外し、回転させてからもう一度試してください。

手順

1. この図またはステップバイステップの手順に従って、コントローラとスイッチをケーブルで接続します。

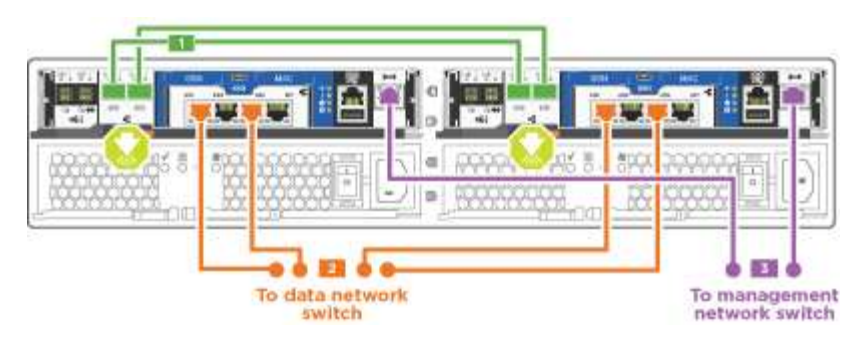

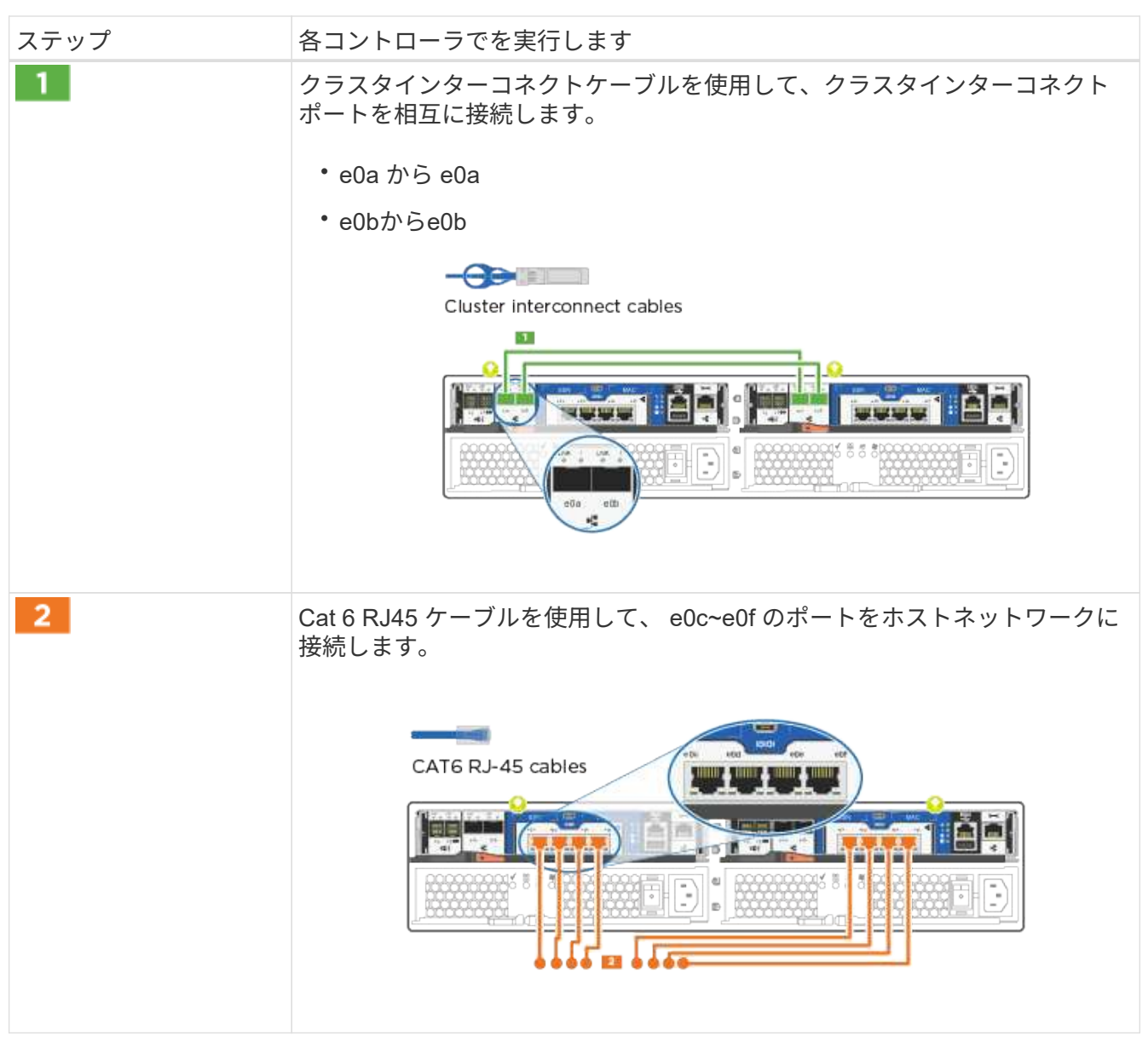

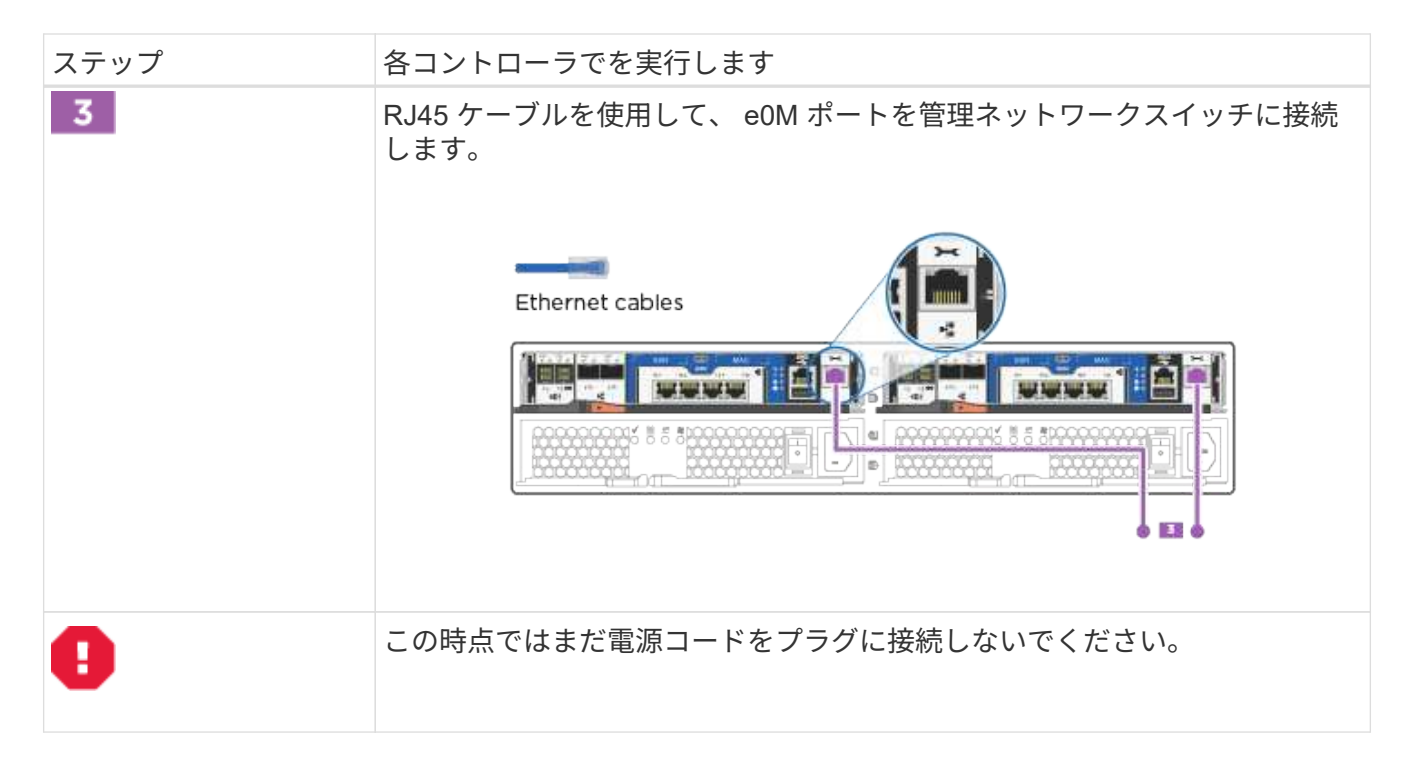

オプション **4** :スイッチクラスタのケーブル接続、イーサネットネットワーク構成

コントローラの管理ネットワークポート、イーサネットデータネットワークポート、および管理ポートは、ス イッチに接続されます。クラスタインターコネクトポートは、クラスタインターコネクトスイッチにケーブル 接続されます。

システムとスイッチの接続に関する情報を、ネットワーク管理者に確認しておく必要があります。

図の矢印を見て、ケーブルコネクタのプルタブの正しい向きを確認してください。

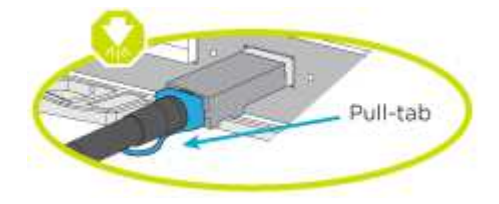

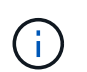

コネクタを挿入すると、カチッという音がしてコネクタが所定の位置に収まるはずです。音が しない場合は、コネクタを取り外し、回転させてからもう一度試してください。

手順

1. 図またはステップバイステップの手順に従って、コントローラとスイッチをケーブルで接続します。

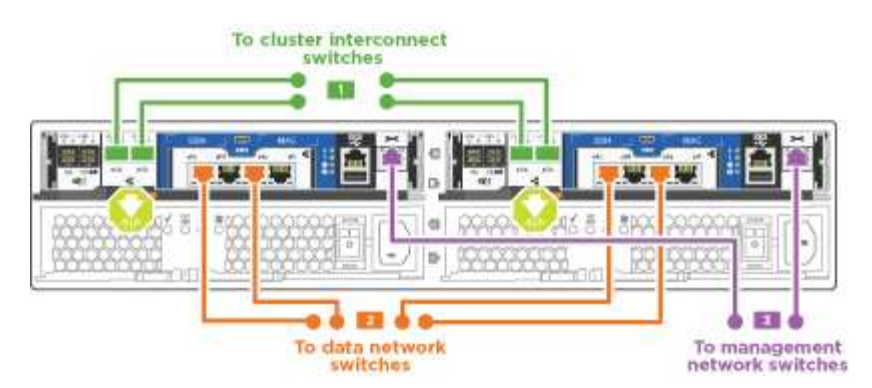

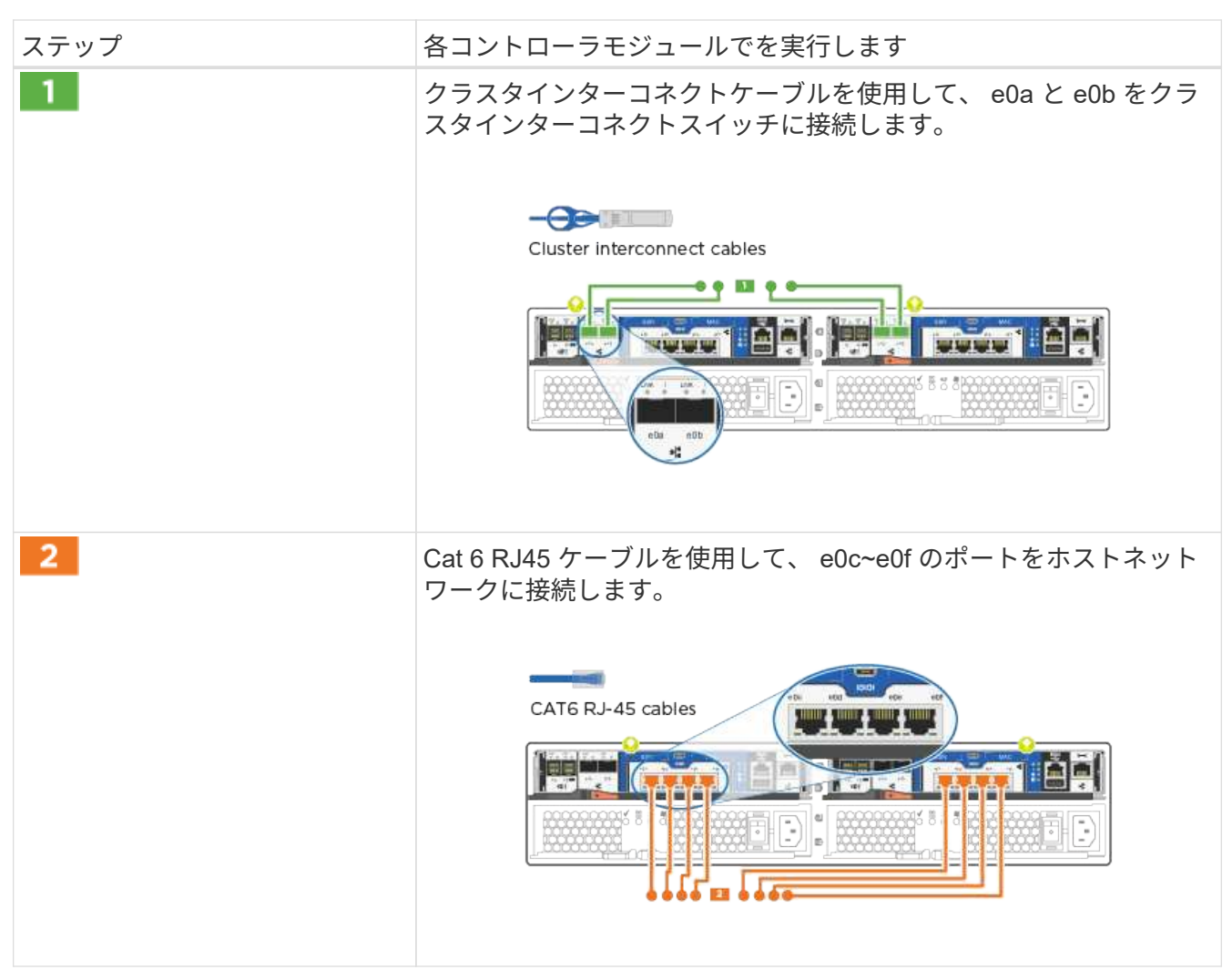

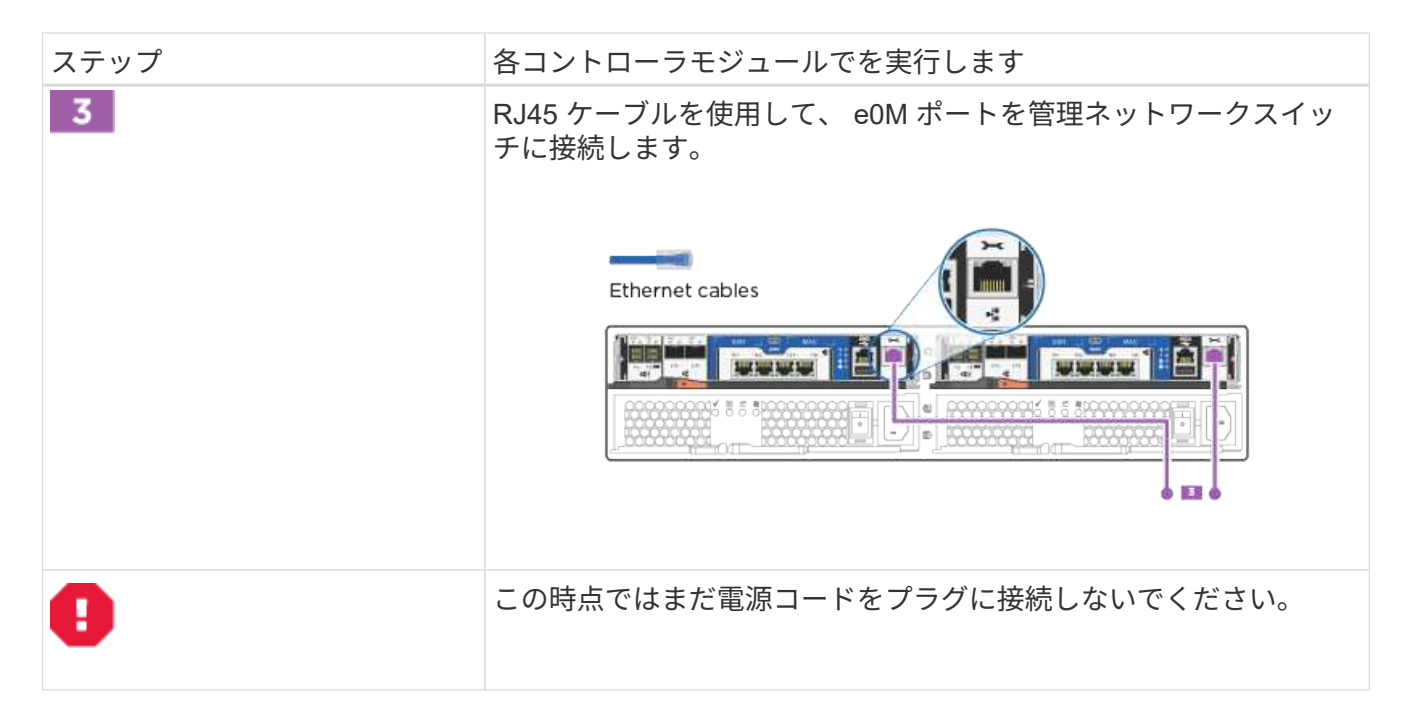

<span id="page-14-0"></span>手順 **4** :コントローラをドライブシェルフにケーブル接続する

オンボードストレージポートを使用して、コントローラをシェルフにケーブル接続する必要があります。ネッ トアップでは、外付けストレージを使用するシステムに MP-HA ケーブル接続を推奨しています。SAS テープ ドライブがある場合は、シングルパスケーブル接続を使用できます。外付けシェルフがない場合は、システム と一緒に SAS ケーブルを購入した場合、内蔵ドライブへの MP-HA ケーブル接続はオプションです(図では 省略しています)。

オプション **1** : **HA** ペアのストレージを外付けドライブシェルフとケーブル接続する

シェルフ / シェルフ間をケーブル接続し、そのあとに両方のコントローラをドライブシェルフにケーブル接続 する必要があります。

図の矢印を見て、ケーブルコネクタのプルタブの正しい向きを確認してください。

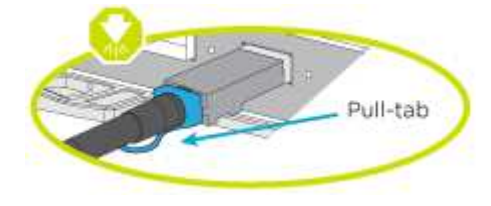

手順

1. 外付けドライブシェルフがある HA ペアをケーブル接続します。

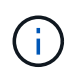

この例では DS224C を使用していますサポートされている他のドライブシェルフでもケー ブル接続はほぼ同じです。

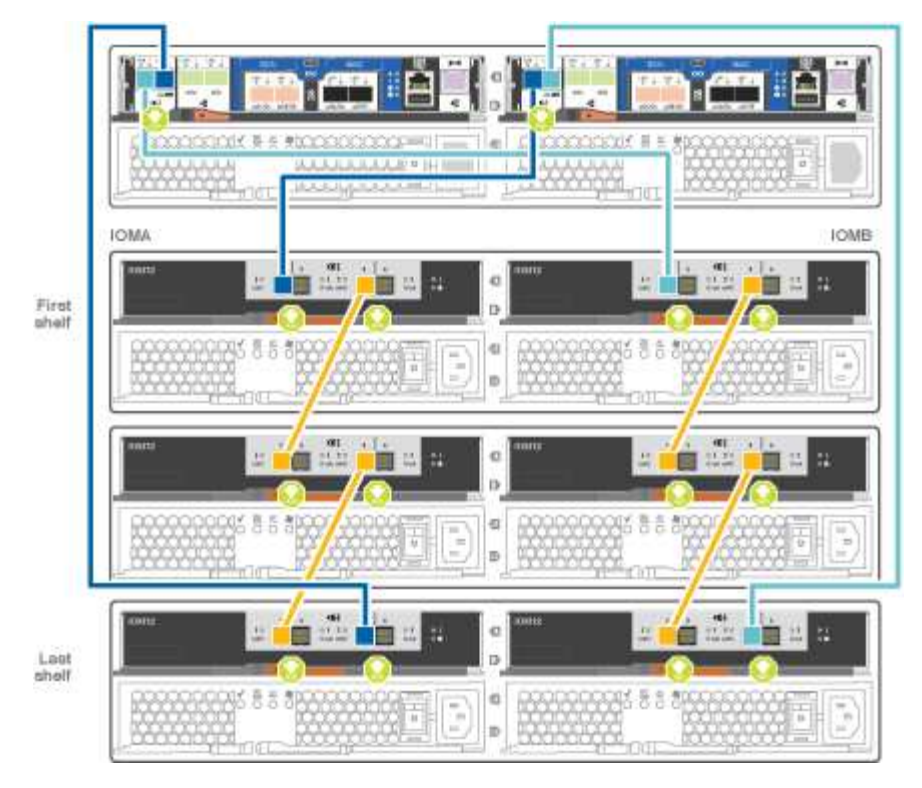

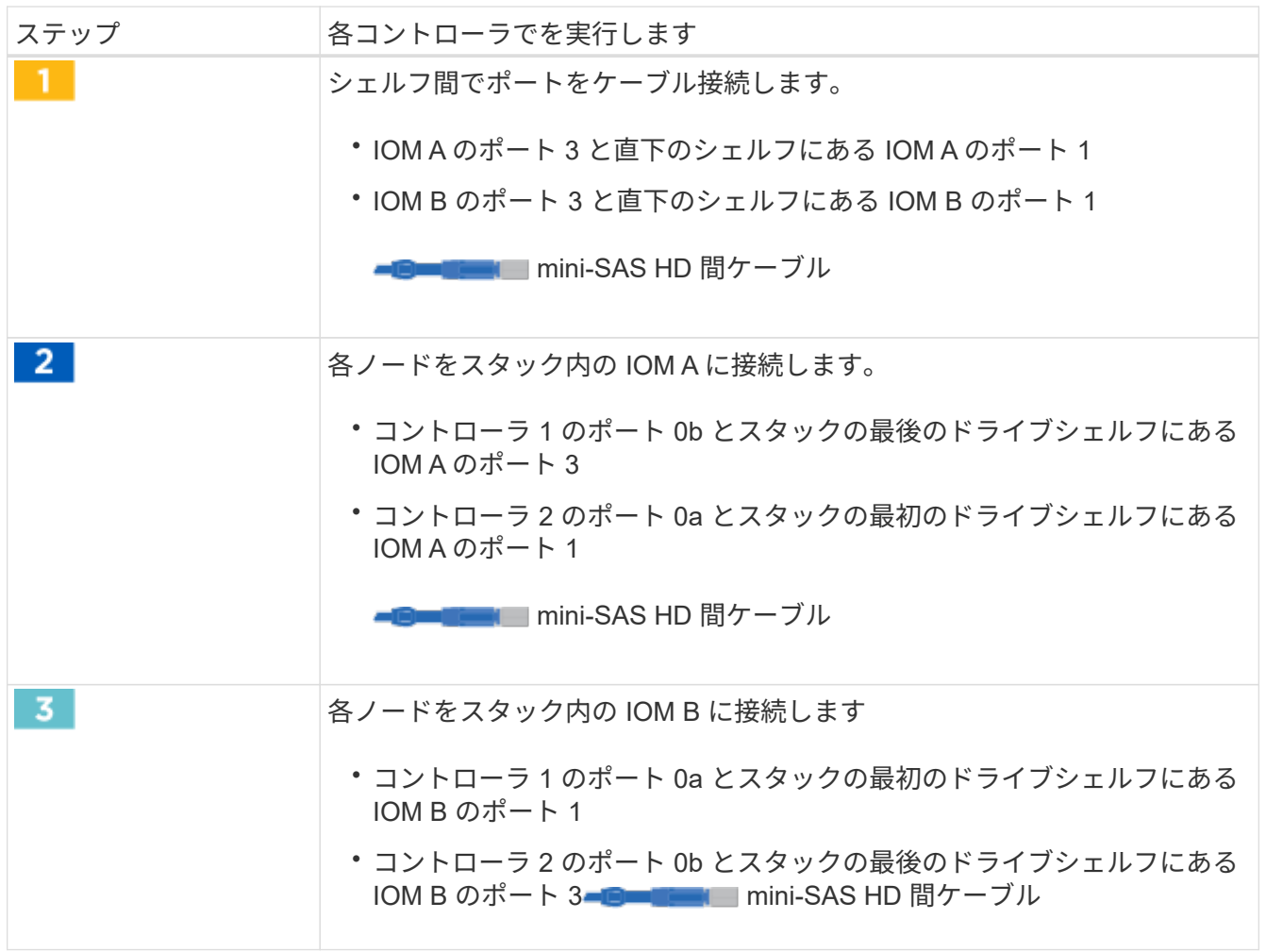

ドライブシェルフスタックが複数ある場合は、使用するドライブシェルフタイプに対応した \_ インストー ルおよびケーブル接続ガイド \_ を参照してください。

2. システムのセットアップを完了するには、を参照してください [手順](#page-16-0) [5](#page-16-0) [:システムのセットアップと設定](#page-16-0) [を](#page-16-0)[完了](#page-16-0)[する](#page-16-0)

<span id="page-16-0"></span>手順 **5** :システムのセットアップと設定を完了する

システムのセットアップと設定を実行するには、スイッチとラップトップのみを接続してクラスタ検出を使用 するか、システムのコントローラに直接接続してから管理スイッチに接続します。

オプション **1** :ネットワーク検出が有効になっている場合は、システムのセットアップを完了する

ラップトップでネットワーク検出が有効になっている場合は、クラスタの自動検出を使用してシステムのセッ トアップと設定を実行できます。

手順

1. 次のアニメーションに従って、 1 つ以上のドライブシェルフ ID を設定します。

[ア](https://netapp.hosted.panopto.com/Panopto/Pages/Embed.aspx?id=c600f366-4d30-481a-89d9-ab1b0066589b)[ニ](https://netapp.hosted.panopto.com/Panopto/Pages/Embed.aspx?id=c600f366-4d30-481a-89d9-ab1b0066589b)[メーション](https://netapp.hosted.panopto.com/Panopto/Pages/Embed.aspx?id=c600f366-4d30-481a-89d9-ab1b0066589b)[-](https://netapp.hosted.panopto.com/Panopto/Pages/Embed.aspx?id=c600f366-4d30-481a-89d9-ab1b0066589b)[ドライブシェルフ](https://netapp.hosted.panopto.com/Panopto/Pages/Embed.aspx?id=c600f366-4d30-481a-89d9-ab1b0066589b)[ID](https://netapp.hosted.panopto.com/Panopto/Pages/Embed.aspx?id=c600f366-4d30-481a-89d9-ab1b0066589b)[を設定します](https://netapp.hosted.panopto.com/Panopto/Pages/Embed.aspx?id=c600f366-4d30-481a-89d9-ab1b0066589b)

- 2. 電源コードをコントローラの電源装置に接続し、さらに別の回路の電源に接続します。
- 3. 両方のノードの電源スイッチをオンにします。

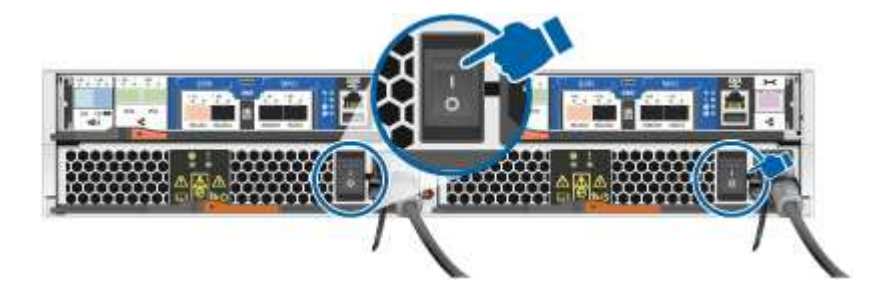

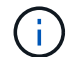

初回のブートには最大 8 分かかる場合があります。

- 4. ラップトップでネットワーク検出が有効になっていることを確認します。 詳細については、ラップトップのオンラインヘルプを参照してください。
- 5. 次のアニメーションに従って、ラップトップを管理スイッチに接続します。

[ア](https://netapp.hosted.panopto.com/Panopto/Pages/Embed.aspx?id=d61f983e-f911-4b76-8b3a-ab1b0066909b)[ニ](https://netapp.hosted.panopto.com/Panopto/Pages/Embed.aspx?id=d61f983e-f911-4b76-8b3a-ab1b0066909b)[メーション](https://netapp.hosted.panopto.com/Panopto/Pages/Embed.aspx?id=d61f983e-f911-4b76-8b3a-ab1b0066909b)[-](https://netapp.hosted.panopto.com/Panopto/Pages/Embed.aspx?id=d61f983e-f911-4b76-8b3a-ab1b0066909b)[ラップトップを管理スイッチに接続します](https://netapp.hosted.panopto.com/Panopto/Pages/Embed.aspx?id=d61f983e-f911-4b76-8b3a-ab1b0066909b)

6. 検出する ONTAP アイコンを選択します。

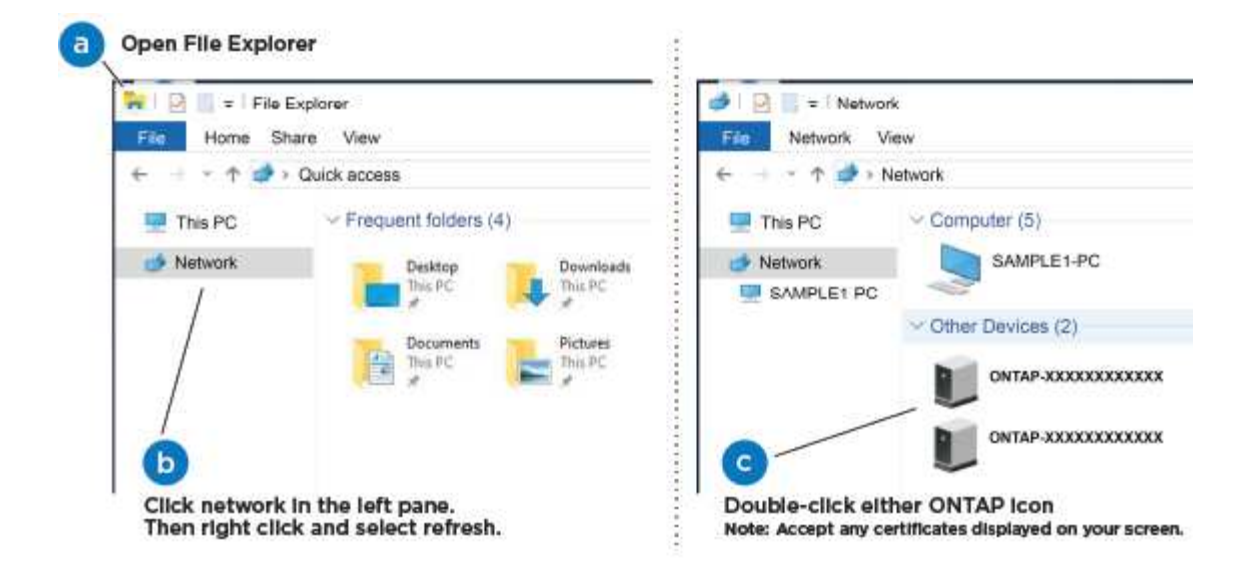

- a. エクスプローラを開きます。
- b. 左側のペインで、 [Network] ( ネットワーク ) をクリックします。
- c. 右クリックして、更新を選択します。
- d. いずれかの ONTAP アイコンをダブルクリックし、画面に表示された証明書を受け入れます。

ή. 「 XXXXX 」は、ターゲットノードのシステムシリアル番号です。

System Manager が開きます。

7. System Manager のセットアップガイドを使用して、 \_NetApp ONTAP 構成ガイド \_ で収集したデータを 基にシステムを設定します。

#### ["](https://library.netapp.com/ecm/ecm_download_file/ECMLP2862613)[『](https://library.netapp.com/ecm/ecm_download_file/ECMLP2862613) [ONTAP](https://library.netapp.com/ecm/ecm_download_file/ECMLP2862613) [構成ガイド](https://library.netapp.com/ecm/ecm_download_file/ECMLP2862613)』["](https://library.netapp.com/ecm/ecm_download_file/ECMLP2862613)

- 8. Config Advisor を実行してシステムの健全性を確認します。
- 9. 初期設定が完了したら、に進みます ["ONTAP ONTAP](https://www.netapp.com/data-management/oncommand-system-documentation/) [システム](https://www.netapp.com/data-management/oncommand-system-documentation/)[マ](https://www.netapp.com/data-management/oncommand-system-documentation/)[ネージャの](https://www.netapp.com/data-management/oncommand-system-documentation/)[マニュ](https://www.netapp.com/data-management/oncommand-system-documentation/)[アルリソース](https://www.netapp.com/data-management/oncommand-system-documentation/)["](https://www.netapp.com/data-management/oncommand-system-documentation/) ONTAP での追加機能の設定については、ページを参照してください。

オプション **2** :ネットワーク検出が有効になっていない場合のシステムのセットアップと設定の実行

ラップトップでネットワーク検出が有効になっていない場合は、このタスクを使用して設定とセットアップを 実行する必要があります。

手順

- 1. ラップトップまたはコンソールをケーブル接続して設定します。
	- a. ラップトップまたはコンソールのコンソールポートを、 115 、 200 ボー、 N-8-1 に設定します。

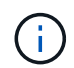

コンソールポートの設定方法については、ラップトップまたはコンソールのオンライン ヘルプを参照してください。

b. ラップトップまたはコンソールにコンソールケーブルを接続し、システムに付属のコンソールケーブ ルを使用してコントローラのコンソールポートに接続します。

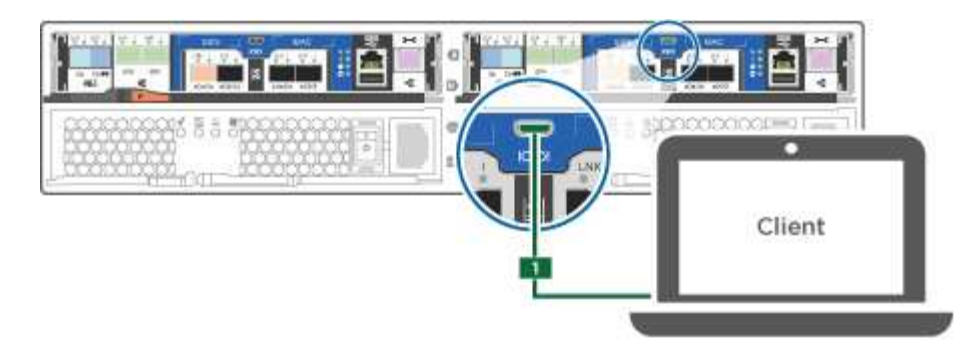

c. ラップトップまたはコンソールを管理サブネット上のスイッチに接続します。

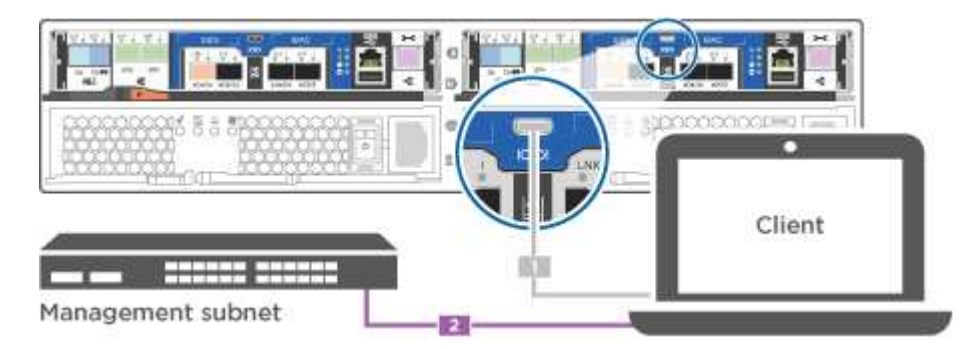

d. 管理サブネット上の TCP / IP アドレスをラップトップまたはコンソールに割り当てます。

2. 次のアニメーションに従って、 1 つ以上のドライブシェルフ ID を設定します。

[ア](https://netapp.hosted.panopto.com/Panopto/Pages/Embed.aspx?id=c600f366-4d30-481a-89d9-ab1b0066589b)[ニ](https://netapp.hosted.panopto.com/Panopto/Pages/Embed.aspx?id=c600f366-4d30-481a-89d9-ab1b0066589b)[メーション](https://netapp.hosted.panopto.com/Panopto/Pages/Embed.aspx?id=c600f366-4d30-481a-89d9-ab1b0066589b)[-](https://netapp.hosted.panopto.com/Panopto/Pages/Embed.aspx?id=c600f366-4d30-481a-89d9-ab1b0066589b)[ドライブシェルフ](https://netapp.hosted.panopto.com/Panopto/Pages/Embed.aspx?id=c600f366-4d30-481a-89d9-ab1b0066589b)[ID](https://netapp.hosted.panopto.com/Panopto/Pages/Embed.aspx?id=c600f366-4d30-481a-89d9-ab1b0066589b)[を設定します](https://netapp.hosted.panopto.com/Panopto/Pages/Embed.aspx?id=c600f366-4d30-481a-89d9-ab1b0066589b)

- 3. 電源コードをコントローラの電源装置に接続し、さらに別の回路の電源に接続します。
- 4. 両方のノードの電源スイッチをオンにします。

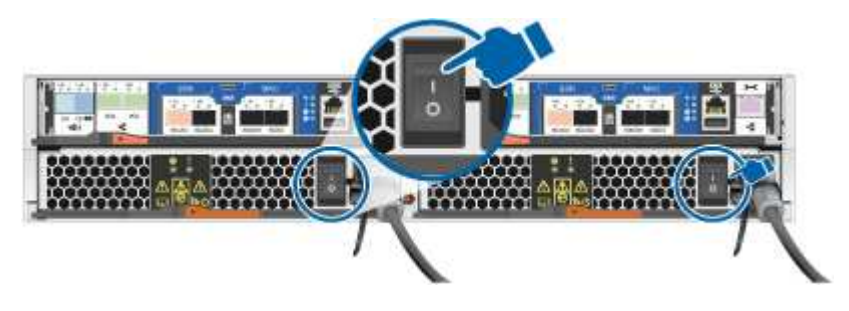

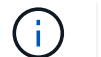

初回のブートには最大 8 分かかる場合があります。

5. いずれかのノードに初期ノード管理 IP アドレスを割り当てます。

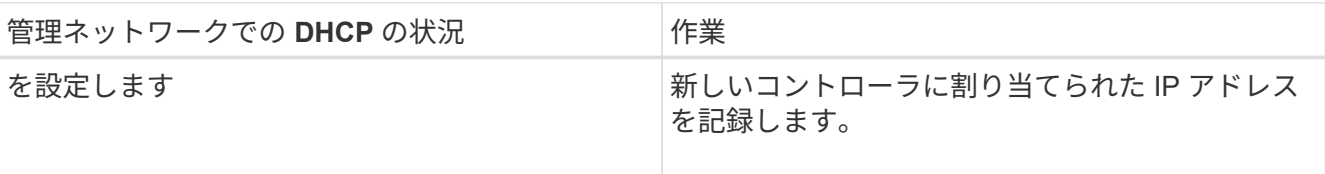

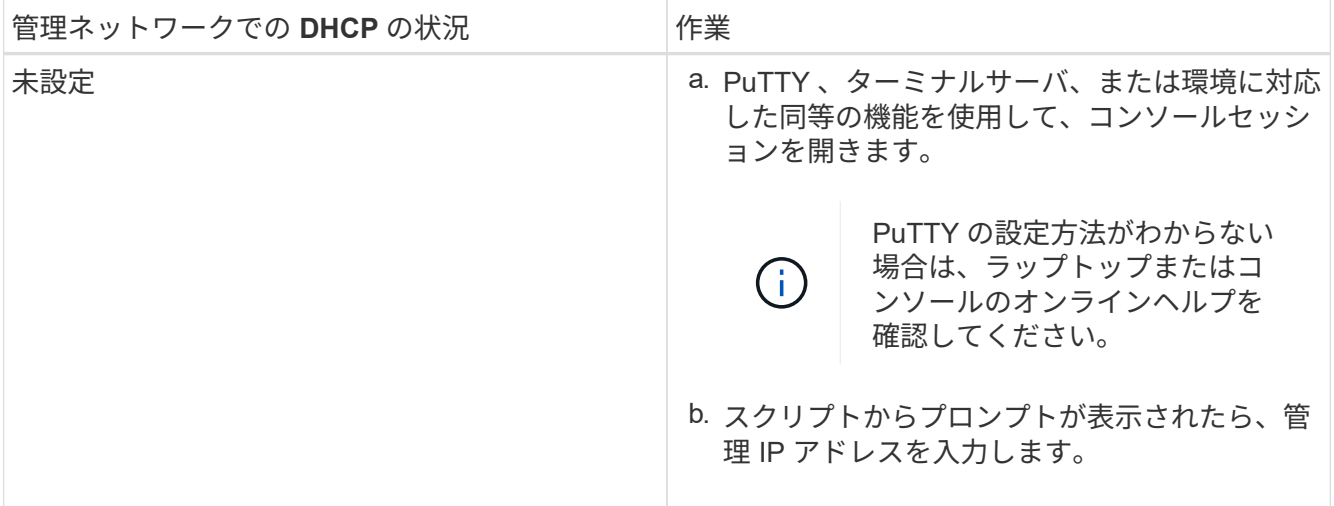

- 6. ラップトップまたはコンソールで、 System Manager を使用してクラスタを設定します。
	- a. ブラウザでノード管理 IP アドレスを指定します。

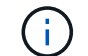

アドレスの形式はです <https://x.x.x.x>。

b. NetApp ONTAP 構成ガイドで収集したデータを基にシステムを設定します。

["](https://library.netapp.com/ecm/ecm_download_file/ECMLP2862613)[『](https://library.netapp.com/ecm/ecm_download_file/ECMLP2862613) [ONTAP](https://library.netapp.com/ecm/ecm_download_file/ECMLP2862613) [構成ガイド](https://library.netapp.com/ecm/ecm_download_file/ECMLP2862613)』["](https://library.netapp.com/ecm/ecm_download_file/ECMLP2862613)

- 7. Config Advisor を実行してシステムの健全性を確認します。
- 8. 初期設定が完了したら、に進みます ["ONTAP ONTAP](https://www.netapp.com/data-management/oncommand-system-documentation/) [システム](https://www.netapp.com/data-management/oncommand-system-documentation/)[マ](https://www.netapp.com/data-management/oncommand-system-documentation/)[ネージャの](https://www.netapp.com/data-management/oncommand-system-documentation/)[マニュ](https://www.netapp.com/data-management/oncommand-system-documentation/)[アルリソース](https://www.netapp.com/data-management/oncommand-system-documentation/)["](https://www.netapp.com/data-management/oncommand-system-documentation/) ONTAP での追加機能の設定については、ページを参照してください。

# <span id="page-19-0"></span>メンテナンス

**FAS2700**ハードウェアのメンテナンス

FAS2700ストレージシステムでは、次のコンポーネントに対してメンテナンス手順を実 行できます。

ブートメディア

ブートメディアには、システムがブート時に使用するブートイメージファイルのプライマリセットとセカンダ リセットが格納されています。

キャッシングモジュール

モジュールがオフラインになったことを示す単一のAutoSupport(ASUP)メッセージがシステムで登録され た場合は、コントローラのキャッシングモジュールを交換する必要があります。

シャーシ

シャーシは、コントローラ/CPUユニット、電源装置、I/Oなど、すべてのコントローラコンポーネントを収容 する物理エンクロージャです。

#### コントローラ

コントローラは、ボード、ファームウェア、ソフトウェアで構成されます。ドライブを制御し、ONTAP機能 を実装します。

#### **DIMM**

メモリサイズが異なる場合や DIMM に障害がある場合は、 DIMM (デュアルインラインメモリモジュール) を交換する必要があります。

ドライブ

ドライブは、データの物理ストレージメディアとして使用されるデバイスです。

**NVMEM** バッテリ

バッテリはコントローラに付属しており、AC電源に障害が発生した場合にキャッシュデータを保持します。

#### 電源装置

電源装置は、コントローラシェルフに電源の冗長性を提供します。

リアルタイムクロックバッテリ

リアルタイムクロックバッテリは、電源がオフの場合にシステムの日付と時刻の情報を保持します。

### ブートメディア

ブートメディアの交換 **- AFF A220** および **FAS2700**

ブートメディアには、システムがブート時に使用するシステムファイル(ブートイメー ジ)のプライマリセットとセカンダリセットが格納されています。ネットワーク構成に 応じて、無停止または停止を伴う交換を実行できます。

「 image\_xxx.tgz 」ファイルを格納できる適切な容量のストレージを搭載した、 FAT32 にフォーマットされ た USB フラッシュドライブが必要です。

また ' この手順で後で使用するために 'image\_xxx.tgz ファイルを USB フラッシュドライブにコピーする必要 があります

- ブート・メディアを交換するための無停止かつ停止を伴う方法では 'var' ファイル・システムをリストアす る必要があります
	- 無停止で交換するには 'var' ファイル・システムをリストアするために HA ペアをネットワークに接続 する必要があります
	- 停止を伴う交換の場合 'var' ファイル・システムをリストアするためにネットワーク接続は必要ありま せんが ' 再起動が 2 回必要です
- 障害が発生したコンポーネントは、プロバイダから受け取った交換用 FRU コンポーネントと交換する必 要があります。
- 以下の手順のコマンドを正しいノードに適用することが重要です。

◦ impaired\_node は、保守を実行しているノードです。

◦ Healthy node\_name は、障害が発生したノードの HA パートナーです。

### オンボード暗号化キーを確認 **- AFF A220** および **FAS2700**

障害のあるコントローラをシャットダウンしてオンボード暗号化キーのステータスを確 認する前に、障害のあるコントローラのステータスを確認し、自動ギブバックを無効に して、システムで実行されているONTAPのバージョンを確認する必要があります。

ノードが 3 つ以上あるクラスタは、クォーラムを構成している必要があります。クラスタがクォーラムを構 成していない場合、または正常なコントローラで適格性と正常性について false と表示される場合は、障害の あるコントローラをシャットダウンする前に問題 を修正する必要があります。を参照してください ["](https://docs.netapp.com/us-en/ontap/system-admin/synchronize-node-cluster-task.html?q=Quorum)[ノードを](https://docs.netapp.com/us-en/ontap/system-admin/synchronize-node-cluster-task.html?q=Quorum) [クラスタと同期します](https://docs.netapp.com/us-en/ontap/system-admin/synchronize-node-cluster-task.html?q=Quorum)["](https://docs.netapp.com/us-en/ontap/system-admin/synchronize-node-cluster-task.html?q=Quorum)。

#### 手順

- 1. 障害のあるコントローラのステータスを確認します。
	- 障害のあるコントローラがログインプロンプトに表示されている場合は 'admin' としてログインします
	- 障害のあるコントローラが LOADER プロンプトに表示され、 HA 構成の一部である場合は、正常なコ ントローラに「 admin 」としてログインします。
	- 障害のあるコントローラがスタンドアロン構成で LOADER プロンプトが表示されている場合は、にお 問い合わせください ["mysupport.netapp.com"](http://mysupport.netapp.com/)。
- 2. AutoSupport が有効になっている場合は、 AutoSupport メッセージを呼び出してケースの自動作成を抑制 します。「 system node AutoSupport invoke -node \* -type all -message MAINT=number\_OF\_hours\_downh

次の AutoSupport メッセージは、ケースの自動作成を 2 時間停止します。 cluster1 : \* > system node AutoSupport invoke -node \* -type all -message MAINT=2h`

- 3. 「 version -v 」コマンドを使用して、障害のあるコントローラ上でシステムが実行している ONTAP のバ ージョンを確認します。アップしている場合はパートナーコントローラ上で、障害のあるコントローラが ダウンしている場合はパートナーコントローラ上で確認します。
	- このコマンドの出力に <lno-DARE> または <1Ono-dARE> が表示される場合は、システムが NVE を サポートしていないので、コントローラのシャットダウンに進みます。
	- コマンドの出力に <lno-DARE> が表示されず、システムで ONTAP 9.5 が実行されている場合は、に 進みます [オプション](#page-21-0) [1](#page-21-0) [:](#page-21-0) [ONTAP 9.5](#page-21-0) [以](#page-21-0)[前](#page-21-0)[を](#page-21-0)[実行](#page-21-0)[しているシステムで](#page-21-0) [NVE](#page-21-0) [または](#page-21-0) [NSE](#page-21-0) [をチェックす](#page-21-0) [る。](#page-21-0)
	- コマンドの出力に <lno-DARE > が表示されず、システムで ONTAP 9.6 以降が実行されている場合 は、に進みます [オプション](#page-24-0) [2](#page-24-0) [:](#page-24-0) [ONTAP 9.6](#page-24-0) [以](#page-24-0)[降](#page-24-0)[を](#page-24-0)[実行](#page-24-0)[しているシステムの](#page-24-0) [NVE](#page-24-0) [または](#page-24-0) [NSE](#page-24-0) [を確認](#page-24-0) [する](#page-24-0)。
- 4. 障害のあるコントローラが HA 構成の一部である場合は、正常なコントローラからの自動ギブバックを無 効にします。 storage failover modify -node local-auto-giveback false または storage failover modify -node local-auto-giveback -after-panic false

<span id="page-21-0"></span>オプション **1** : **ONTAP 9.5** 以前を実行しているシステムで **NVE** または **NSE** をチェックする

障害のあるコントローラをシャットダウンする前に、システムで NetApp Volume Encryption (NVE) また は NetApp Storage Encryption ( NSE )が有効になっているかどうかを確認する必要があります。その場合 は、設定を確認する必要があります。

#### 手順

- 1. 障害のあるコントローラにコンソールケーブルを接続します。
- 2. クラスタ内のボリュームに NVE が設定されているかどうかを確認します。 volume show -is-encrypted true

出力に含まれるボリュームには NVE が設定されているため、 NVE の設定を確認する必要があります。ボ リュームが表示されない場合は、 NSE が設定されているかどうかを確認します。

- 3. NSE が設定されているかどうかを確認します。「 storage encryption disk show 」
	- モードとキー ID の情報を含むドライブの詳細がコマンド出力に表示される場合は、 NSE が設定され ているので、 NSE の設定を確認する必要があります。
	- NVE と NSE が設定されていない場合は、障害のあるコントローラを安全にシャットダウンできま す。

#### **NVE** の設定を確認する

手順

- 1. キー管理サーバに格納されている認証キーのキー ID を表示します。「 securitykey-manager query
	- [Restored (復元) ] 列に [yes] と表示され、すべてのキー管理ツールに [Available] と表示されている 場合は、障害のあるコントローラをシャットダウンしても安全です。
	- [Restored (復元) ] 列に 'yes' 以外の項目が表示される場合、またはいずれかのキー管理ツールに [Unavailable (利用不可) ] と表示される場合は、いくつかの追加手順を実行する必要があります。
	- オンボードキー管理が有効になっている場合にこのコマンドがサポートされませんというメッセージ が表示された場合は、他の手順をいくつか実行する必要があります。
- 2. [ リストア済み ] カラムに 'yes' 以外のものが表示されている場合 ' または ' キー・マネージャに unavailable と表示されている場合は ' 次の手順を実行します
	- a. すべての認証キーと関連キー ID を取得してリストアします: 'securitykey-manager restore-address\*

コマンドが失敗した場合は、ネットアップサポートにお問い合わせください。

#### ["mysupport.netapp.com"](http://mysupport.netapp.com/)

- a. すべての認証キーについて 'restored' 列に yes と表示され ' すべてのキー・マネージャには Available : 'securitykey-manager query と表示されていることを確認します
- b. 障害のあるコントローラをシャットダウンします。
- 3. オンボードキー管理が有効になっているときに「 This command is not supported when onboard key management 」というメッセージが表示された場合は、オンボードキーマネージャに格納されているキー を表示します。「 securitykey-manager key show -detail」
	- a. [Restored (リストア済み) ] カラムに 'yes' と表示されている場合は ' オンボード・キー管理情報を 手動でバックアップします
		- advanced 権限モードに切り替え、続行するかどうかを尋ねられたら「 y 」と入力します。「 set -priv advanced 」
		- コマンドを入力して、 OKM バックアップ情報を表示します:「 securitykey-manager backup

show 」

- バックアップ情報の内容を別のファイルまたはログファイルにコピーします。OKM は手動でリカ バリする必要がある災害シナリオで必要になります。
- admin モードに戻ります。 'set-priv admin'
- 障害のあるコントローラをシャットダウンします。
- b. [ リストア済み ] カラムに 'yes' 以外の項目が表示される場合は ' 次の手順を実行します
	- key-manager setup ウィザードを実行します: 'securitykey-manager setup -node target/impaired node name

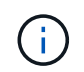

プロンプトで、お客様のオンボードキー管理のパスフレーズを入力します。パスフ レーズを指定できない場合は、にお問い合わせください ["mysupport.netapp.com"](http://mysupport.netapp.com/)

- すべての認証キーに対して 'restored' カラムに yes が表示されていることを確認します 'securitykey-manager key show-detail
- advanced 権限モードに切り替え、続行するかどうかを尋ねられたら「 y 」と入力します。「 set -priv advanced 」
- コマンドを入力して、 OKM バックアップ情報を表示します:「 securitykey-manager backup show 1
- バックアップ情報の内容を別のファイルまたはログファイルにコピーします。OKM は手動でリカ バリする必要がある災害シナリオで必要になります。
- admin モードに戻ります。 'set-priv admin'
- コントローラは安全にシャットダウンできます。

#### **NSE** の設定を確認

手順

- 1. キー管理サーバに格納されている認証キーのキー ID を表示します。「 securitykey-manager query
	- [Restored (復元) ] 列に [yes] と表示され、すべてのキー管理ツールに [Available] と表示されている 場合は、障害のあるコントローラをシャットダウンしても安全です。
	- [Restored (復元) ] 列に 'yes' 以外の項目が表示される場合、またはいずれかのキー管理ツールに [Unavailable (利用不可) ] と表示される場合は、いくつかの追加手順を実行する必要があります。
	- オンボードキー管理が有効になっている場合にこのコマンドがサポートされませんというメッセージ が表示された場合は、他の手順をいくつか実行する必要があります
- 2. [ リストア済み ] カラムに 'yes' 以外のものが表示されている場合 ' または ' キー・マネージャに unavailable と表示されている場合は ' 次の手順を実行します
	- a. すべての認証キーと関連キー ID を取得してリストアします: 'securitykey-manager restore-address\*

コマンドが失敗した場合は、ネットアップサポートにお問い合わせください。

["mysupport.netapp.com"](http://mysupport.netapp.com/)

a. すべての認証キーについて 'restored' 列に yes と表示され ' すべてのキー・マネージャには Available : 'securitykey-manager query と表示されていることを確認します

b. 障害のあるコントローラをシャットダウンします。

- $3.$  オンボードキー管理が有効になっているときに「 This command is not supported when onboard key management 」というメッセージが表示された場合は、オンボードキーマネージャに格納されているキー を表示します。「 securitykey-manager key show -detail」
	- a. [Restored (復元) ] 列に「 yes 」と表示されている場合は、オンボードキー管理情報を手動でバック アップします。
		- advanced 権限モードに切り替え、続行するかどうかを尋ねられたら「 y 」と入力します。「 set -priv advanced 」
		- コマンドを入力して、 OKM バックアップ情報を表示します:「 securitykey-manager backup show 」
		- バックアップ情報の内容を別のファイルまたはログファイルにコピーします。OKM は手動でリカ バリする必要がある災害シナリオで必要になります。
		- admin モードに戻ります。 'set-priv admin'
		- 障害のあるコントローラをシャットダウンします。
	- b. [ リストア済み ] カラムに 'yes' 以外の項目が表示される場合は ' 次の手順を実行します
		- key-manager setup ウィザードを実行します: 'securitykey-manager setup -node target/impaired node name

 $(i)$ 

プロンプトで、お客様の OKM パスフレーズを入力します。パスフレーズを指定で きない場合は、にお問い合わせください ["mysupport.netapp.com"](http://mysupport.netapp.com/)

- すべての認証キーについて 'restored' 列に yes と表示されていることを確認します
- advanced 権限モードに切り替え、続行するかどうかを尋ねられたら「 y 」と入力します。「 set -priv advanced 」
- コマンド「 security key-manager backup show 」を入力して、 OKM の情報をバックアップしま す

 $(\vdots)$ 

OKM 情報がログファイルに保存されていることを確認してください。この情報 は、 OKM を手動でリカバリする必要がある災害シナリオで必要になります。

- バックアップ情報の内容を別のファイルまたはログにコピーします。OKM は手動でリカバリする 必要がある災害シナリオで必要になります。
- admin モードに戻ります。 'set-priv admin'
- コントローラは安全にシャットダウンできます。

<span id="page-24-0"></span>オプション **2** : **ONTAP 9.6** 以降を実行しているシステムの **NVE** または **NSE** を確認する

障害のあるコントローラをシャットダウンする前に、システムで NetApp Volume Encryption (NVE) また は NetApp Storage Encryption ( NSE )が有効になっているかどうかを確認する必要があります。その場合 は、設定を確認する必要があります。

1. クラスタ内のいずれのボリュームにも NVE が使用されているかどうかを確認します。 volume show -is -encrypted true

出力に含まれるボリュームには NVE が設定されているため、 NVE の設定を確認する必要があります。ボ

リュームが表示されない場合は、 NSE が設定されて使用中であるかどうかを確認します。

- 2. NSE が構成され ' 使用されているかどうかを確認します storage encryption disk show
	- モードとキー ID の情報を含むドライブの詳細がコマンド出力に表示される場合は、 NSE が設定され ているので、 NSE の設定と使用状況を確認する必要があります。
	- ディスクが表示されない場合は、 NSE は設定されません。
	- NVE と NSE が設定されていない場合、 NSE キーでドライブが保護されていないため、障害のあるコ ントローラを安全にシャットダウンできます。

**NVE** の設定を確認する

1. キー管理サーバに格納されている認証キーのキーIDを表示します。 security key-manager key query

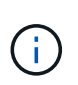

ONTAP 9.6 リリース以降では、キー管理ツールのタイプが追加されることがあります。タ イプは「 KMIP 」、「 AKV 」、「 GCP 」です。これらのタイプを確認するプロセスは 'external' または 'onboard のキー管理タイプを確認するプロセスと同じです

- 「キー・マネージャ」タイプに「 external 」と表示され、「 Restored 」列に「 yes 」と表示されて いる場合は、障害のあるコントローラをシャットダウンしても安全です。
- 「キー・マネージャ」タイプに「 onboard 」と表示され、「 restored 」列に「 yes 」と表示されてい る場合は、いくつかの追加手順を実行する必要があります。
- 「キー・マネージャ」タイプに「外部」が表示され、「復元」列に「はい」以外の項目が表示されて いる場合は、いくつかの追加手順を実行する必要があります。
- 'Key Manager' タイプに 'onboard と表示され ' Restored' カラムに 'yes' 以外の項目が表示されている 場合は ' 追加の手順を実行する必要があります
- 2. 'Key Manager' タイプに 'onboard と表示され ' Restored' カラムに 'yes' と表示されている場合は 'OKM 情 報を手動でバックアップします
	- a. advanced 権限モードに切り替え、続行するかどうかを尋ねられたら「 y 」と入力します。「 set -priv advanced 」
	- b. コマンドを入力して、キー管理情報「 securitykey-manager onboard show-backup 」を表示します
	- c. バックアップ情報の内容を別のファイルまたはログファイルにコピーします。OKM は手動でリカバリ する必要がある災害シナリオで必要になります。
	- d. admin モードに戻ります。 'set-priv admin'
	- e. 障害のあるコントローラをシャットダウンします。
- 3. 「キー・マネージャ」タイプに「外部」が表示され、「リストア済み」列に「はい」以外の項目が表示さ れる場合:
	- a. 外部キー管理の認証キーをクラスタ内のすべてのノードにリストアします:「 securitykey-manager external restore

コマンドが失敗した場合は、ネットアップサポートにお問い合わせください。

["mysupport.netapp.com"](http://mysupport.netapp.com/)

a. を確認します Restored 列が等しい yes すべての認証キー: security key-manager key

query

- b. 障害のあるコントローラをシャットダウンします。
- 4. 'Key Manager' タイプに 'onboard と表示され ' Restored' カラムに 'yes' 以外の項目が表示される場合は ' 次の手順を実行します
	- a. onboard security key-manager sync コマンド「 security key-manager sync 」を入力します

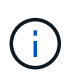

プロンプトで、32文字のオンボードキー管理のパスフレーズを英数字で入力します。パ スフレーズを指定できない場合は、ネットアップサポートにお問い合わせください。 ["mysupport.netapp.com"](http://mysupport.netapp.com/)

- b. を確認します Restored 列が表示されます yes すべての認証キー: security key-manager key query
- c. 「キーマネージャ」タイプに「 onboard 」と表示されていることを確認し、 OKM 情報を手動でバッ クアップします。
- d. advanced 権限モードに切り替え、続行するかどうかを尋ねられたら「 y 」と入力します。「 set -priv advanced 」
- e. コマンドを入力して、キー管理バックアップ情報を表示します。「 securitykey-manager onboard show-backup 」
- f. バックアップ情報の内容を別のファイルまたはログファイルにコピーします。OKM は手動でリカバリ する必要がある災害シナリオで必要になります。
- g. admin モードに戻ります。 'set-priv admin'
- h. コントローラは安全にシャットダウンできます。

**NSE** の設定を確認

1. キー管理サーバに格納されている認証キーのキーIDを表示します。 security key-manager key query -key-type NSE-AK

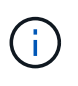

ONTAP 9.6 リリース以降では、キー管理ツールのタイプが追加されることがあります。タ イプは「 KMIP 」、「 AKV 」、「 GCP 」です。これらのタイプを確認するプロセスは 'external' または 'onboard のキー管理タイプを確認するプロセスと同じです

- 「キー・マネージャ」タイプに「 external 」と表示され、「 Restored 」列に「 yes 」と表示されて いる場合は、障害のあるコントローラをシャットダウンしても安全です。
- 「キー・マネージャ」タイプに「 onboard 」と表示され、「 restored 」列に「 yes 」と表示されてい る場合は、いくつかの追加手順を実行する必要があります。
- 「キー・マネージャ」タイプに「外部」が表示され、「復元」列に「はい」以外の項目が表示されて いる場合は、いくつかの追加手順を実行する必要があります。
- 「キー・マネージャ」タイプに「外部」が表示され、「復元」列に「はい」以外の項目が表示されて いる場合は、いくつかの追加手順を実行する必要があります。
- 2. 'Key Manager' タイプに 'onboard と表示され ' Restored' カラムに 'yes' と表示されている場合は 'OKM 情 報を手動でバックアップします
	- a. advanced 権限モードに切り替え、続行するかどうかを尋ねられたら「 y 」と入力します。「 set -priv advanced 」
- b. コマンドを入力して、キー管理情報「 securitykey-manager onboard show-backup 」を表示します
- c. バックアップ情報の内容を別のファイルまたはログファイルにコピーします。OKM は手動でリカバリ する必要がある災害シナリオで必要になります。
- d. admin モードに戻ります。 'set-priv admin'
- e. コントローラは安全にシャットダウンできます。
- 3. 「キー・マネージャ」タイプに「外部」が表示され、「リストア済み」列に「はい」以外の項目が表示さ れる場合:
	- a. 外部キー管理の認証キーをクラスタ内のすべてのノードにリストアします:「 securitykey-manager external restore

コマンドが失敗した場合は、ネットアップサポートにお問い合わせください。

["mysupport.netapp.com"](http://mysupport.netapp.com/)

- a. を確認します Restored 列が等しい yes すべての認証キー: security key-manager key query
- b. コントローラは安全にシャットダウンできます。
- 4. 'Key Manager' タイプに 'onboard と表示され ' Restored' カラムに 'yes' 以外の項目が表示される場合は ' 次の手順を実行します
	- a. onboard security key-manager sync コマンド「 security key-manager sync 」を入力します

プロンプトで、32文字のオンボードキー管理のパスフレーズを英数字で入力します。パスフレーズを 指定できない場合は、ネットアップサポートにお問い合わせください。

["mysupport.netapp.com"](http://mysupport.netapp.com/)

- a. を確認します Restored 列が表示されます yes すべての認証キー: security key-manager key query
- b. 「キーマネージャ」タイプに「 onboard 」と表示されていることを確認し、 OKM 情報を手動でバッ クアップします。
- c. advanced 権限モードに切り替え、続行するかどうかを尋ねられたら「 y 」と入力します。「 set -priv advanced 」
- d. コマンドを入力して、キー管理バックアップ情報を表示します。「 securitykey-manager onboard show-backup 」
- e. バックアップ情報の内容を別のファイルまたはログファイルにコピーします。OKM は手動でリカバリ する必要がある災害シナリオで必要になります。
- f. admin モードに戻ります。 'set-priv admin'
- g. コントローラは安全にシャットダウンできます。

障害のあるコントローラ **AFF A220** および **FAS2700** をシャットダウンします

構成に応じた適切な手順 を使用して、障害のあるコントローラをシャットダウンまたは テイクオーバーします。

NVE タスクまたは NSE タスクが完了したら、障害のあるコントローラをシャットダウンする必要がありま す。

手順

1. 障害のあるコントローラに LOADER プロンプトを表示します。

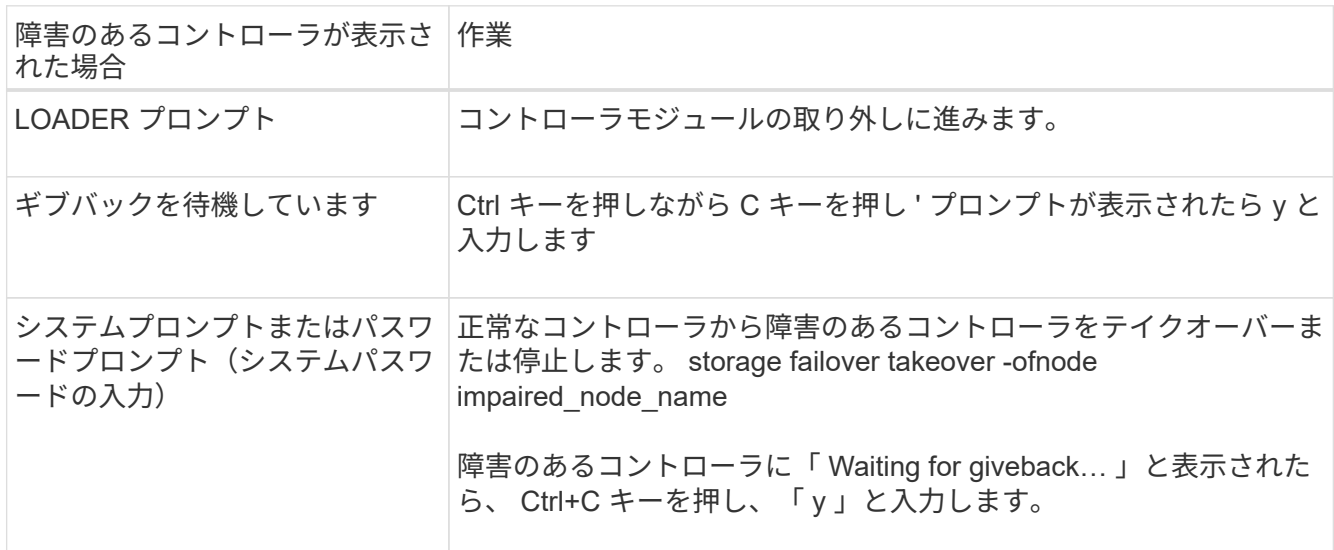

2. LOADER プロンプトで「 printenv 」と入力し、すべてのブート環境変数をキャプチャします。出力をロ グファイルに保存します。

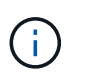

ブートデバイスが壊れているか機能していない場合、このコマンドは機能しない可能性が あります。

オプション **2** :コントローラが **MetroCluster** に搭載されている

NVE タスクまたは NSE タスクが完了したら、障害のあるコントローラをシャットダウンする必要がありま す。

 $\left( \cdot \right)$ 

2 ノード MetroCluster 構成のシステムでは、この手順を使用しないでください。

障害のあるコントローラをシャットダウンするには、コントローラのステータスを確認し、必要に応じて正常 なコントローラが障害のあるコントローラストレージからデータを引き続き提供できるようにコントローラを テイクオーバーする必要があります。

- ノードが 3 つ以上あるクラスタは、クォーラムを構成している必要があります。クラスタがクォーラムを 構成していない場合、または正常なコントローラで適格性と正常性についてfalseと表示される場合は、障 害のあるコントローラをシャットダウンする前に問題 を修正する必要があります。を参照してください ["](https://docs.netapp.com/us-en/ontap/system-admin/synchronize-node-cluster-task.html?q=Quorum) [ノードをクラスタと同期します](https://docs.netapp.com/us-en/ontap/system-admin/synchronize-node-cluster-task.html?q=Quorum)["](https://docs.netapp.com/us-en/ontap/system-admin/synchronize-node-cluster-task.html?q=Quorum)。
- MetroCluster 構成を使用している場合は、 MetroCluster 構成状態が構成済みで、ノードが有効かつ正常な 状態であることを確認しておく必要があります(「 MetroCluster node show 」)。

手順

1. AutoSupport が有効になっている場合は、 AutoSupport メッセージを呼び出してケースの自動作成を抑制

します。「 system node AutoSupport invoke -node \* -type all -message MAINT=number\_OF\_hours\_downh

次の AutoSupport メッセージは、ケースの自動作成を 2 時間停止します。 cluster1 : \* > system node AutoSupport invoke -node \* -type all -message MAINT=2h`

- 2. 正常なコントローラのコンソールから自動ギブバックを無効にします。 storage failover modify node local-auto-giveback false
- 3. 障害のあるコントローラに LOADER プロンプトを表示します。

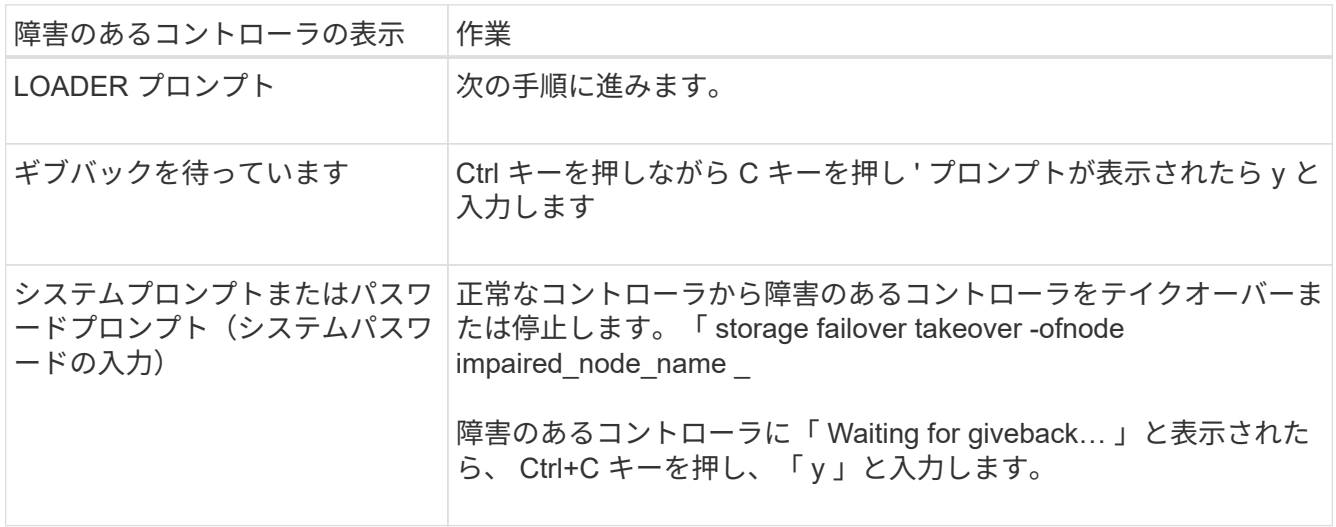

### ブートメディアの交換**- FAS2700**

ブートメディアを交換するには、障害のあるコントローラモジュールを取り外し、交換 用ブートメディアを取り付けて、ブートイメージを USB フラッシュドライブに転送する 必要があります。

手順 **1** :コントローラモジュールを取り外す

コントローラ内部のコンポーネントにアクセスするには、まずコントローラモジュールをシステムから取り外 し、続いてコントローラモジュールのカバーを外す必要があります。

- 1. 接地対策がまだの場合は、自身で適切に実施します。
- 2. ケーブルマネジメントデバイスに接続しているケーブルをまとめているフックとループストラップを緩 め、システムケーブルと SFP をコントローラモジュールから外し(必要な場合)、どのケーブルが何に 接続されていたかを記録します。

ケーブルはケーブルマネジメントデバイスに収めたままにします。これにより、ケーブルマネジメントデ バイスを取り付け直すときに、ケーブルを整理する必要がありません。

3. ケーブルマネジメントデバイスをコントローラモジュールの右側と左側から取り外し、脇に置きます。

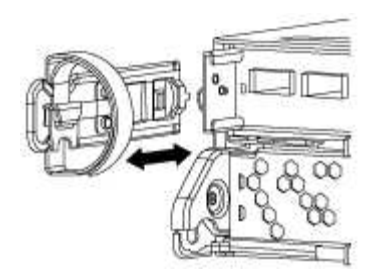

4. カムハンドルのラッチをつかんで解除し、カムハンドルを最大限に開いてコントローラモジュールをミッ ドプレーンから離し、両手でコントローラモジュールをシャーシから外します。

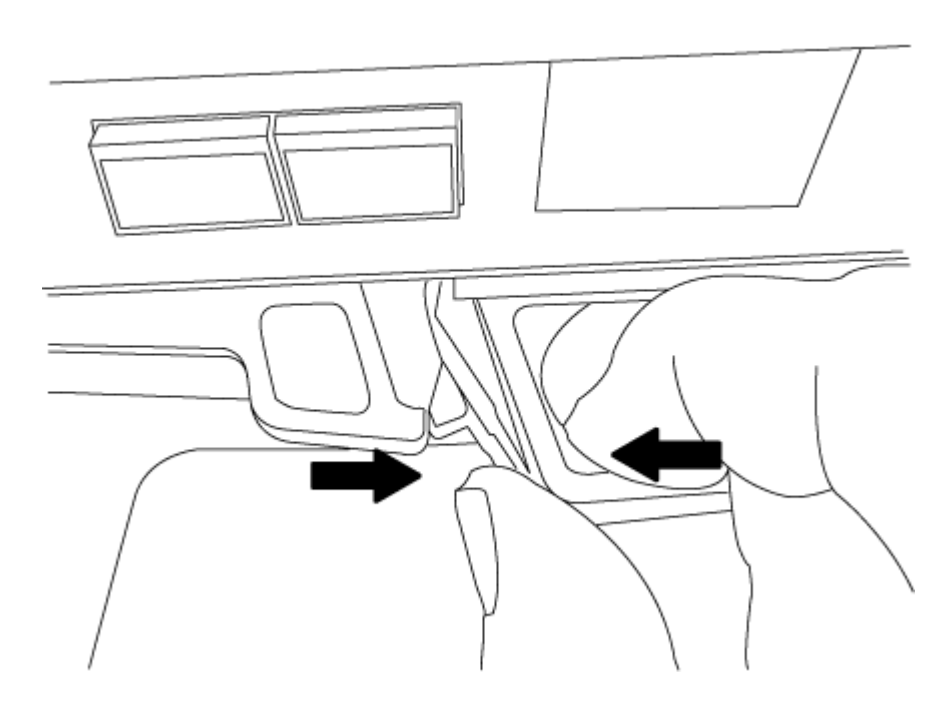

- 5. コントローラモジュールを裏返し、平らで安定した場所に置きます。
- 6. カバーを開くには、青いタブをスライドしてカバーを外し、カバーを上げて開きます。

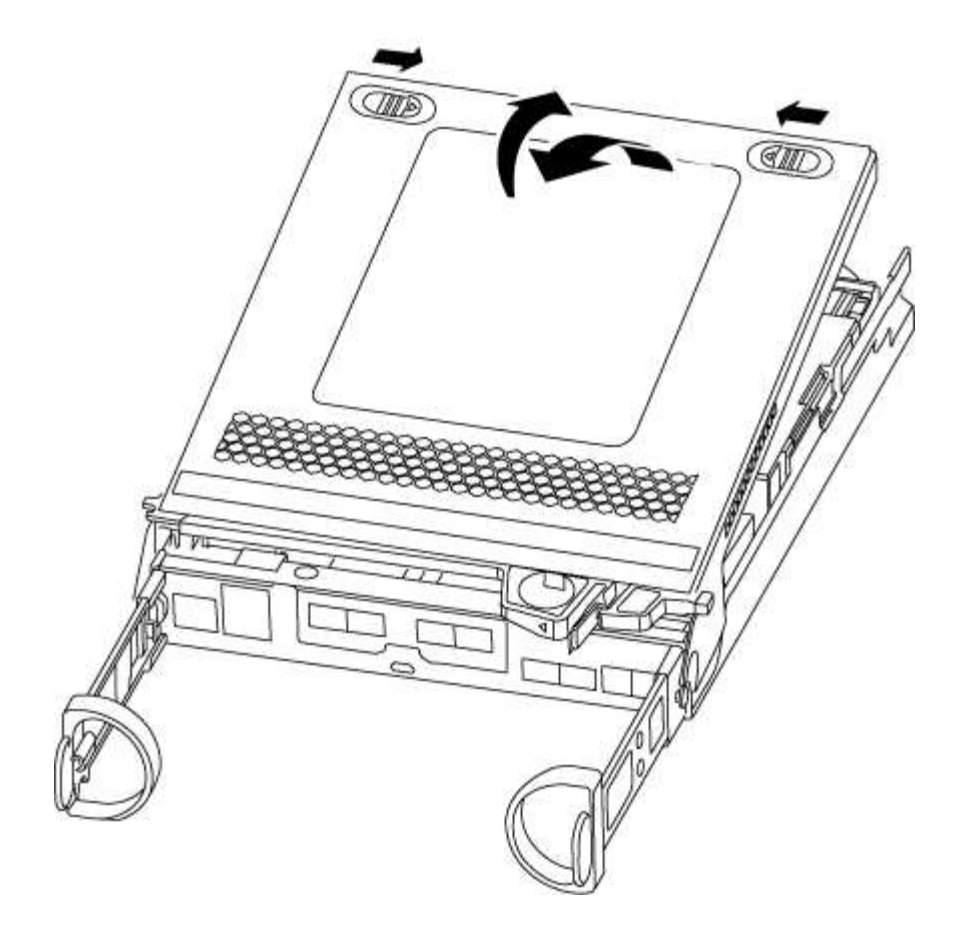

手順 **2** :ブートメディアを交換します

コントローラのブートメディアの場所を確認し、手順に従って交換する必要があります。

手順

1. 接地対策がまだの場合は、自身で適切に実施します。

2. 次の図またはコントローラモジュールの FRU マップを使用して、ブートメディアの場所を確認します。

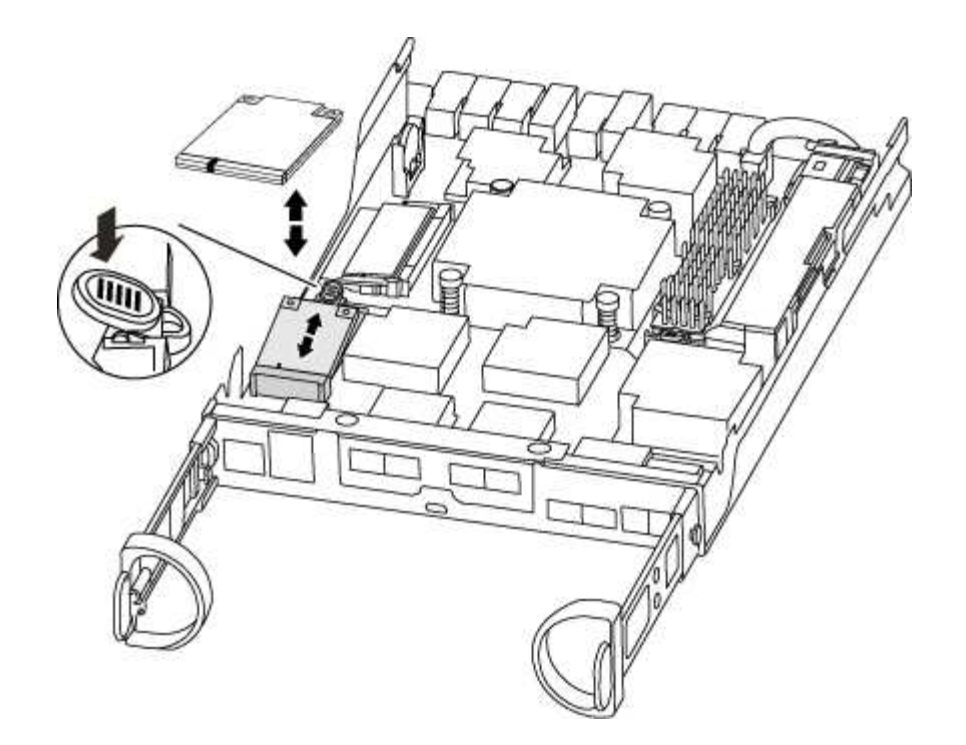

3. ブートメディアケースの青いボタンを押してブートメディアをケースからリリースし、ブートメディアソ ケットからゆっくりと引き出します。

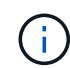

ソケットやブートメディアが損傷する可能性があるため、ブートメディアをねじったり、 真上に引き出したりしないでください。

- 4. 交換用ブートメディアの端をブートメディアソケットに合わせ、ソケットにゆっくりと押し込みます。
- 5. ブートメディアが正しい向きでソケットに完全に装着されたことを確認します。

必要に応じて、ブートメディアを取り外してソケットへの装着をやり直します。

- 6. ブートメディアを押し下げて、ブートメディアケースの固定ボタンをはめ込みます。
- 7. コントローラモジュールのカバーを閉じます。

手順 **3** :ブートイメージをブートメディアに転送します

イメージがインストールされた USB フラッシュドライブを使用して、交換用ブートメディアにシステムイメ ージをインストールできます。ただし、この手順の実行中に var ファイルシステムをリストアする必要があり ます。

- FAT32 にフォーマットされた、 4GB 以上の容量の USB フラッシュドライブが必要です。
- 障害のあるコントローラが実行していたバージョンの ONTAP イメージのコピー。該当するイメージは、 ネットアップサポートサイトのダウンロードセクションからダウンロードできます
	- NVE が有効な場合は、ダウンロードボタンの指示に従って、 NetApp Volume Encryption を使用して イメージをダウンロードします。
	- NVE が有効になっていない場合は、ダウンロードボタンの指示に従って、 NetApp Volume Encryption なしでイメージをダウンロードします。
- HA ペアのシステムの場合は、ネットワーク接続が必要です。

• スタンドアロンシステムの場合はネットワーク接続は必要ありませんが、 var ファイルシステムをリスト アしたときに追加のリブートを実行する必要があります。

手順

- 1. コントローラモジュールの端をシャーシの開口部に合わせ、コントローラモジュールをシステムに半分ま でそっと押し込みます。
- 2. ケーブルマネジメントデバイスを再び取り付け、必要に応じてシステムにケーブルを再接続します。

ケーブルを再接続する際は、メディアコンバータ( SFP )も取り付け直してください(メディアコンバ ータを取り外した場合)。

3. USB フラッシュドライブをコントローラモジュールの USB スロットに挿入します。

USB フラッシュドライブは、 USB コンソールポートではなく、 USB デバイス用のラベルが付いたスロ ットに取り付けてください。

4. コントローラモジュールをシステムに最後まで押し込み、カムハンドルの位置が USB フラッシュドライ ブに干渉していないことを確認します。カムハンドルを強く押し込んでコントローラモジュールを装着 し、カムハンドルを閉じ、取り付けネジを締めます。

コントローラは、シャーシに完全に取り付けられるとすぐにブートを開始します。

5. ブートを開始するときに Ctrl+C キーを押し、ブートプロセスを中断して LOADER プロンプトで停止しま す。「 Starting autoboot 」というメッセージが表示されたら、 Ctrl+C を押して中止します

このメッセージが表示されない場合は、 Ctrl+C キーを押し、メンテナンスモードでブートするオプショ ンを選択してから、コントローラを停止して LOADER プロンプトを表示します。

6. シャーシ内にコントローラが 1 台しかないシステムの場合は、電源を再接続して電源装置の電源をオンに します。

システムがブートを開始し、 LOADER プロンプトで停止します。

- 7. LOADER プロンプトでネットワーク接続タイプを設定します。
	- DHCP を構成している場合: ifconfig e0a-auto

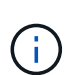

設定するターゲットポートは、正常なコントローラから障害コントローラへの通信に使 用するポートで、 var ファイルシステムのリストア時にネットワーク接続で使用しま す。このコマンドでは e0M ポートを使用することもできます。

- 手動接続を設定する場合は、「 ifconfig e0a-addr= filer\_addr-mask= netmask -gw= gateway -dns= dns\_addr-domain= dns\_domain' 」のように入力します
	- filer\_addr は、ストレージシステムの IP アドレスです。
	- netmask は、 HA パートナーに接続されている管理ネットワークのネットワークマスクです。
	- gateway は、ネットワークのゲートウェイです。
	- dns\_addr は、ネットワーク上のネームサーバの IP アドレスです。
	- dns\_domain は、 DNS ドメイン名です。

このオプションパラメータを使用する場合は、ネットブートサーバの URL に完全修飾ドメイン 名を指定する必要はありません。必要なのはサーバのホスト名だけです。

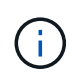

インターフェイスによっては、その他のパラメータが必要になる場合もあります。ファー ムウェア・プロンプトで「 help ifconfig 」と入力すると、詳細を確認できます。

リカバリイメージのブート**- FAS2700**

ONTAP イメージを USB ドライブからブートし、ファイルシステムをリストアして、環 境変数を確認する必要があります。

手順

1. LOADER プロンプトから、 USB フラッシュドライブ「 boot\_recovery 」からリカバリ・イメージをブー トします

イメージが USB フラッシュドライブからダウンロードされます。

- 2. プロンプトが表示されたら、イメージの名前を入力するか、画面に表示されたデフォルトのイメージをそ のまま使用します。
- 3. var ファイルシステムを復元します。

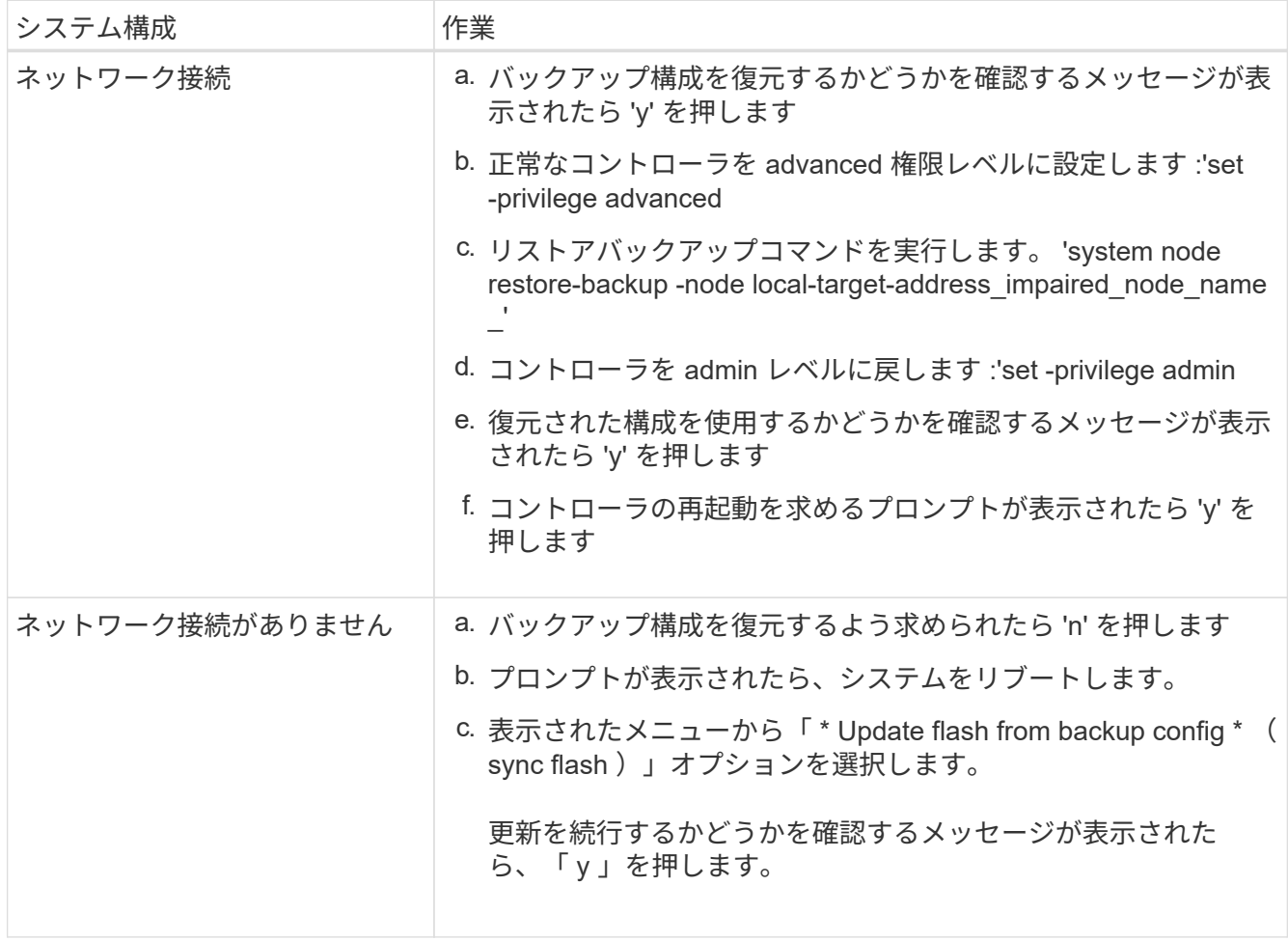

4. 環境変数が正しく設定されていることを確認します。

- a. コントローラに LOADER プロンプトを表示します。
- b. printenv コマンドを使用して ' 環境変数の設定を確認します
- c. 環境変数が正しく設定されていない場合は 'setenv\_environment-variable-name\_\_\_ changed-value ` コマンドで変更します
- d. 「 savenv 」コマンドを使用して、変更内容を保存します。
- 5. 次の手順は、システム構成によって異なります。
	- $\cdot$  システムにオンボードキーマネージャ、 NSE 、または NVE が設定されている場合は、に進みます [必](#page-35-0) [要に応じて、](#page-35-0) [OKM](#page-35-0) [、](#page-35-0) [NSE](#page-35-0) [、](#page-35-0) [NVE](#page-35-0) [をリストアします](#page-35-0)
	- システムにオンボードキーマネージャ、 NSE 、または NVE が設定されていない場合は、このセクシ ョンの手順を実行します。
- 6. LOADER プロンプトで「 boot\_ontap 」コマンドを入力します。

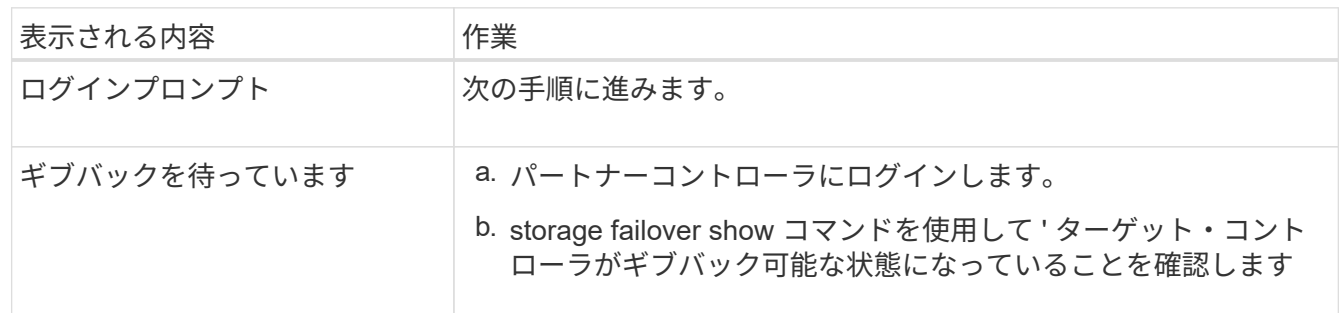

- 7. パートナーコントローラにコンソールケーブルを接続します。
- 8. storage failover giveback -fromnode local コマンドを使用して、コントローラをギブバックします。
- 9. クラスタ・プロンプトで 'net int-is-home false' コマンドを使用して論理インターフェイスを確認します

"false" と表示されているインターフェイスがある場合は、 net int revert コマンドを使用して、これらのイ ンターフェイスをホームポートに戻します。

- 10. コンソール・ケーブルを修復されたコントローラに移動し 'version -v コマンドを実行して ONTAP のバー ジョンを確認します
- 11. 「 storage failover modify -node local-auto-giveback true 」コマンドを使用して自動ギブバックを無効にし た場合は、自動ギブバックをリストアします。

<span id="page-35-0"></span>必要に応じて、 **OKM** 、 **NSE** 、 **NVE** をリストアします **- AFF A220** および **FAS2700**

環境変数を確認したら、オンボードキーマネージャ( OKM )、 NetApp Storage Encryption ( NSE )、または NetApp Volume Encryption ( NVE ) が有効になってい るシステムに固有の手順を実行する必要があります。

OKM 、 NSE 、または NVE 構成をリストアするために使用するセクションを決定します。

NSE または NVE がオンボードキーマネージャとともに有効になっている場合は、この手順の最初に取得した 設定をリストアする必要があります。

• NSE または NVE が有効で、オンボードキーマネージャが有効になっている場合は、に進みます [オプショ](#page-36-0) [ン](#page-36-0) [1](#page-36-0) [:オン](#page-36-0)[ボ](#page-36-0)[ードキー](#page-36-0)[マ](#page-36-0)[ネージャが](#page-36-0)[有効](#page-36-0)[な場合は、](#page-36-0) [NVE](#page-36-0) [または](#page-36-0) [NSE](#page-36-0) [をリストアする。](#page-36-0)
- ONATP 9.5 で NSE または NVE が有効になっている場合は、に進みます [オプション](#page-38-0) [2](#page-38-0) [:](#page-38-0) [ONTAP 9.5](#page-38-0) [以](#page-38-0) [前](#page-38-0)[を](#page-38-0)[実行](#page-38-0)[しているシステムで](#page-38-0) [NSE / NVE](#page-38-0) [をリストアする。](#page-38-0)
- ONTAP 9.6 に対して NSE または NVE が有効になっている場合は、に進みます [オプション](#page-40-0) [3](#page-40-0) [:](#page-40-0) [ONTAP](#page-40-0) [9.6](#page-40-0) [以](#page-40-0)[降](#page-40-0)[を](#page-40-0)[実行](#page-40-0)[しているシステムで](#page-40-0) [NSE / NVE](#page-40-0) [をリストアする。](#page-40-0)

オプション **1** :オンボードキーマネージャが有効な場合は、 **NVE** または **NSE** をリストアする

手順

- 1. コンソールケーブルをターゲットコントローラに接続します。
- 2. LOADER プロンプトで「 boot ontap 」コマンドを使用して、コントローラをブートします。
- 3. コンソールの出力を確認します。

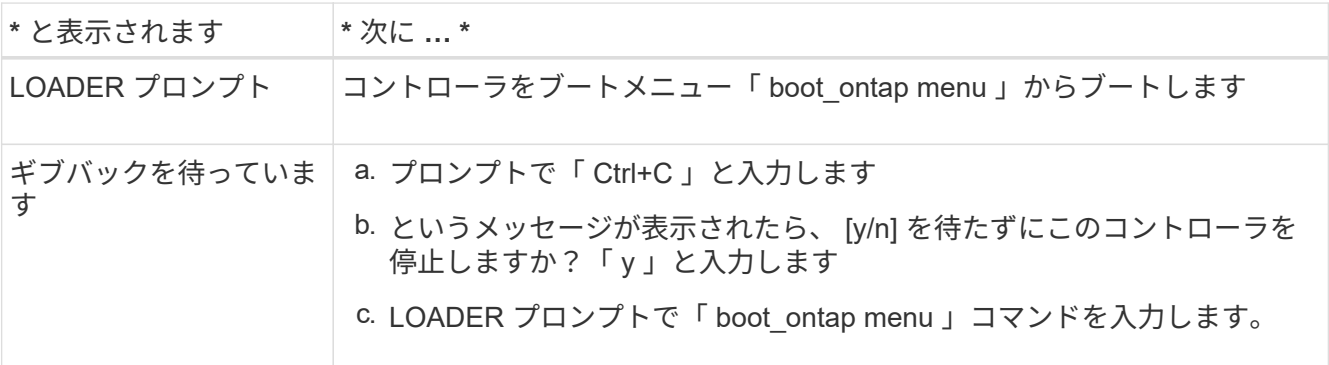

- 4. ブート・メニューで ' 非表示のコマンド 'recover onboard keymanager ' を入力し ' プロンプトで y と応答 します
- 5. この手順の冒頭でお客様から入手したオンボードキーマネージャのパスフレーズを入力します。
- 6. バックアップ・データの入力を求められたら、この手順の最初にキャプチャしたバックアップ・データを 貼り付けます。security key-manager backup show コマンドまたは security key-manager onboard showbackup コマンドの出力を貼り付けます。

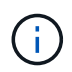

データは 'securitykey-manager backup show または 'securitykey-manager onboard showbackup' コマンドから出力されます

バックアップデータの例:

## -------------- バックアップの開始

TmV0QXBwIEISELAALAC6AALAG3ATVATLH1DBZ12piVATVZ4ATLASYFSSAJAXAJAXAZAAALAC 6AALACBAALAC6AALACZAAAAAAAAAAAAAAAAAAAAAAAAAAAAAAAAAAAAAAAAAAAAAAAAA AAAAAAADDAAAAAAAAAAAAAAAAAAAADDAAAAAAAAAAAAAAAAADATAAAAADAAAAAAADAD AAAAAAAAAADAAAAAAAAAAADAAAAAADAAAAAADAAAAAADAAAADAAAADAAAAAAAAAAAAA AAAAAAAAAAAAAAAAAAAAAAAAAAAAAAAAAAAAAAAAAAAAAAAAAAAAAAAAAAAAAAAAAAA AAAAAAAAAAAADAAAAAAAAAAAAAAAAAAAAAAAAAAAAAAAAAAAAAAAAAAAAAAAAAAADAD AAAADAAAADAAAAA。。。H4nPQM0nrDRYAAAAAAAAAAAAAAAAAAAAAAAAAAAAAAAAAAAA AAAAAAAAAAAAAAAAAAAAAAAAAAAAAAAAAAAAAAAAAAAAAAAAAAAAAAAAAAAAAAAAAAA A

-------------- エンド・バックアップ:

7. ブートメニューで、 Normal Boot のオプションを選択します。

システムが「 Waiting for giveback… 」プロンプトでブートします。

- 8. パートナーコントローラにコンソールケーブルを接続し、 admin としてログインします。
- 9. storage failover show コマンドを使用して ' ターゲット・コントローラがギブバック可能な状態になって いることを確認します
- 10. storage failover giveback '-fromnode local-only -cfo-aggregates true コマンドを使用して CFO アグリゲー トだけをギブバックします
	- ディスク障害のためにコマンドが失敗した場合は、ディスクを物理的に取り外します。ただし、交換 用のディスクを受け取るまでは、ディスクをスロットに残しておきます。
	- CIFS セッションが開いているためにコマンドが失敗する場合は、 CIFS セッションを閉じる方法をお 客様に確認します。

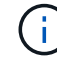

CIFS を終了原因すると、データが失われる可能性があります。

- パートナーの準備が完了していないためにコマンドが失敗した場合は、 NVMEM が同期されるまで 5 分待ちます。
- NDMP 、 SnapMirror 、または SnapVault のプロセスが原因でコマンドが失敗する場合は、そのプロ セスを無効にします。詳細については、該当するドキュメントセンターを参照してください。
- 11. ギブバックが完了したら 'storage failover show' および storage failover show-giveback コマンドを使用し て ' フェイルオーバーとギブバックのステータスを確認します

CFO アグリゲート(ルートアグリゲートおよび CFO 形式のデータアグリゲート)のみが表示されます。

- 12. コンソールケーブルをターゲットコントローラに接続します。
- 13. ONTAP 9.5 以前を実行している場合は、 key-manager setup ウィザードを実行します。
	- a. 「 securitykey-manager setup -nodename` 」コマンドを使用してウィザードを起動し、プロンプトが 表示されたらオンボードキー管理のパスフレーズを入力します。
	- b. 'key-manager key show-detail' コマンドを入力して ' オンボード・キー・マネージャに格納されている すべてのキーの詳細を表示し ' すべての認証キーについて 'restored`column=yes を確認します

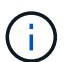

「 Restored 」列が「 yes 」以外の場合は、カスタマサポートにお問い合わせくださ い。

- c. キーがクラスタ全体で同期されるまで 10 分待ちます。
- 14. ONTAP 9.6 以降を実行している場合:
	- a. 「 securitykey-manager onboard sync 」コマンドを実行し、プロンプトが表示されたらパスフレーズ を入力します。
	- b. 「 securitykey-manager key query 」コマンドを入力して、オンボードキーマネージャに格納されてい るすべてのキーの詳細を表示し、すべての認証キーの「 restored 」列 = 「 yes / true 」であることを 確認します。

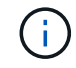

「 Restored 」列が「 yes/true 」以外の場合は、カスタマサポートにお問い合わせくだ さい。

c. キーがクラスタ全体で同期されるまで 10 分待ちます。

- 15. パートナーコントローラにコンソールケーブルを接続します。
- 16. storage failover giveback -fromnode local コマンドを使用して、ターゲットコントローラをギブバックし ます。
- 17. 「 storage failover show 」コマンドを使用して、ギブバックのステータスを確認します。このステータス は、レポートが完了してから 3 分後に表示されます。

20 分経ってもギブバックが完了しない場合は、カスタマーサポートにお問い合わせください。

18. クラスタシェルプロンプトで、「 net int show -is-home false 」コマンドを入力し、ホームコントローラ とポートにない論理インターフェイスを表示します。

インターフェイスがと表示されている場合 false`を使用して、それらのインターフェイスをホームポー トにリバートします `net int revert -vserver Cluster -lif *nodename* コマンドを実行しま す

- 19. コンソール・ケーブルをターゲット・コントローラに移動し 'version -v コマンドを実行して ONTAP のバ ージョンを確認します
- 20. 「 storage failover modify -node local-auto-giveback true 」コマンドを使用して自動ギブバックを無効にし た場合は、自動ギブバックをリストアします。

<span id="page-38-0"></span>オプション **2** : **ONTAP 9.5** 以前を実行しているシステムで **NSE / NVE** をリストアする

手順

- 1. コンソールケーブルをターゲットコントローラに接続します。
- 2. LOADER プロンプトで「 boot ontap 」コマンドを使用して、コントローラをブートします。
- 3. コンソールの出力を確認します。

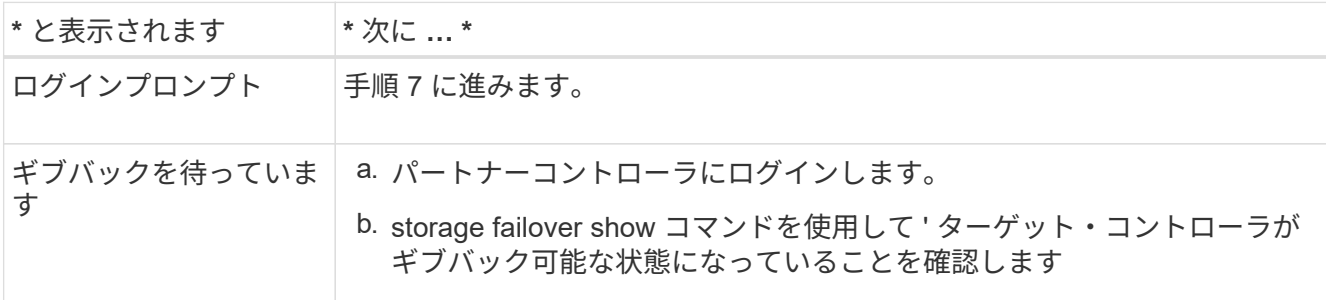

- 4. コンソール・ケーブルをパートナー・コントローラに移動し ' storage failover giveback -fromnode localonly CFO -aggregates true local コマンドを使用してターゲット・コントローラ・ストレージをギブバッ クします
	- ディスク障害のためにコマンドが失敗した場合は、ディスクを物理的に取り外します。ただし、交換 用のディスクを受け取るまでは、ディスクをスロットに残しておきます。
	- CIFS セッションが開いているためにコマンドが失敗する場合は、 CIFS セッションを閉じる方法をお 客様に確認してください。

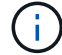

CIFS を終了原因すると、データが失われる可能性があります。

- パートナーの「準備が完了していません」が原因でコマンドが失敗した場合は、 NVMEM が同期され るまで 5 分待ちます。
- NDMP 、 SnapMirror 、または SnapVault のプロセスが原因でコマンドが失敗する場合は、そのプロ セスを無効にします。詳細については、該当するドキュメントセンターを参照してください。
- 5. 3 分待ってから、「 storage failover show 」コマンドを使用してフェイルオーバーステータスを確認しま す。
- 6. クラスタシェルプロンプトで、「 net int show -is-home false 」コマンドを入力し、ホームコントローラ とポートにない論理インターフェイスを表示します。

インターフェイスがと表示されている場合 false`を使用して、それらのインターフェイスをホームポー トにリバートします `net int revert -vserver Cluster -lif *nodename* コマンドを実行しま す

- 7. コンソール・ケーブルをターゲット・コントローラに移動し 'version -v コマンドを実行して ONTAP のバ ージョンを確認します
- 8. 「 storage failover modify -node local-auto-giveback true 」コマンドを使用して自動ギブバックを無効にし た場合は、自動ギブバックをリストアします。
- 9. クラスタシェルプロンプトで「 storage encryption disk show 」を使用して出力を確認します。

NVE (NetApp Volume Encryption)が設定されている場合、このコマンドは機能しません

- 10. security key-manager query を使用して、キー管理サーバに格納されている認証キーのキー ID を表示しま す。
	- 「 Restored 」列が「 yes 」であり、すべてのキー管理ツールが「 available 」状態でレポートする場 合は、「 *complete the replacement process* 」に進みます。
	- 「 Restored 」列が「 yes 」以外のもので、 1 つまたは複数のキー管理ツールが使用できない場合 は、「 securitykey-manager restore-address 」コマンドを使用して、使用可能なすべてのキー管理サ ーバからすべてのノードに関連付けられた AK およびキー ID を取得およびリストアします。

security key-manager query の出力を再度チェックして 'restored' カラム = 'yes' およびすべてのキー管 理ツールが Available 状態でレポートされていることを確認します

11. オンボードキー管理が有効になっている場合:

- a. 「 securitykey-manager key show -detail 」を使用して、オンボードキーマネージャに格納されている すべてのキーの詳細を表示します。
- b. 「 securitykey-manager key show -detail` コマンドを使用して、すべての認証キーの「 restored 」列 = 「 yes 」であることを確認します。

「 Restored 」列が「 yes 」以外の場合は、「 securitykey-manager setup -node *repaired \_* ( *Target* ) *\_node* 」コマンドを使用して、オンボードキー管理の設定を復元します。すべての認証キーについ て 'securitykey-manager key show -detail` コマンドを再実行して 'restored`column=yes を確認します

- 12. パートナーコントローラにコンソールケーブルを接続します。
- 13. storage failover giveback -fromnode local コマンドを使用して、コントローラをギブバックします。
- 14. 「 storage failover modify -node local-auto-giveback true 」コマンドを使用して自動ギブバックを無効にし た場合は、自動ギブバックをリストアします。

<span id="page-40-0"></span>オプション **3** : **ONTAP 9.6** 以降を実行しているシステムで **NSE / NVE** をリストアする

手順

- 1. コンソールケーブルをターゲットコントローラに接続します。
- 2. LOADER プロンプトで「 boot ontap 」コマンドを使用して、コントローラをブートします。
- 3. コンソールの出力を確認します。

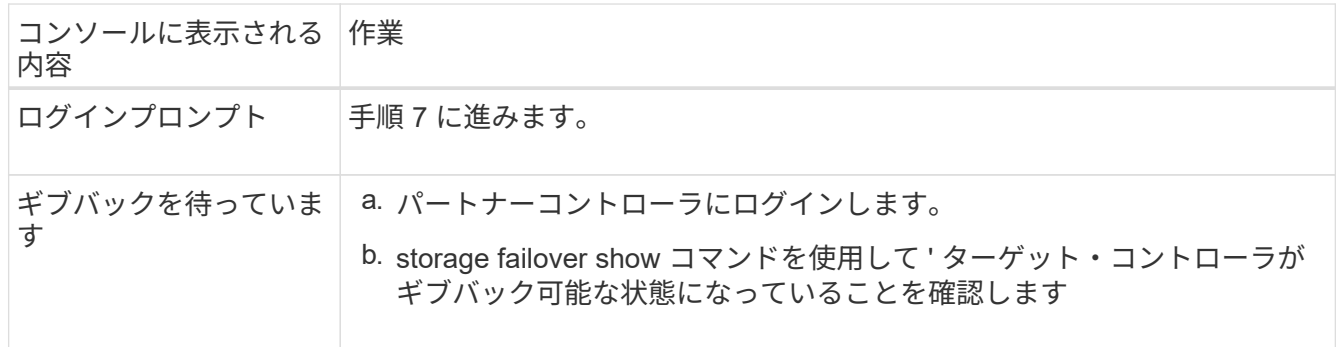

- 4. コンソール・ケーブルをパートナー・コントローラに移動し ' storage failover giveback -fromnode localonly CFO -aggregates true local コマンドを使用してターゲット・コントローラ・ストレージをギブバッ クします
	- ディスク障害のためにコマンドが失敗した場合は、ディスクを物理的に取り外します。ただし、交換 用のディスクを受け取るまでは、ディスクをスロットに残しておきます。
	- CIFS セッションが開いているためにコマンドが失敗する場合は、 CIFS セッションを閉じる方法をお 客様に確認します。

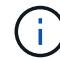

CIFS を終了原因すると、データが失われる可能性があります。

- パートナーの準備が完了していないためにコマンドが失敗した場合は、 NVMEM が同期されるまで 5 分待ちます。
- NDMP 、 SnapMirror 、または SnapVault のプロセスが原因でコマンドが失敗する場合は、そのプロ セスを無効にします。詳細については、該当するドキュメントセンターを参照してください。
- 5. 3 分待ってから、「 storage failover show 」コマンドを使用してフェイルオーバーステータスを確認しま す。
- 6. クラスタシェルプロンプトで、「 net int show -is-home false 」コマンドを入力し、ホームコントローラ とポートにない論理インターフェイスを表示します。

インターフェイスがと表示されている場合 false`を使用して、それらのインターフェイスをホームポー トにリバートします `net int revert -vserver Cluster -lif *nodename* コマンドを実行しま す

- 7. コンソール・ケーブルをターゲット・コントローラに移動し 'version -v コマンドを実行して ONTAP のバ ージョンを確認します
- 8. 「 storage failover modify -node local-auto-giveback true 」コマンドを使用して自動ギブバックを無効にし た場合は、自動ギブバックをリストアします。
- 9. クラスタシェルプロンプトで「 storage encryption disk show 」を使用して出力を確認します。
- 10. 「 securitykey-manager key query 」コマンドを使用して、キー管理サーバに格納されている認証キーの キー ID を表示します。
- リストアされたカラム = 'yes/true' の場合は ' 終了し ' 交換プロセスを完了することができます
- 「 Key Manager type 」 = 「 external 」および「 restored 」列 = 「 yes / true 」以外の場合は、「 securitykey-manager external restore 」コマンドを使用して認証キーのキー ID をリストアします。

H.

コマンドが失敗した場合は、カスタマーサポートにお問い合わせください。

◦ 「 Key Manager type 」 = 「 onboard 」で「 restored 」列 = 「 yes / true 」以外の場合は、「 securitykey-manager onboard sync 」コマンドを使用して、 Key Manager タイプを再同期します。

security key-manager key query を使用して ' すべての認証キーの Restored カラム = 'yes/true' を確認 します

- 11. パートナーコントローラにコンソールケーブルを接続します。
- 12. storage failover giveback -fromnode local コマンドを使用して、コントローラをギブバックします。
- 13. 「 storage failover modify -node local-auto-giveback true 」コマンドを使用して自動ギブバックを無効にし た場合は、自動ギブバックをリストアします。
- 14. AutoSupportが無効になっていた場合は、を使用してリストアします system node autosupport invoke -node \* -type all -message MAINT=END

障害のあるパーツを **NetApp - AFF A220** および **FAS2700** に戻します

障害のある部品は、キットに付属する RMA 指示書に従ってネットアップに返却してく ださい。を参照してください ["](https://mysupport.netapp.com/site/info/rma)[パーツの](https://mysupport.netapp.com/site/info/rma)[返](https://mysupport.netapp.com/site/info/rma)[品と](https://mysupport.netapp.com/site/info/rma)[交換](https://mysupport.netapp.com/site/info/rma)["](https://mysupport.netapp.com/site/info/rma) 詳細については、を参照してくださ い。

キャッシングモジュールの交換**- FAS2700**

モジュールがオフラインになったことを示す単一の AutoSupport ( ASUP )メッセージ がシステムに登録された場合は、コントローラモジュールのキャッシングモジュールを 交換する必要があります。交換しないと、パフォーマンスが低下します。

• 障害が発生したコンポーネントは、プロバイダから受け取った交換用 FRU コンポーネントと交換する必 要があります。

手順 **1** :障害のあるコントローラをシャットダウンします

障害のあるコントローラをシャットダウンするには、コントローラのステータスを確認し、必要に応じて正常 なコントローラが障害のあるコントローラストレージからデータを引き続き提供できるようにコントローラを テイクオーバーする必要があります。

このタスクについて

ノードが 3 つ以上あるクラスタは、クォーラムを構成している必要があります。クラスタでクォーラムを使 用していない場合や、正常なコントローラで適格性と正常性について false と表示される場合は、障害のある コントローラをシャットダウンする前に問題 を修正する必要があります。

["](https://docs.netapp.com/us-en/ontap/system-admin/synchronize-node-cluster-task.html?q=Quorum)[ノードをクラスタと同期します](https://docs.netapp.com/us-en/ontap/system-admin/synchronize-node-cluster-task.html?q=Quorum)["](https://docs.netapp.com/us-en/ontap/system-admin/synchronize-node-cluster-task.html?q=Quorum)

キャッシングモジュールを交換する前に、その内容を消去することを推奨します。

## 手順

- 1. キャッシングモジュールのデータは暗号化されていますが、障害のあるキャッシングモジュールからデー タをすべて消去してデータが残らないようにしたい場合があります。
	- a. キャッシングモジュールのデータを消去します。 system controller flash-cache secureerase run -node *node name* localhost -device-id *device\_number*

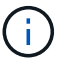

を実行します system controller flash-cache show FlashCacheのデバイスID がわからない場合は、コマンドを実行します。

- b. キャッシングモジュールからデータが消去されたことを確認します。 system controller flash-cache secure-erase show
- 2. 障害のあるコントローラが HA ペアの一部である場合は、正常なコントローラのコンソールから自動ギブ バックを無効にします。 storage failover modify -node local-auto-giveback false
- 3. 障害のあるコントローラに LOADER プロンプトを表示します。

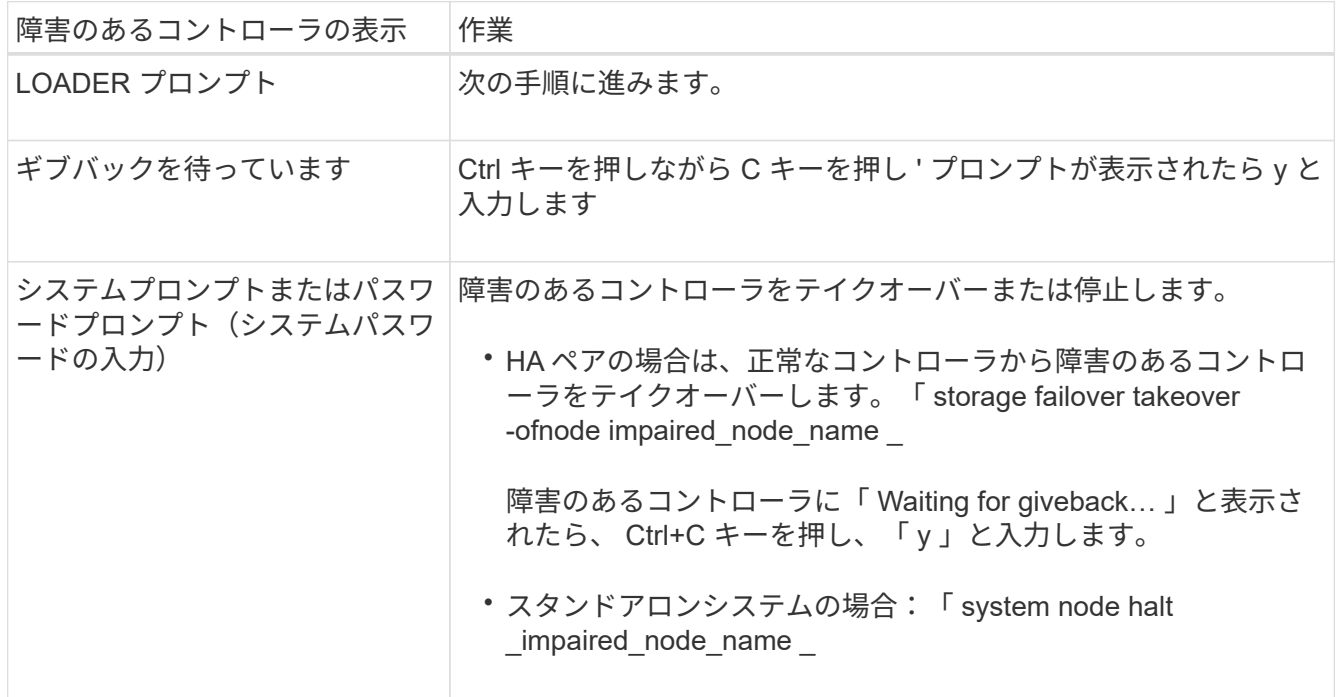

4. システムのシャーシにコントローラモジュールが 1 つしかない場合は、電源装置をオフにして、障害のあ るコントローラの電源コードを電源から抜きます。

手順 **2** :コントローラモジュールを取り外す

コントローラ内部のコンポーネントにアクセスするには、まずコントローラモジュールをシステムから取り外 し、続いてコントローラモジュールのカバーを外す必要があります。

手順

- 1. 接地対策がまだの場合は、自身で適切に実施します。
- 2. ケーブルマネジメントデバイスに接続しているケーブルをまとめているフックとループストラップを緩 め、システムケーブルと SFP をコントローラモジュールから外し(必要な場合)、どのケーブルが何に 接続されていたかを記録します。

ケーブルはケーブルマネジメントデバイスに収めたままにします。これにより、ケーブルマネジメントデ バイスを取り付け直すときに、ケーブルを整理する必要がありません。

3. ケーブルマネジメントデバイスをコントローラモジュールの右側と左側から取り外し、脇に置きます。

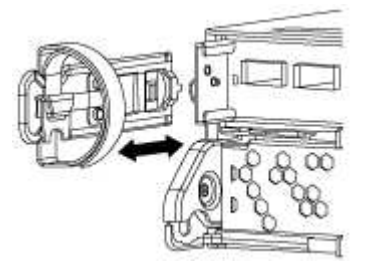

4. カムハンドルのラッチをつかんで解除し、カムハンドルを最大限に開いてコントローラモジュールをミッ ドプレーンから離し、両手でコントローラモジュールをシャーシから外します。

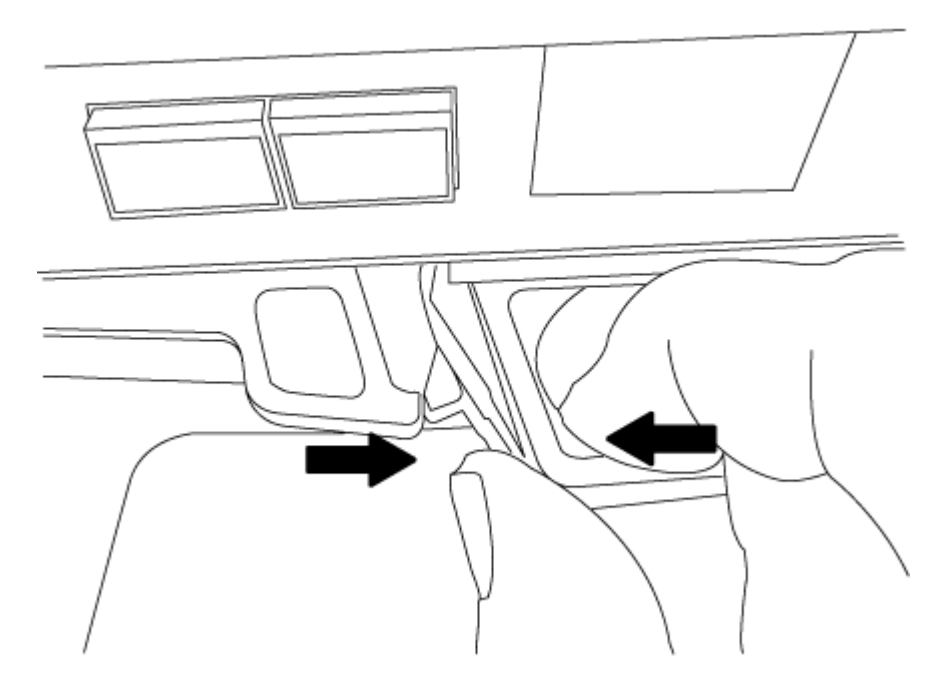

- 5. コントローラモジュールを裏返し、平らで安定した場所に置きます。
- 6. カバーを開くには、青いタブをスライドしてカバーを外し、カバーを上げて開きます。

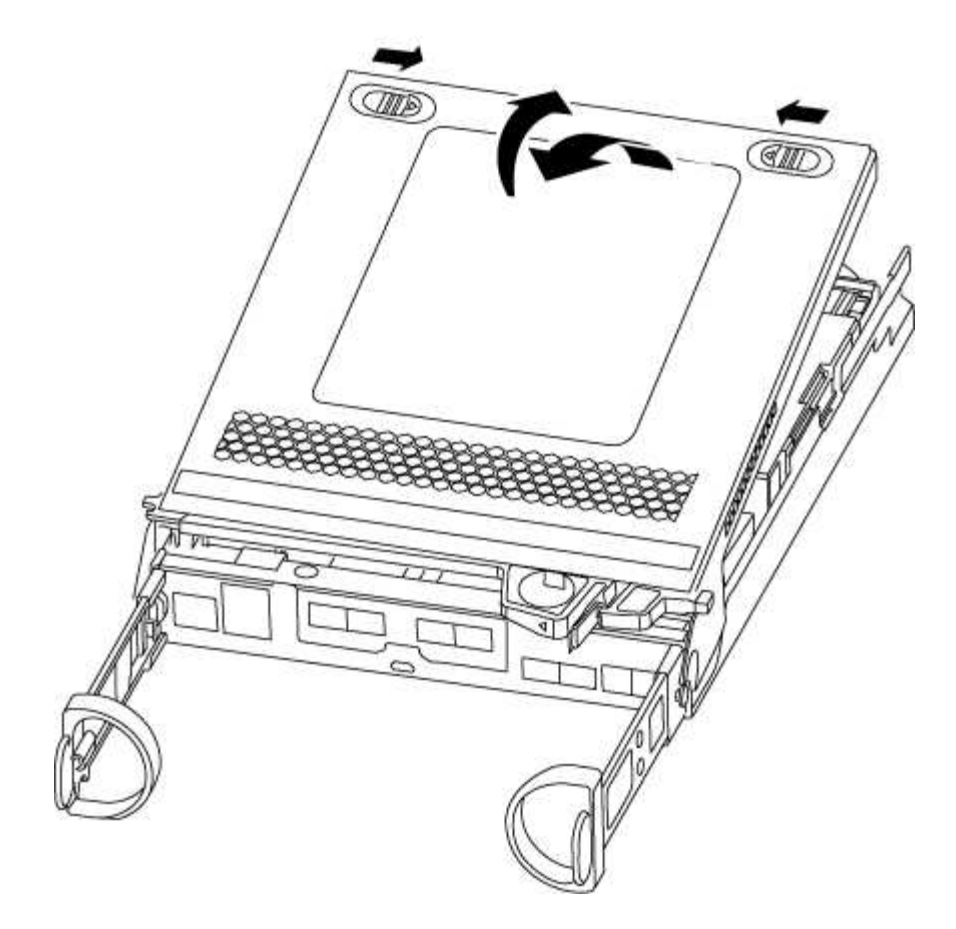

手順 **3** :キャッシングモジュールを交換する

コントローラでラベルが M.2 PCIe カードとなっているキャッシングモジュールを交換するには、コントロー ラ内のスロットの場所を確認して、特定の手順を実行します。

状況に応じて、ストレージシステムが次に示す特定の条件を満たしている必要があります。

- 取り付けるキャッシングモジュールに適したオペレーティングシステムが必要です。
- キャッシュ容量をサポートする必要があります。
- ストレージシステムのその他のコンポーネントがすべて正常に動作している必要があります。問題がある 場合は、必ずテクニカルサポートにお問い合わせください。

手順

- 1. 接地対策がまだの場合は、自身で適切に実施します。
- 2. コントローラモジュールの背面にあるキャッシングモジュールの場所を確認して取り外します。
	- a. リリースタブを押します。
	- b. ヒートシンクを取り外します。

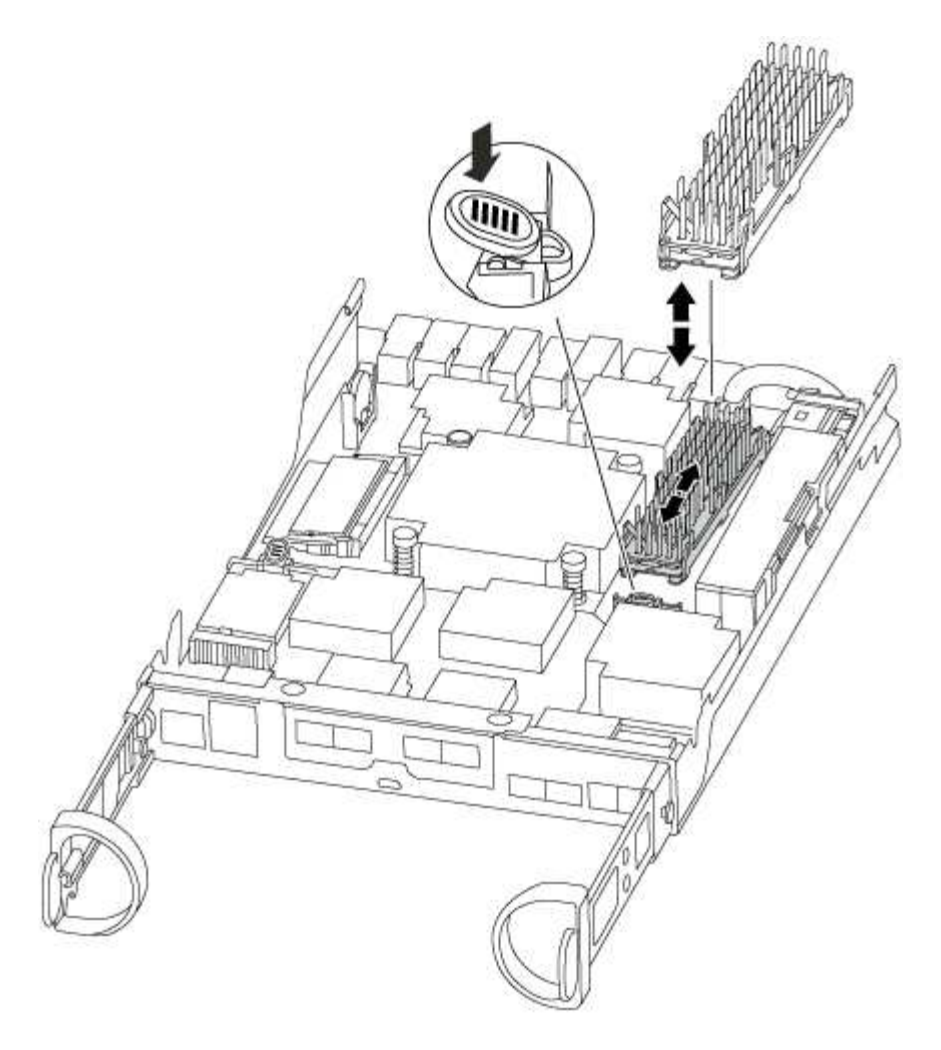

- 3. キャッシングモジュールをケースからまっすぐにゆっくりと引き出します。
- 4. キャッシングモジュールの端をケースのソケットに合わせ、ソケットにゆっくりと押し込みます。
- 5. キャッシングモジュールが正しい向きでソケットに完全に装着されたことを確認します。

必要に応じて、キャッシングモジュールを取り外してソケットへの装着をやり直します。

6. ヒートシンクを再び装着して押し下げ、キャッシングモジュールケースの固定ボタンをはめ込みます。 7. 必要に応じて、コントローラモジュールカバーを閉じます。

手順 **4** :コントローラモジュールを再度取り付けます

コントローラモジュールのコンポーネントを交換したら、モジュールをシャーシに再度取り付けます。

手順

- 1. 接地対策がまだの場合は、自身で適切に実施します。
- 2. コントローラモジュールのカバーをまだ取り付けていない場合は取り付けます。
- 3. コントローラモジュールの端をシャーシの開口部に合わせ、コントローラモジュールをシステムに半分ま でそっと押し込みます。

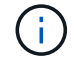

指示があるまでコントローラモジュールをシャーシに完全に挿入しないでください。

4. 必要に応じてシステムにケーブルを再接続します。

光ファイバケーブルを使用する場合は、メディアコンバータ( QSFP または SFP )を取り付け直してく ださい(取り外した場合)。

5. コントローラモジュールの再取り付けを完了します。

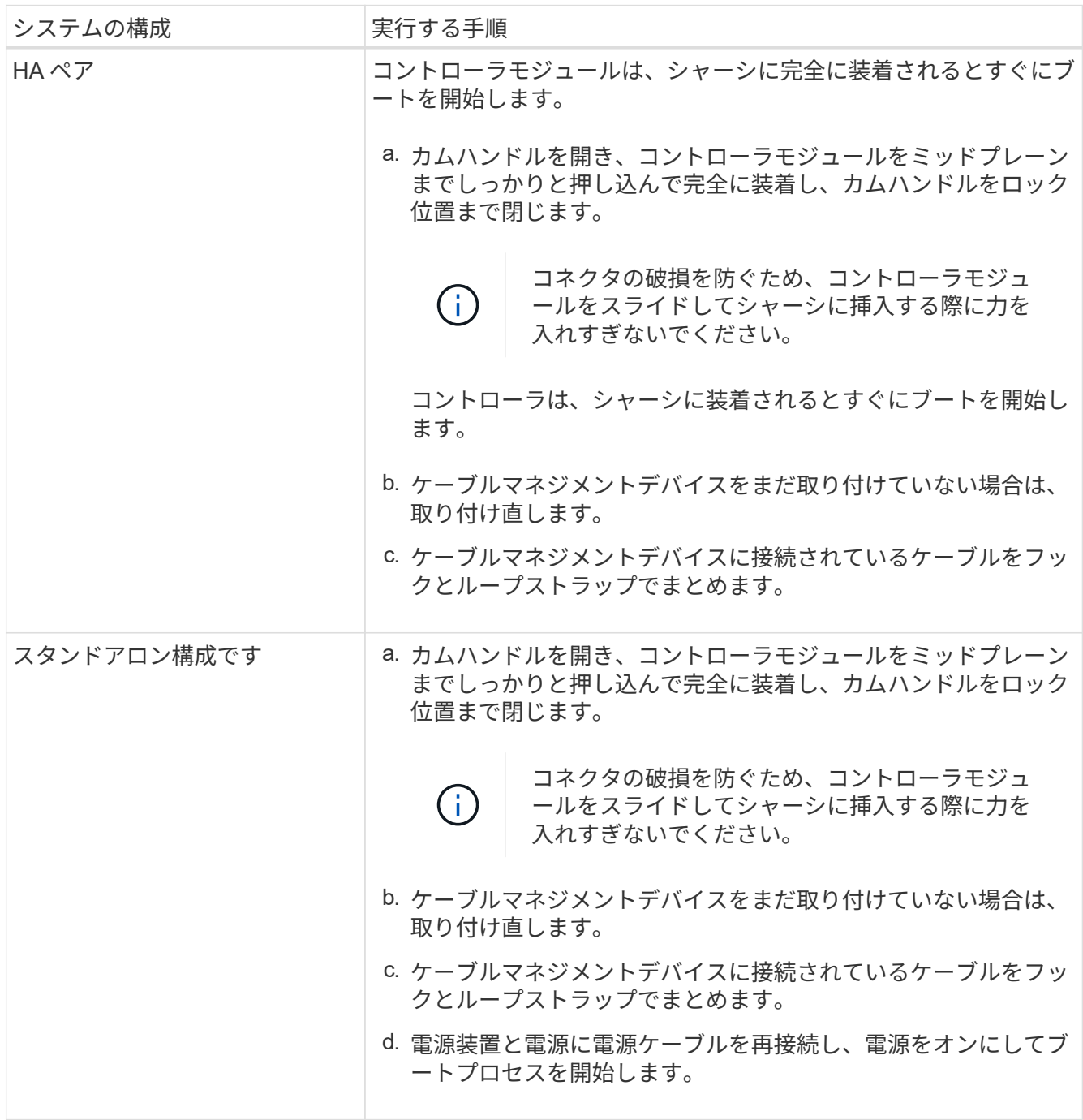

手順 **5** : **2** ノード **MetroCluster** 構成のアグリゲートをスイッチバックする

2 ノード MetroCluster 構成で FRU の交換が完了したら、 MetroCluster スイッチバック処理を実行できます。 これにより構成が通常の動作状態に戻ります。また、障害が発生していたサイトの同期元 Storage Virtual Machine (SVM) がアクティブになり、ローカルディスクプールからデータを提供します。

このタスクでは、環境の 2 ノード MetroCluster 構成のみを実行します。

## 手順

1. すべてのノードの状態が「 enabled 」であることを確認します。 MetroCluster node show

cluster B::> metrocluster node show DR Configuration DR Group Cluster Node State Mirroring Mode ----- ------- -------------- -------------- --------- -------------------- 1 cluster\_A controller A 1 configured enabled heal roots completed cluster\_B controller\_B\_1 configured enabled waiting for switchback recovery 2 entries were displayed.

- 2. すべての SVM で再同期が完了したことを確認します。「 MetroCluster vserver show 」
- 3. 修復処理によって実行される LIF の自動移行が正常に完了したことを確認します。 MetroCluster check lif show
- 4. サバイバークラスタ内の任意のノードから MetroCluster switchback コマンドを使用して、スイッチバッ クを実行します。
- 5. スイッチバック処理が完了したことを確認します MetroCluster show

クラスタの状態が waiting-for-switchback の場合は、スイッチバック処理がまだ実行中です。

```
cluster B::> metrocluster show
Cluster Configuration State Mode
-------------------- ------------------- ---------
Local: cluster_B configured switchover
Remote: cluster_A configured waiting-for-switchback
```
クラスタが「 normal 」状態のとき、スイッチバック処理は完了しています。

cluster B:: > metrocluster show Cluster Configuration State Mode -------------------- ------------------- --------- Local: cluster B configured normal Remote: cluster A configured normal

スイッチバックが完了するまでに時間がかかる場合は、「 MetroCluster config-replication resync-status

show 」コマンドを使用することで、進行中のベースラインのステータスを確認できます。

6. SnapMirror 構成または SnapVault 構成があれば、再確立します。

手順 **6** :障害が発生したパーツをネットアップに返却する

障害のある部品は、キットに付属する RMA 指示書に従ってネットアップに返却してください。を参照してく ださい ["](https://mysupport.netapp.com/site/info/rma)[パーツの](https://mysupport.netapp.com/site/info/rma)[返](https://mysupport.netapp.com/site/info/rma)[品と](https://mysupport.netapp.com/site/info/rma)[交換](https://mysupport.netapp.com/site/info/rma)["](https://mysupport.netapp.com/site/info/rma) 詳細については、を参照してください。

シャーシ

シャーシの交換の概要**- FAS2700**

シャーシを交換するには、電源装置、ハードドライブ、およびコントローラモジュール を障害のあるシャーシから新しいシャーシに移動し、障害のあるシャーシを装置ラック またはシステムキャビネットから障害のあるシャーシと同じモデルの新しいシャーシと 交換する必要があります。

システムのその他のコンポーネントがすべて正常に動作している必要があります。問題がある場合は、必ずテ クニカルサポートにお問い合わせください。

- この手順は、システムでサポートされるすべてのバージョンの ONTAP で使用できます。
- この手順は、すべてのドライブとコントローラモジュールをネットアップ製の新しいシャーシに移動する ことを前提としています。
- この手順はシステムの停止を伴います。2 台のコントローラからなるクラスタではサービスが完全に停止 し、マルチノードクラスタでは部分的に停止します。

コントローラのシャットダウン**- FAS2700**

構成に応じた適切な手順 を使用して、障害のあるコントローラをシャットダウンまたは テイクオーバーします。

オプション **1** :ほとんどの構成

この手順 は、2ノード、非MetroCluster構成専用です。システムのノードが3つ以上の場合は、を参照してく ださい ["4](https://kb.netapp.com/Advice_and_Troubleshooting/Data_Storage_Software/ONTAP_OS/How_to_perform_a_graceful_shutdown_and_power_up_of_one_HA_pair_in_a_4__node_cluster)[ノードクラスタで](https://kb.netapp.com/Advice_and_Troubleshooting/Data_Storage_Software/ONTAP_OS/How_to_perform_a_graceful_shutdown_and_power_up_of_one_HA_pair_in_a_4__node_cluster)[1](https://kb.netapp.com/Advice_and_Troubleshooting/Data_Storage_Software/ONTAP_OS/How_to_perform_a_graceful_shutdown_and_power_up_of_one_HA_pair_in_a_4__node_cluster)[つの](https://kb.netapp.com/Advice_and_Troubleshooting/Data_Storage_Software/ONTAP_OS/How_to_perform_a_graceful_shutdown_and_power_up_of_one_HA_pair_in_a_4__node_cluster)[HA](https://kb.netapp.com/Advice_and_Troubleshooting/Data_Storage_Software/ONTAP_OS/How_to_perform_a_graceful_shutdown_and_power_up_of_one_HA_pair_in_a_4__node_cluster)[ペアを](https://kb.netapp.com/Advice_and_Troubleshooting/Data_Storage_Software/ONTAP_OS/How_to_perform_a_graceful_shutdown_and_power_up_of_one_HA_pair_in_a_4__node_cluster)[正常](https://kb.netapp.com/Advice_and_Troubleshooting/Data_Storage_Software/ONTAP_OS/How_to_perform_a_graceful_shutdown_and_power_up_of_one_HA_pair_in_a_4__node_cluster)[にシャットダウンして電源をオンにする方法](https://kb.netapp.com/Advice_and_Troubleshooting/Data_Storage_Software/ONTAP_OS/How_to_perform_a_graceful_shutdown_and_power_up_of_one_HA_pair_in_a_4__node_cluster)["](https://kb.netapp.com/Advice_and_Troubleshooting/Data_Storage_Software/ONTAP_OS/How_to_perform_a_graceful_shutdown_and_power_up_of_one_HA_pair_in_a_4__node_cluster)。

作業を開始する前に

必要なもの:

- ONTAP のローカル管理者のクレデンシャル。
- ストレージ暗号化を使用する場合は、ネットアップのオンボードキー管理(OKM)クラスタ全体のパスフ レーズ。
- 各コントローラのSP / BMCへのアクセス性。
- すべてのクライアント/ホストからネットアップシステム上のデータへのアクセスを停止します。
- 外部バックアップジョブを一時停止します。
- 交換に必要な工具と機器。

FabricPool のクラウド階層として使用されるネットアップStorageGRID またはONTAP S3のシ ステムの場合は、を参照してください ["](https://kb.netapp.com/onprem/ontap/hardware/What_is_the_procedure_for_graceful_shutdown_and_power_up_of_a_storage_system_during_scheduled_power_outage#)[ストレージシステムの](https://kb.netapp.com/onprem/ontap/hardware/What_is_the_procedure_for_graceful_shutdown_and_power_up_of_a_storage_system_during_scheduled_power_outage#)[『解決](https://kb.netapp.com/onprem/ontap/hardware/What_is_the_procedure_for_graceful_shutdown_and_power_up_of_a_storage_system_during_scheduled_power_outage#)[ガイド](https://kb.netapp.com/onprem/ontap/hardware/What_is_the_procedure_for_graceful_shutdown_and_power_up_of_a_storage_system_during_scheduled_power_outage#)[』](https://kb.netapp.com/onprem/ontap/hardware/What_is_the_procedure_for_graceful_shutdown_and_power_up_of_a_storage_system_during_scheduled_power_outage#)[を](https://kb.netapp.com/onprem/ontap/hardware/What_is_the_procedure_for_graceful_shutdown_and_power_up_of_a_storage_system_during_scheduled_power_outage#)[正常](https://kb.netapp.com/onprem/ontap/hardware/What_is_the_procedure_for_graceful_shutdown_and_power_up_of_a_storage_system_during_scheduled_power_outage#)[にシャッ](https://kb.netapp.com/onprem/ontap/hardware/What_is_the_procedure_for_graceful_shutdown_and_power_up_of_a_storage_system_during_scheduled_power_outage#) [トダウンし、電源を](https://kb.netapp.com/onprem/ontap/hardware/What_is_the_procedure_for_graceful_shutdown_and_power_up_of_a_storage_system_during_scheduled_power_outage#)[投](https://kb.netapp.com/onprem/ontap/hardware/What_is_the_procedure_for_graceful_shutdown_and_power_up_of_a_storage_system_during_scheduled_power_outage#)[入します](https://kb.netapp.com/onprem/ontap/hardware/What_is_the_procedure_for_graceful_shutdown_and_power_up_of_a_storage_system_during_scheduled_power_outage#)["](https://kb.netapp.com/onprem/ontap/hardware/What_is_the_procedure_for_graceful_shutdown_and_power_up_of_a_storage_system_during_scheduled_power_outage#) この手順 を実行した後。

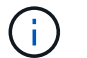

 $\left(\mathbf{i}\right)$ 

FlexArray アレイLUNを使用している場合は、この手順 の実行後に該当するシステムでシャッ トダウン手順 に関するベンダーのストレージアレイのドキュメントを参照してください。

 $\mathbf{d}$ 

SSDを使用している場合は、を参照してください ["SU490](https://kb.netapp.com/Support_Bulletins/Customer_Bulletins/SU490)[:\(](https://kb.netapp.com/Support_Bulletins/Customer_Bulletins/SU490)[影響](https://kb.netapp.com/Support_Bulletins/Customer_Bulletins/SU490)[:重](https://kb.netapp.com/Support_Bulletins/Customer_Bulletins/SU490)[大](https://kb.netapp.com/Support_Bulletins/Customer_Bulletins/SU490)[\)](https://kb.netapp.com/Support_Bulletins/Customer_Bulletins/SU490)[SSD](https://kb.netapp.com/Support_Bulletins/Customer_Bulletins/SU490)[の](https://kb.netapp.com/Support_Bulletins/Customer_Bulletins/SU490)[ベ](https://kb.netapp.com/Support_Bulletins/Customer_Bulletins/SU490)[ストプラ](https://kb.netapp.com/Support_Bulletins/Customer_Bulletins/SU490) [クテ](https://kb.netapp.com/Support_Bulletins/Customer_Bulletins/SU490)[ィ](https://kb.netapp.com/Support_Bulletins/Customer_Bulletins/SU490)[ス:電源がオフになってから](https://kb.netapp.com/Support_Bulletins/Customer_Bulletins/SU490)[2](https://kb.netapp.com/Support_Bulletins/Customer_Bulletins/SU490)[カ](https://kb.netapp.com/Support_Bulletins/Customer_Bulletins/SU490)[月](https://kb.netapp.com/Support_Bulletins/Customer_Bulletins/SU490)[以](https://kb.netapp.com/Support_Bulletins/Customer_Bulletins/SU490)[上](https://kb.netapp.com/Support_Bulletins/Customer_Bulletins/SU490)[が](https://kb.netapp.com/Support_Bulletins/Customer_Bulletins/SU490)[経](https://kb.netapp.com/Support_Bulletins/Customer_Bulletins/SU490)[過](https://kb.netapp.com/Support_Bulletins/Customer_Bulletins/SU490)[すると、ドライブ](https://kb.netapp.com/Support_Bulletins/Customer_Bulletins/SU490)[障害や](https://kb.netapp.com/Support_Bulletins/Customer_Bulletins/SU490)[データ](https://kb.netapp.com/Support_Bulletins/Customer_Bulletins/SU490)[損失](https://kb.netapp.com/Support_Bulletins/Customer_Bulletins/SU490)[のリス](https://kb.netapp.com/Support_Bulletins/Customer_Bulletins/SU490) [クを](https://kb.netapp.com/Support_Bulletins/Customer_Bulletins/SU490)[回](https://kb.netapp.com/Support_Bulletins/Customer_Bulletins/SU490)[避](https://kb.netapp.com/Support_Bulletins/Customer_Bulletins/SU490)[できます](https://kb.netapp.com/Support_Bulletins/Customer_Bulletins/SU490)["](https://kb.netapp.com/Support_Bulletins/Customer_Bulletins/SU490)

シャットダウン前のベストプラクティスは次のとおりです。

- 追加を実行します ["](https://kb.netapp.com/onprem/ontap/os/How_to_perform_a_cluster_health_check_with_a_script_in_ONTAP)[システムの](https://kb.netapp.com/onprem/ontap/os/How_to_perform_a_cluster_health_check_with_a_script_in_ONTAP)[健](https://kb.netapp.com/onprem/ontap/os/How_to_perform_a_cluster_health_check_with_a_script_in_ONTAP)[全](https://kb.netapp.com/onprem/ontap/os/How_to_perform_a_cluster_health_check_with_a_script_in_ONTAP)[性](https://kb.netapp.com/onprem/ontap/os/How_to_perform_a_cluster_health_check_with_a_script_in_ONTAP)[チェック](https://kb.netapp.com/onprem/ontap/os/How_to_perform_a_cluster_health_check_with_a_script_in_ONTAP)["](https://kb.netapp.com/onprem/ontap/os/How_to_perform_a_cluster_health_check_with_a_script_in_ONTAP)。
- ONTAP をシステムの推奨リリースにアップグレードします。
- いずれかを解決します ["Active IQ](https://activeiq.netapp.com/) [ウェルネスアラートとリスク](https://activeiq.netapp.com/)["](https://activeiq.netapp.com/)。システムコンポーネントのLEDなど、現 在システムに発生している障害をメモします。

手順

- 1. SSHを使用してクラスタにログインするか、クラスタ内の任意のノードからローカルのコンソールケーブ ルとラップトップ/コンソールを使用してログインします。
- 2. AutoSupport をオフにして、システムがオフラインになるまでの時間を指定します。

system node autosupport invoke -node \* -type all -message "MAINT=8h Power Maintenance"

3. すべてのノードのSP / BMCアドレスを特定します。

system service-processor show -node \* -fields address

- 4. クラスタシェルを終了します。 exit
- 5. 前の手順の出力に表示されたいずれかのノードのIPアドレスを使用して、SSH経由でSP / BMCにログイン します。

コンソール/ラップトップを使用している場合は、同じクラスタ管理者のクレデンシャルを使用してコント ローラにログインします。

進捗状況を監視できるように、すべてのSP / BMC接続とのSSHセッションを開きます。

6. クラスタ内のすべてのノードを停止します。

system node halt -node \* -skip-lif-migration-before-shutdown true -ignore -quorum-warnings true -inhibit-takeover true。

Ĥ.

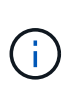

StrictSyncモードで動作するSnapMirror同期を使用するクラスタの場合: system node halt -node \* -skip-lif-migration-before-shutdown true -ignore-quorum -warnings true -inhibit-takeover true -ignore-strict-sync-warnings true

- 7. というメッセージが表示されたら、クラスタ内の各コントローラに「\* y \*」と入力します *Warning: Are you sure you want to halt node "cluster name-controller number"? {y|n}:*
- 8. 各コントローラが停止するまで待ち、LOADERプロンプトを表示します。
- 9. PSUのオン/オフスイッチがない場合は、各PSUの電源をオフにするか、電源プラグを抜きます。
- 10. 各PSUから電源コードを抜きます。
- 11. 障害のあるシャーシ内のすべてのコントローラの電源がオフになっていることを確認します。

オプション **2** :コントローラが **MetroCluster** 構成になっている

 $\left( \begin{array}{c} \text{i} \end{array} \right)$ 

2 ノード MetroCluster 構成のシステムでは、この手順を使用しないでください。

障害のあるコントローラをシャットダウンするには、コントローラのステータスを確認し、必要に応じて正常 なコントローラが障害のあるコントローラストレージからデータを引き続き提供できるようにコントローラを テイクオーバーする必要があります。

- ノードが 3 つ以上あるクラスタは、クォーラムを構成している必要があります。クラスタがクォーラムを 構成していない場合、または正常なコントローラで適格性と正常性についてfalseと表示される場合は、障 害のあるコントローラをシャットダウンする前に問題 を修正する必要があります。を参照してください ["](https://docs.netapp.com/us-en/ontap/system-admin/synchronize-node-cluster-task.html?q=Quorum) [ノードをクラスタと同期します](https://docs.netapp.com/us-en/ontap/system-admin/synchronize-node-cluster-task.html?q=Quorum)["](https://docs.netapp.com/us-en/ontap/system-admin/synchronize-node-cluster-task.html?q=Quorum)。
- MetroCluster 構成を使用している場合は、 MetroCluster 構成状態が構成済みで、ノードが有効かつ正常な 状態であることを確認しておく必要があります(「 MetroCluster node show 」)。

手順

1. AutoSupport が有効になっている場合は、 AutoSupport メッセージを呼び出してケースの自動作成を抑制 します。「 system node AutoSupport invoke -node \* -type all -message MAINT=number\_OF\_hours\_downh

次の AutoSupport メッセージは、ケースの自動作成を 2 時間停止します。 cluster1 : \* > system node AutoSupport invoke -node \* -type all -message MAINT=2h`

- 2. 正常なコントローラのコンソールから自動ギブバックを無効にします。 storage failover modify node local-auto-giveback false
- 3. 障害のあるコントローラに LOADER プロンプトを表示します。

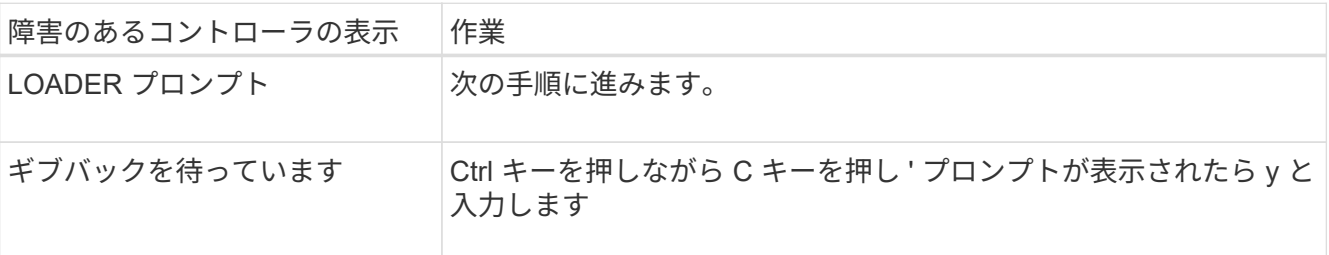

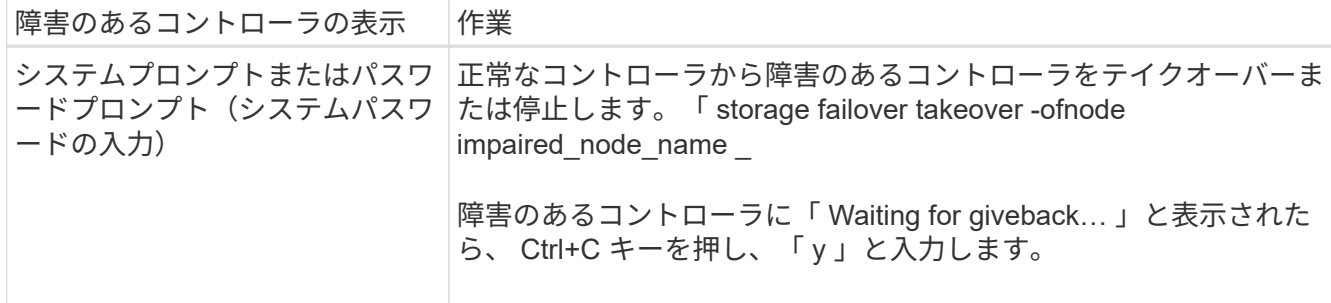

ハードウェアの移動と交換 **- AFF A220** および **FAS2700**

電源装置、ハードドライブ、およびコントローラモジュールを障害のあるシャーシから 新しいシャーシに移動し、装置ラックまたはシステムキャビネットから障害のあるシャ ーシを、障害のあるシャーシと同じモデルの新しいシャーシと交換します。

手順 **1** :電源装置を移動します

シャーシを交換するときに電源装置を移動するには、電源装置の電源を切って接続を解除し、古いシャーシか ら電源装置を取り出して、交換用シャーシに取り付けて接続します。

- 1. 接地対策がまだの場合は、自身で適切に実施します。
- 2. 電源装置をオフにし、電源ケーブルを外します。
	- a. 電源装置の電源スイッチをオフにします。
	- b. 電源ケーブルの固定クリップを開き、電源装置から電源ケーブルを抜きます。
	- c. 電源から電源ケーブルを抜きます。
- 3. 電源装置のカムハンドルのラッチを押し、カムハンドルを最大まで開いて電源装置をミッドプレーンから 外します。
- 4. カムハンドルをつかみ、電源装置をスライドしてシステムから引き出します。

Æ.

電源装置を取り外すときは、重量があるので必ず両手で支えながら作業してください。

- 5. 残りの電源装置に対して上記の手順を繰り返します。
- 6. 両手で支えながら電源装置の端をシステムシャーシの開口部に合わせ、カムハンドルを使用して電源装置 をシャーシにそっと押し込みます。

電源装置にはキーが付いており、一方向のみ取り付けることができます。

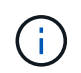

電源装置をスライドさせてシステムに挿入する際に力を入れすぎないようにしてくださ い。コネクタが破損する可能性があります。

7. カムハンドルを閉じます。ラッチがカチッという音を立ててロックされ、電源装置が完全に収まります。 8. 電源ケーブルを再接続し、電源ケーブル固定用ツメを使用して電源装置に固定します。

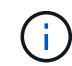

電源ケーブルは電源装置にのみ接続してください。この時点では、電源ケーブルを電源に 接続しないでください。

手順 **2** :コントローラモジュールを取り外す

古いシャーシからコントローラモジュールを取り外します。

1. ケーブルマネジメントデバイスに接続しているケーブルをまとめているフックとループストラップを緩 め、システムケーブルと SFP をコントローラモジュールから外し(必要な場合)、どのケーブルが何に 接続されていたかを記録します。

ケーブルはケーブルマネジメントデバイスに収めたままにします。これにより、ケーブルマネジメントデ バイスを取り付け直すときに、ケーブルを整理する必要がありません。

2. ケーブルマネジメントデバイスをコントローラモジュールの右側と左側から取り外し、脇に置きます。

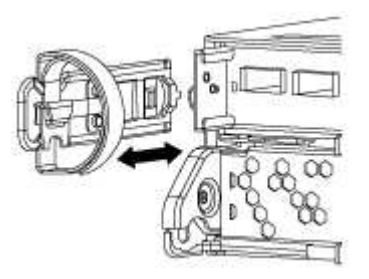

3. カムハンドルのラッチをつかんで解除し、カムハンドルを最大限に開いてコントローラモジュールをミッ ドプレーンから離し、両手でコントローラモジュールをシャーシから外します。

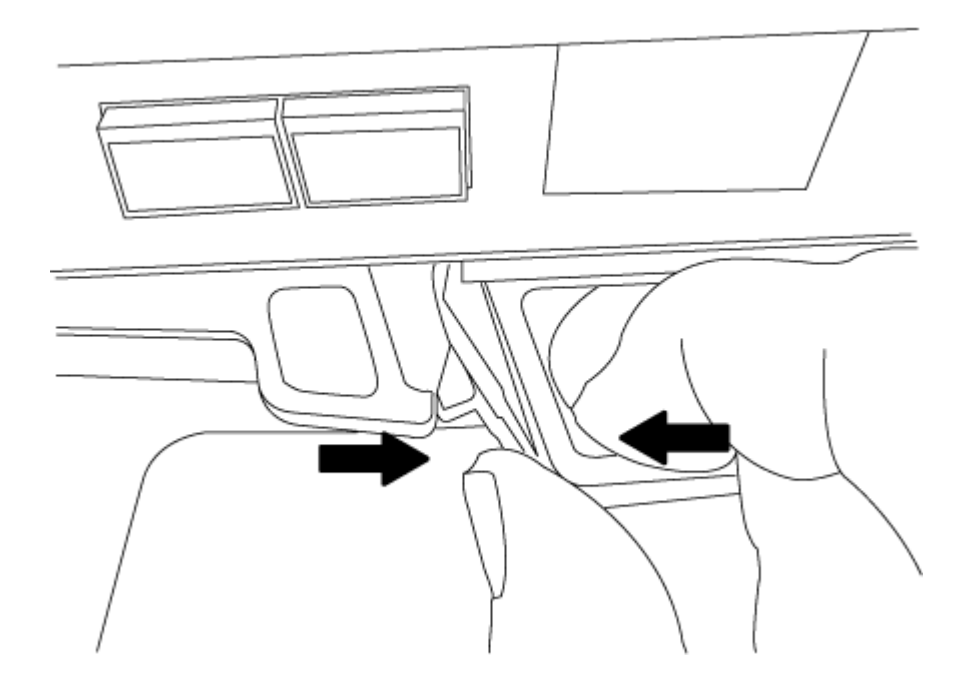

4. コントローラモジュールを安全な場所に置いておきます。シャーシに別のコントローラモジュールがある 場合は、上記の手順を繰り返します。

手順 **3** :ドライブを新しいシャーシに移動します

古いシャーシの各ベイから新しいシャーシの同じベイにドライブを移動する必要があります。

1. システムの前面からベゼルをそっと取り外します。

2. ドライブを取り外します。

- a. LED の下のキャリア前面上部にあるリリースボタンを押します。
- b. カムハンドルを完全に引き下げてミッドプレーンからドライブを外し、ドライブをシャーシからそっ と引き出します。

ドライブがシャーシから外れ、シャーシから取り出せるようになります。

 $(i)$ ドライブを取り外すときは、必ず両手で支えながら作業してください。

ドライブは壊れやすいので、損傷を防ぐために、できる限り取り扱いは最小限にしてくだ

- 3. 古いシャーシから取り外したドライブを、新しいシャーシの同じベイに合わせます。
- 4. ドライブをシャーシの奥までそっと押し込みます。

カムハンドルが上に戻り始めます。

さい。

 $\left(\begin{smallmatrix} 1 \ 1 \end{smallmatrix}\right)$ 

5. ドライブをシャーシの奥までしっかりと押し込み、カムハンドルをドライブホルダーの方に押し上げてロ ックします。

カムハンドルは、ドライブキャリアの前面に揃うようにゆっくりと閉じてください。カチッという音がし て固定されます。

6. システムの残りのドライブに対して同じ手順を繰り返します。

手順 **4** :装置ラックまたはシステムキャビネット内のシャーシを交換する

交換用シャーシを設置するには、装置ラックまたはシステムキャビネットから既存のシャーシを取り外す必要 があります。

- 1. シャーシ取り付けポイントからネジを外します。
- 2. 古いシャーシをシステムキャビネットのラックレールまたは装置ラックの L Brackets からスライドさせ て取り出し、脇に置きます。この作業は 3~4 人で行ってください。
- 3. 接地対策がまだの場合は、自身で適切に実施します。
- 4. 交換用シャーシを、システムキャビネットのラックレールまたは装置ラックの L\_ Brackets に沿って挿入 して、装置ラックまたはシステムキャビネットに設置します。この作業は 2~3 人で行ってください。
- 5. シャーシをスライドさせて装置ラックまたはシステムキャビネットに完全に挿入します。
- 6. 古いシャーシから取り外したネジを使用して、シャーシの前面を装置ラックまたはシステムキャビネット に固定します。
- 7. まだベゼルを取り付けていない場合は、取り付けます。

手順 **5** :コントローラを取り付ける

コントローラモジュールとその他のコンポーネントを新しいシャーシに取り付けたら、システムをブートしま す。

2 台のコントローラモジュールを同じシャーシに搭載する HA ペアでは、シャーシへの設置が完了すると同時 にリブートが試行されるため、コントローラモジュールの取り付け順序が特に重要です。

1. コントローラモジュールの端をシャーシの開口部に合わせ、コントローラモジュールをシステムに半分ま でそっと押し込みます。

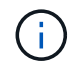

指示があるまでコントローラモジュールをシャーシに完全に挿入しないでください。

- 2. コンソールとコントローラモジュールを再度ケーブル接続し、管理ポートを再接続します。
- 3. 新しいシャーシに 2 台目のコントローラを取り付ける場合は、上記の手順を繰り返します。
- 4. コントローラモジュールの取り付けを完了します。

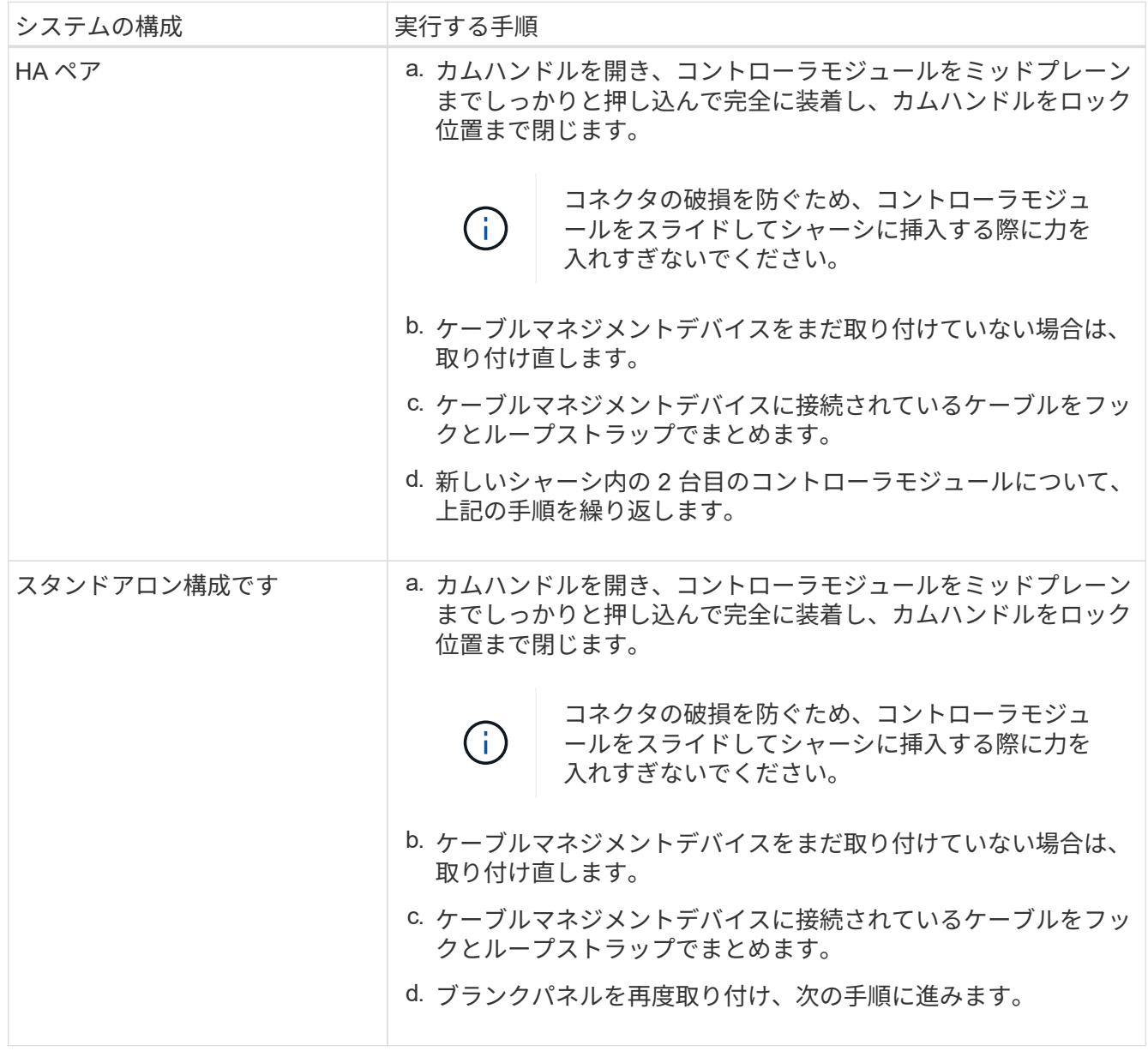

- 5. 電源装置を別の電源に接続し、電源をオンにします。
- 6. 各コントローラをメンテナンスモードでブートします。
	- a. 各コントローラがブートを開始したら 'Press Ctrl-C for Boot Menu' というメッセージが表示されたら 'Ctrl+C キーを押して ' ブートプロセスを中断します

プロンプトを見逃してコントローラモジュールが ONTAP で起動する場合は、「 halt 」 と入力し、 LOADER プロンプトで「 boot ontap 」と入力して、プロンプトが表示さ れたら「 Ctrl+C 」を押して、この手順を繰り返します。

b. ブートメニューからメンテナンスモードのオプションを選択します。

## 構成のリストアと確認**- FAS2700**

 $\bigcap$ 

キットに付属のRMA指示書に従って、シャーシのHA状態を確認し、アグリゲートをスイ ッチバックし、障害が発生したパーツをNetAppに返却する必要があります。

手順 **1** :シャーシの **HA** 状態を確認して設定します

シャーシの HA 状態を確認し、必要に応じてシステム構成に合わせて更新する必要があります。

1. メンテナンスモードでは、いずれかのコントローラモジュールから、ローカルコントローラモジュールと シャーシの HA 状態を表示します。「 ha-config show 」

HA 状態はすべてのコンポーネントで同じになっているはずです。

2. 表示されたシャーシのシステム状態がシステム構成と一致しない場合は、次の手順を実行します。

a. シャーシの HA 状態を設定します :'ha-config modify chassis\_ha-state \_

hA-state には、次のいずれかの値を指定できます。

- 「 HA 」
- 「 mcc 」
- $\blacksquare$   $\blacksquare$  mcc-2n  $\blacksquare$
- 「 MCCIP 」
- 「 non-ha 」

b. 設定が変更されたことを確認します。「 ha-config show 」

3. システムの残りのケーブルをまだ再接続していない場合は、ケーブルを再接続します。

4. 次の手順は、システム構成によって異なります。

5. システムをリブートします。

手順**2**:**2**ノード**MetroCluster**構成でアグリゲートをスイッチバックする

2 ノード MetroCluster 構成で FRU の交換が完了したら、 MetroCluster スイッチバック処理を実行できます。 これにより構成が通常の動作状態に戻ります。また、障害が発生していたサイトの同期元 Storage Virtual Machine ( SVM )がアクティブになり、ローカルディスクプールからデータを提供します。

このタスクでは、環境の 2 ノード MetroCluster 構成のみを実行します。

手順

1. すべてのノードの状態が「 enabled 」であることを確認します。 MetroCluster node show

```
cluster B::> metrocluster node show
DR Configuration DR
Group Cluster Node State Mirroring Mode
----- ------- -------------- -------------- ---------
--------------------
1 cluster_A
          controller A 1 configured enabled heal roots
completed
       cluster_B
            controller B 1 configured enabled waiting for
switchback recovery
2 entries were displayed.
```
- 2. すべての SVM で再同期が完了したことを確認します。「 MetroCluster vserver show 」
- 3. 修復処理によって実行される LIF の自動移行が正常に完了したことを確認します。 MetroCluster check lif show
- 4. サバイバークラスタ内の任意のノードから MetroCluster switchback コマンドを使用して、スイッチバッ クを実行します。
- 5. スイッチバック処理が完了したことを確認します MetroCluster show

クラスタの状態が waiting-for-switchback の場合は、スイッチバック処理がまだ実行中です。

```
cluster B:: > metrocluster show
Cluster Configuration State Mode
-------------------- ------------------- ---------
Local: cluster B configured switchover
Remote: cluster A configured waiting-for-switchback
```
クラスタが「 normal 」状態のとき、スイッチバック処理は完了しています。

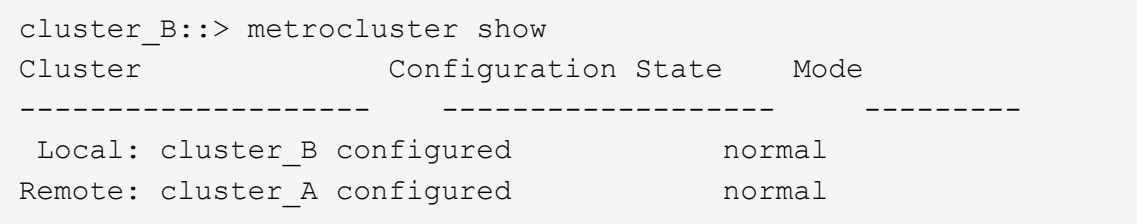

スイッチバックが完了するまでに時間がかかる場合は、「 MetroCluster config-replication resync-status show 」コマンドを使用することで、進行中のベースラインのステータスを確認できます。

6. SnapMirror 構成または SnapVault 構成があれば、再確立します。

手順 **3** :障害が発生したパーツをネットアップに返却する

障害のある部品は、キットに付属する RMA 指示書に従ってネットアップに返却してください。を参照してく ださい ["](https://mysupport.netapp.com/site/info/rma)[パーツの](https://mysupport.netapp.com/site/info/rma)[返](https://mysupport.netapp.com/site/info/rma)[品と](https://mysupport.netapp.com/site/info/rma)[交換](https://mysupport.netapp.com/site/info/rma)["](https://mysupport.netapp.com/site/info/rma) 詳細については、を参照してください。

コントローラ

コントローラモジュールの交換の概要**- FAS2700**

交換用手順の前提条件を確認し、ご使用の ONTAP オペレーティングシステムのバージ ョンに適したバージョンを選択する必要があります。

- すべてのドライブシェルフが適切に動作している必要があります。
- システムが HA ペアに含まれている場合、正常なコントローラが交換するコントローラをテイクオーバー できる必要があります(この手順 では「障害のあるコントローラ」と呼びます)。
- MetroCluster 構成のシステムの場合は、を参照してください ["](https://docs.netapp.com/us-en/ontap-metrocluster/disaster-recovery/concept_choosing_the_correct_recovery_procedure_parent_concept.html)[正](https://docs.netapp.com/us-en/ontap-metrocluster/disaster-recovery/concept_choosing_the_correct_recovery_procedure_parent_concept.html)[しいリカバリ手順の選択](https://docs.netapp.com/us-en/ontap-metrocluster/disaster-recovery/concept_choosing_the_correct_recovery_procedure_parent_concept.html)["](https://docs.netapp.com/us-en/ontap-metrocluster/disaster-recovery/concept_choosing_the_correct_recovery_procedure_parent_concept.html) この手順の使用 が必要かどうかを判断するには、次の手順を実行

この手順 を使用する場合は、 4 ノードまたは 8 ノードの MetroCluster 構成のコントローラの交換用手順 が HA ペアの場合と同じであることに注意してください。障害が HA ペアに制限されているため、 MetroCluster 固有の手順は必要ありません。また、 storage failover コマンドを使用すると、交換時に無 停止操作を行うことができます。

•この手順 には、システムの構成に応じて、 replacement controller にドライブを自動的に再割り当てす る手順、または手動で再割り当てする手順が含まれています。

手順の指示に従って、ドライブの再割り当てを実行する必要があります。

- 障害が発生したコンポーネントは、プロバイダから受け取った交換用 FRU コンポーネントと交換する必 要があります。
- コントローラモジュールを、同じモデルタイプのコントローラモジュールと交換する必要があります。コ ントローラモジュールを交換するだけでは、システムをアップグレードすることはできません。
- この手順の一部としてドライブやドライブシェルフを変更することはできません。
- •この手順 では、障害のあるコントローラから replacement controller にブートデバイスが移動され、古 いコントローラモジュールと同じバージョンの ONTAP で \_replacement \_ controller がブートします。
- これらの手順のコマンドを正しいシステムに適用することが重要です。
	- impaired\_controller は、交換するコントローラです。
	- replacement \_controller は、障害のあるコントローラを交換する新しいコントローラです。
	- healthy\_controller はサバイバーコントローラです。
- コントローラのコンソール出力を必ずテキストファイルにキャプチャする必要があります。

これにより、手順の記録が作成され、交換プロセス中に発生する可能性のある問題をトラブルシューティ ングすることができます。

障害のあるコントローラをシャットダウン**- FAS2700**

障害のあるコントローラをシャットダウンするには、コントローラのステータスを確認 し、必要に応じて正常なコントローラが障害のあるコントローラストレージからデータ を引き続き提供できるようにコントローラをテイクオーバーする必要があります。

このタスクについて

• SANシステムを使用している場合は、イベントメッセージを確認しておく必要があります cluster kernel-service show)を参照してください。。 cluster kernel-service show コマンドは、ノ ード名、そのノードのクォーラムステータス、ノードの可用性ステータス、およびノードの動作ステータ スを表示します。

各 SCSI ブレードプロセスは、クラスタ内の他のノードとクォーラムを構成している必要があります。交 換を進める前に、すべての問題を解決しておく必要があります。

• ノードが 3 つ以上あるクラスタは、クォーラムを構成している必要があります。クラスタがクォーラムを 構成していない場合、または正常なコントローラで適格性と正常性についてfalseと表示される場合は、障 害のあるコントローラをシャットダウンする前に問題 を修正する必要があります。を参照してください ["](https://docs.netapp.com/us-en/ontap/system-admin/synchronize-node-cluster-task.html?q=Quorum) [ノードをクラスタと同期します](https://docs.netapp.com/us-en/ontap/system-admin/synchronize-node-cluster-task.html?q=Quorum)["](https://docs.netapp.com/us-en/ontap/system-admin/synchronize-node-cluster-task.html?q=Quorum)。

手順

1. AutoSupport が有効になっている場合は、 AutoSupport メッセージを呼び出してケースの自動作成を抑制 します。「 system node AutoSupport invoke -node \* -type all -message MAINT=number\_OF\_hours\_downh

次のAutoSupport メッセージは、ケースの自動作成を2時間停止します。 cluster1:> system node autosupport invoke -node \* -type all -message MAINT=2h

2. 正常なコントローラのコンソールから自動ギブバックを無効にします。 storage failover modify – node local-auto-giveback false

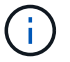

自動ギブバックを無効にしますか?\_と表示されたら'y'を入力します

3. 障害のあるコントローラに LOADER プロンプトを表示します。

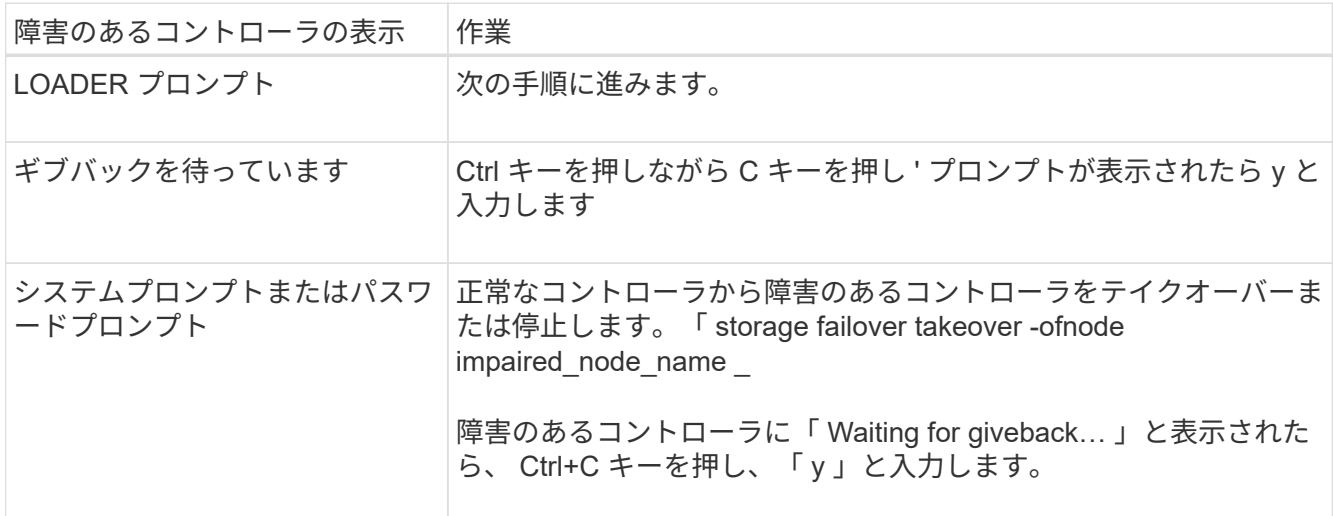

コントローラモジュールハードウェアの交換**- FAS2700**

コントローラモジュールハードウェアを交換するには、障害のあるコントローラを取り 外し、 FRU コンポーネントを交換用コントローラモジュールに移動し、交換用コントロ ーラモジュールをシャーシに取り付けてから、システムをメンテナンスモードでブート する必要があります。

手順 **1** :コントローラモジュールを取り外す

コントローラモジュールを交換するには、最初に古いコントローラモジュールをシャーシから取り外す必要が あります。

- 1. 接地対策がまだの場合は、自身で適切に実施します。
- 2. ケーブルマネジメントデバイスに接続しているケーブルをまとめているフックとループストラップを緩 め、システムケーブルと SFP をコントローラモジュールから外し(必要な場合)、どのケーブルが何に 接続されていたかを記録します。

ケーブルはケーブルマネジメントデバイスに収めたままにします。これにより、ケーブルマネジメントデ バイスを取り付け直すときに、ケーブルを整理する必要がありません。

3. ケーブルマネジメントデバイスをコントローラモジュールの右側と左側から取り外し、脇に置きます。

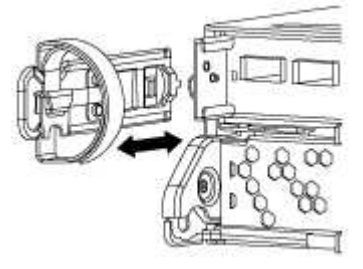

- 4. ケーブルを外したあとで SFP モジュールをシステムに残した場合は、それらを新しいコントローラモジ ュールに移動します。
- 5. カムハンドルのラッチをつかんで解除し、カムハンドルを最大限に開いてコントローラモジュールをミッ ドプレーンから離し、両手でコントローラモジュールをシャーシから外します。

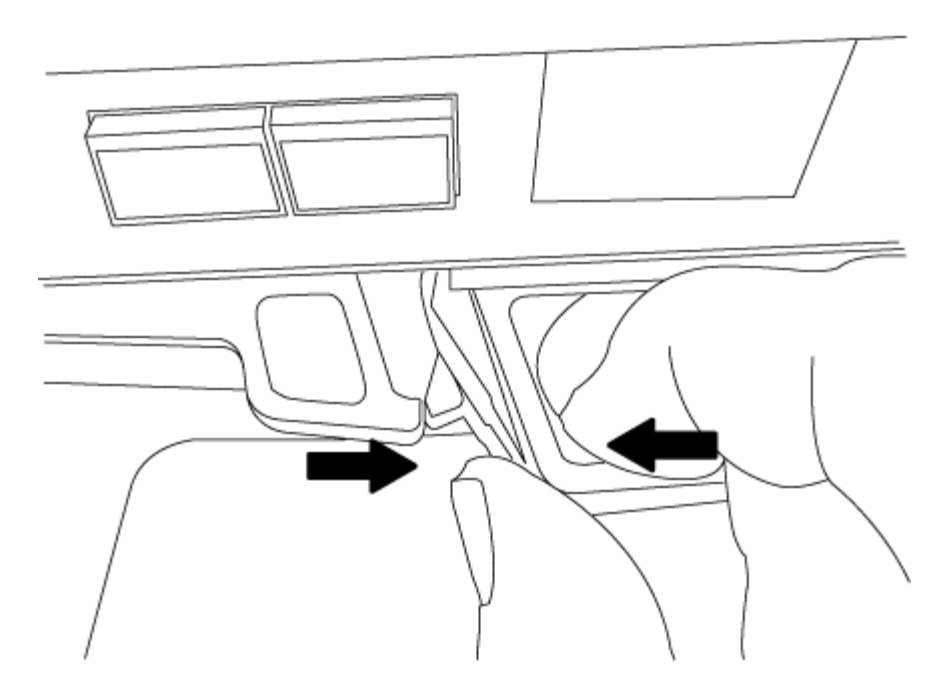

6. コントローラモジュールを裏返し、平らで安定した場所に置きます。 7. カバーを開くには、青いタブをスライドしてカバーを外し、カバーを上げて開きます。

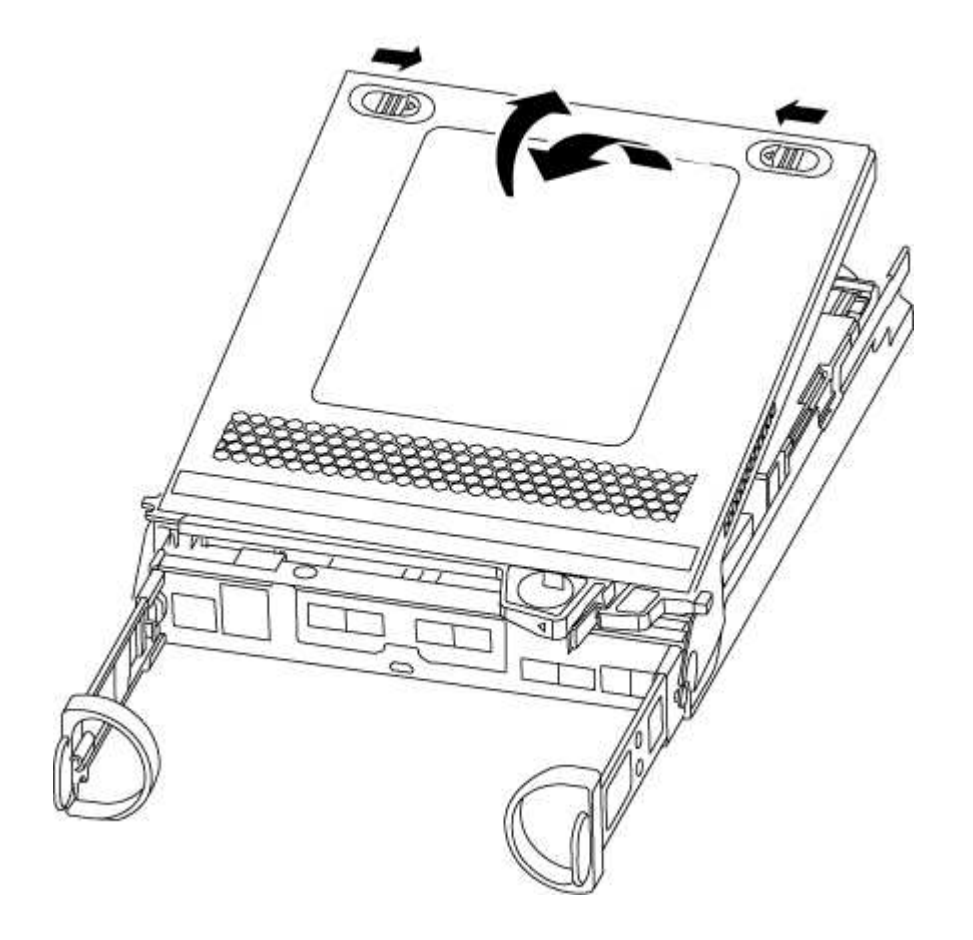

手順 **2** : **NVMEM** バッテリを移動します

NVMEM バッテリを古いコントローラモジュールから新しいコントローラモジュールに移動するには、特定の 手順を実行する必要があります。

1. NVMEM の LED を確認します。

- HA 構成のシステムの場合は、次の手順に進みます。
- システムがスタンドアロン構成の場合は、コントローラモジュールをクリーンシャットダウンし、 NV アイコンのある NVRAM の LED を確認します。

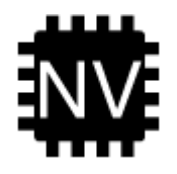

- システムを停止すると、内容がフラッシュメモリにデステージされている間、 NVRAM  $(i)$ の LED が点滅します。デステージが完了すると LED は消灯します。
- クリーンシャットダウンせずに電源が失われた場合は、 NVMEM の LED が点滅し、デステージが 完了すると消灯します。
- LED が点灯し、電源もオンになっている場合、書き込み前のデータは NVMEM に格納されます。

一般にこの状況は、 ONTAP が正常にブートしたあとの異常シャットダウン中に発生します。

2. コントローラモジュールで NVMEM バッテリの場所を確認します。

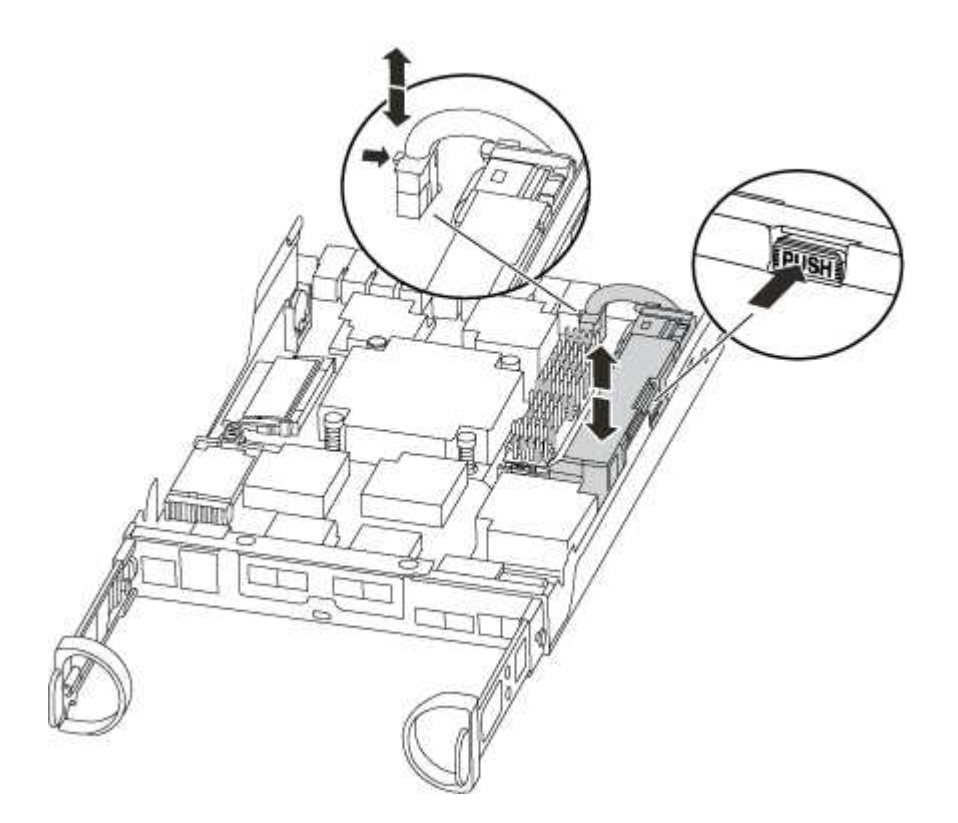

- 3. バッテリプラグの場所を確認し、バッテリプラグ前面のクリップを押してプラグをソケットから外し、バ ッテリケーブルをソケットから抜きます。
- 4. バッテリをつかんで「 PUSH 」と書かれた青色の固定ツメを押し、バッテリを持ち上げてホルダーとコン トローラモジュールから取り出します。
- 5. バッテリを交換用コントローラモジュールに移動します。
- 6. バッテリケーブルをバッテリホルダー側面のケーブルチャネルに巻き付けます。
- 7. バッテリホルダーのキーリブを金属板の側壁にある「 V 」ノッチに合わせてバッテリパックを配置しま す。
- 8. バッテリパックを金属板の側壁に沿って下にスライドさせます。側壁のサポートタブがバッテリパックの スロットに収まると、バッテリパックのラッチがカチッという音を立てて側壁の開口部に固定されます。

手順 **3** :ブートメディアを移動します

ブートメディアの場所を確認し、手順に従って古いコントローラモジュールからブートメディアを取り外し て、新しいコントローラモジュールに挿入する必要があります。

1. 次の図またはコントローラモジュールの FRU マップを使用して、ブートメディアの場所を確認します。

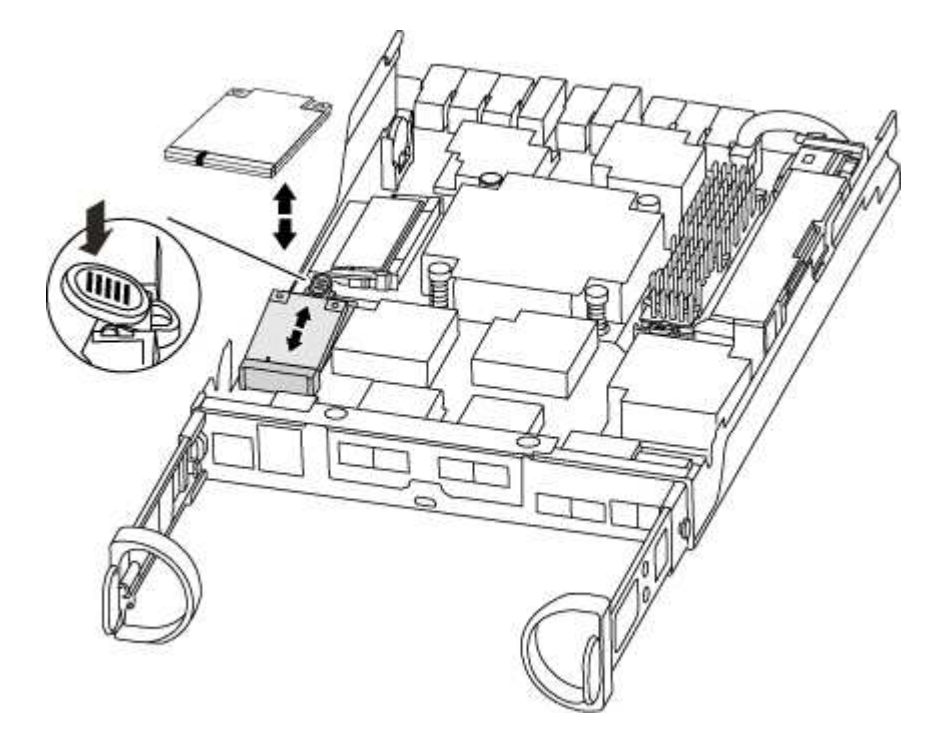

2. ブートメディアケースの青いボタンを押してブートメディアをケースからリリースし、ブートメディアソ ケットからゆっくりと引き出します。

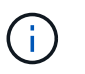

ソケットやブートメディアが損傷する可能性があるため、ブートメディアをねじったり、 真上に引き出したりしないでください。

- 3. 新しいコントローラモジュールにブートメディアを移し、ブートメディアの端をソケットケースに合わ せ、ソケットにゆっくりと押し込みます。
- 4. ブートメディアが正しい向きでソケットに完全に装着されたことを確認します。

必要に応じて、ブートメディアを取り外してソケットへの装着をやり直します。

5. ブートメディアを押し下げて、ブートメディアケースの固定ボタンをはめ込みます。

手順 **4** : **DIMM** を移動します

DIMM を移動するには、手順に従って古いコントローラモジュールの DIMM の場所を確認し、交換用コント ローラモジュールに移動する必要があります。

障害のあるコントローラモジュールから交換用コントローラモジュールの対応するスロットに DIMM を直接 移動できるように、新しいコントローラモジュールを準備しておく必要があります。

- 1. コントローラモジュールで DIMM の場所を確認します。
- 2. DIMM を交換用コントローラモジュールに正しい向きで挿入できるように、ソケット内の DIMM の向きを メモします。
- 3. DIMM の両側にある 2 つのツメをゆっくり押し開いて DIMM をスロットから外し、そのままスライドさせ てスロットから取り出します。

DIMM 回路基板のコンポーネントに力が加わらないように、 DIMM の両端を慎重に持ちま す。

DIMM の数と配置は、システムのモデルによって異なります。

次の図は、システム DIMM の場所を示しています。

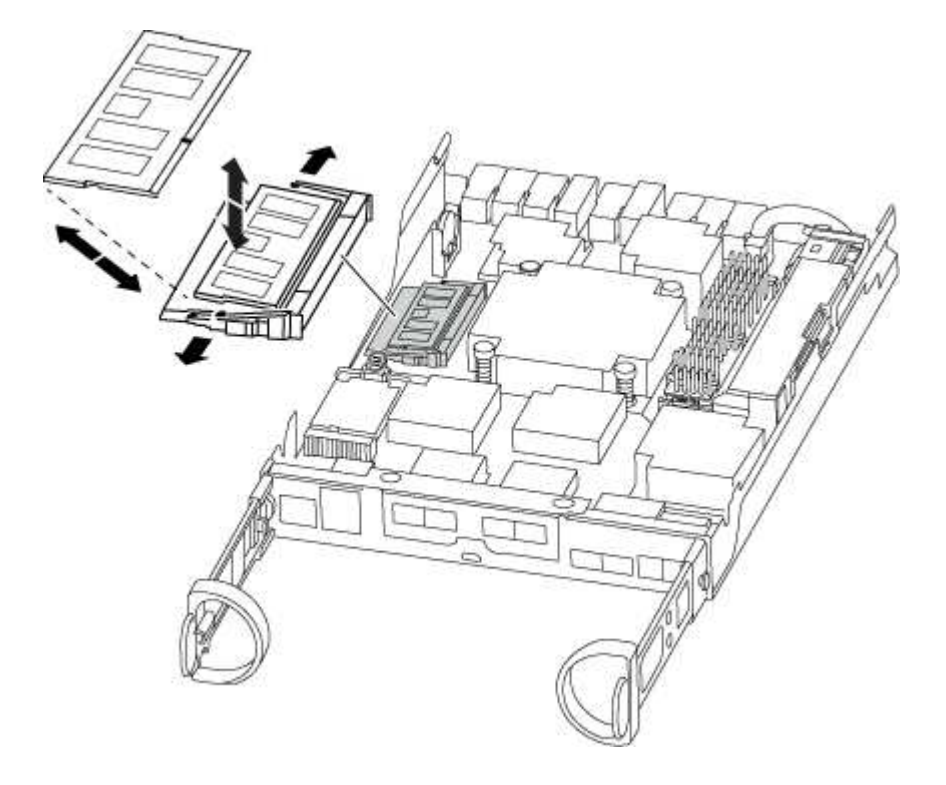

- 4. 必要に応じて、同じ手順を繰り返して他の DIMM を取り外します。
- 5. NVMEM バッテリが新しいコントローラモジュールに接続されていないことを確認します。
- 6. DIMM を取り付けるスロットの位置を確認します。
- 7. コネクタにある DIMM のツメが開いた状態になっていることを確認し、 DIMM をスロットに対して垂直 に挿入します。

DIMM のスロットへの挿入にはある程度の力が必要です。簡単に挿入できない場合は、 DIMM をスロット に正しく合わせてから再度挿入してください。

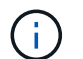

DIMM がスロットにまっすぐ差し込まれていることを目で確認してください。

8. 残りの DIMM についても、上記の手順を繰り返します。

 $\binom{1}{1}$ 

9. NVMEM バッテリプラグソケットの場所を確認し、バッテリケーブルプラグ前面のクリップを押してソケ ットに挿入します。

プラグがコントローラモジュールに固定されていることを確認します。

手順 **5** :キャッシングモジュールがある場合は移動します

AFF A220 または FAS2700 システムにキャッシングモジュールが搭載されている場合は、キャッシングモジ ュールを古いコントローラモジュールから交換用コントローラモジュールに移動する必要があります。キャッ シングモジュールは、コントローラモジュールラベル上の「 M.2 PCIe カード」と呼ばれます。

古いコントローラモジュールから新しいコントローラモジュールの対応するスロットにキャッシングモジュー ルを直接移動できるように、新しいコントローラモジュールを準備しておく必要があります。ストレージシス テムのその他のコンポーネントがすべて正常に動作している必要があります。問題がある場合は、必ずテクニ カルサポートにお問い合わせください。

1. コントローラモジュールの背面にあるキャッシングモジュールの場所を確認して取り外します。

a. リリースタブを押します。

b. ヒートシンクを取り外します。

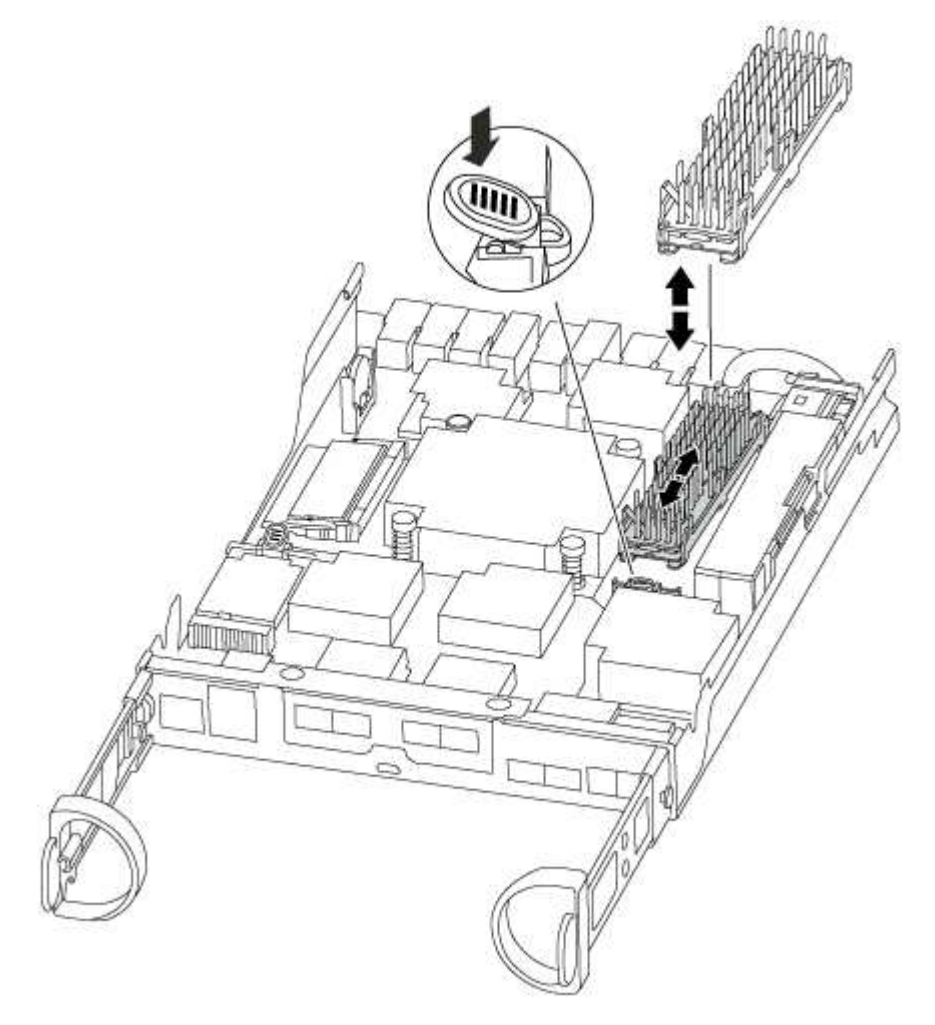

- 2. キャッシングモジュールをケースからまっすぐにゆっくりと引き出します。
- 3. 新しいコントローラモジュールにキャッシングモジュールを移動し、キャッシングモジュールの端をソケ

ットケースに合わせ、ソケットにゆっくりと押し込みます。

4. キャッシングモジュールが正しい向きでソケットに完全に装着されたことを確認します。

必要に応じて、キャッシングモジュールを取り外してソケットへの装着をやり直します。

- 5. ヒートシンクを再び装着して押し下げ、キャッシングモジュールケースの固定ボタンをはめ込みます。
- 6. 必要に応じて、コントローラモジュールカバーを閉じます。

手順 **6** :コントローラを取り付ける

古いコントローラモジュールのコンポーネントを新しいコントローラモジュールに取り付けたら、新しいコン トローラモジュールをシステムシャーシに取り付けてオペレーティングシステムをブートする必要がありま す。

2 台のコントローラモジュールを同じシャーシに搭載する HA ペアでは、シャーシへの設置が完了すると同時 にリブートが試行されるため、コントローラモジュールの取り付け順序が特に重要です。

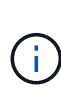

システムのブート時にシステムファームウェアが更新されることがあります。このプロセスは 中止しないでください。手順ではブートプロセスを中断する必要があります。通常はプロンプ トが表示されたあとにいつでも中断できます。ただし、システムがブート時にシステムファー ムウェアの更新を開始した場合は、更新が完了してからブートプロセスを中断する必要があり ます。

- 1. 接地対策がまだの場合は、自身で適切に実施します。
- 2. コントローラモジュールのカバーをまだ取り付けていない場合は取り付けます。
- 3. コントローラモジュールの端をシャーシの開口部に合わせ、コントローラモジュールをシステムに半分ま でそっと押し込みます。

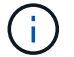

指示があるまでコントローラモジュールをシャーシに完全に挿入しないでください。

4. システムにアクセスして以降のセクションのタスクを実行できるように、管理ポートとコンソールポート のみをケーブル接続します。

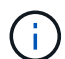

残りのケーブルは、この手順の後半でコントローラモジュールに接続します。

5. コントローラモジュールの再取り付けを完了します。

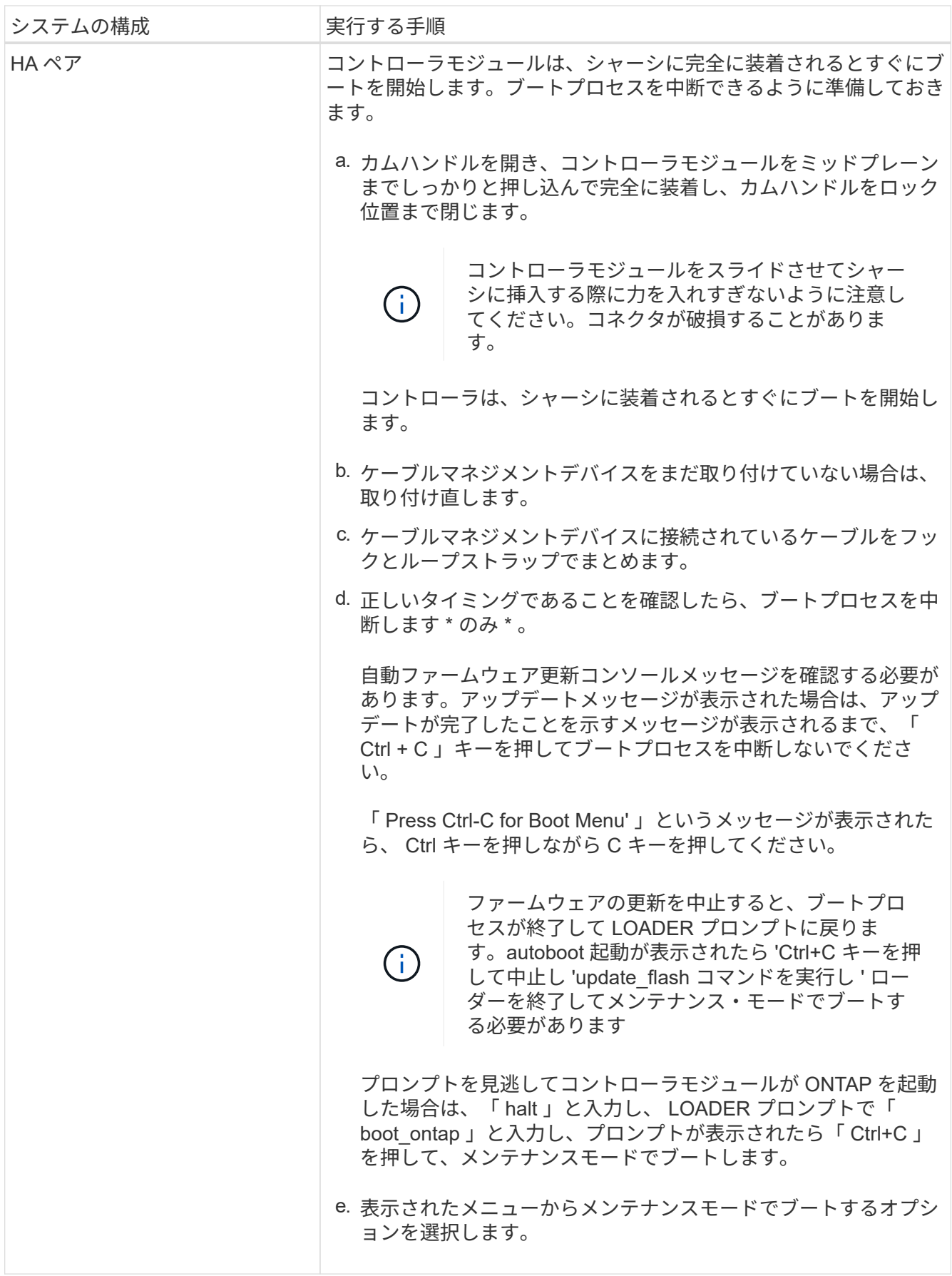

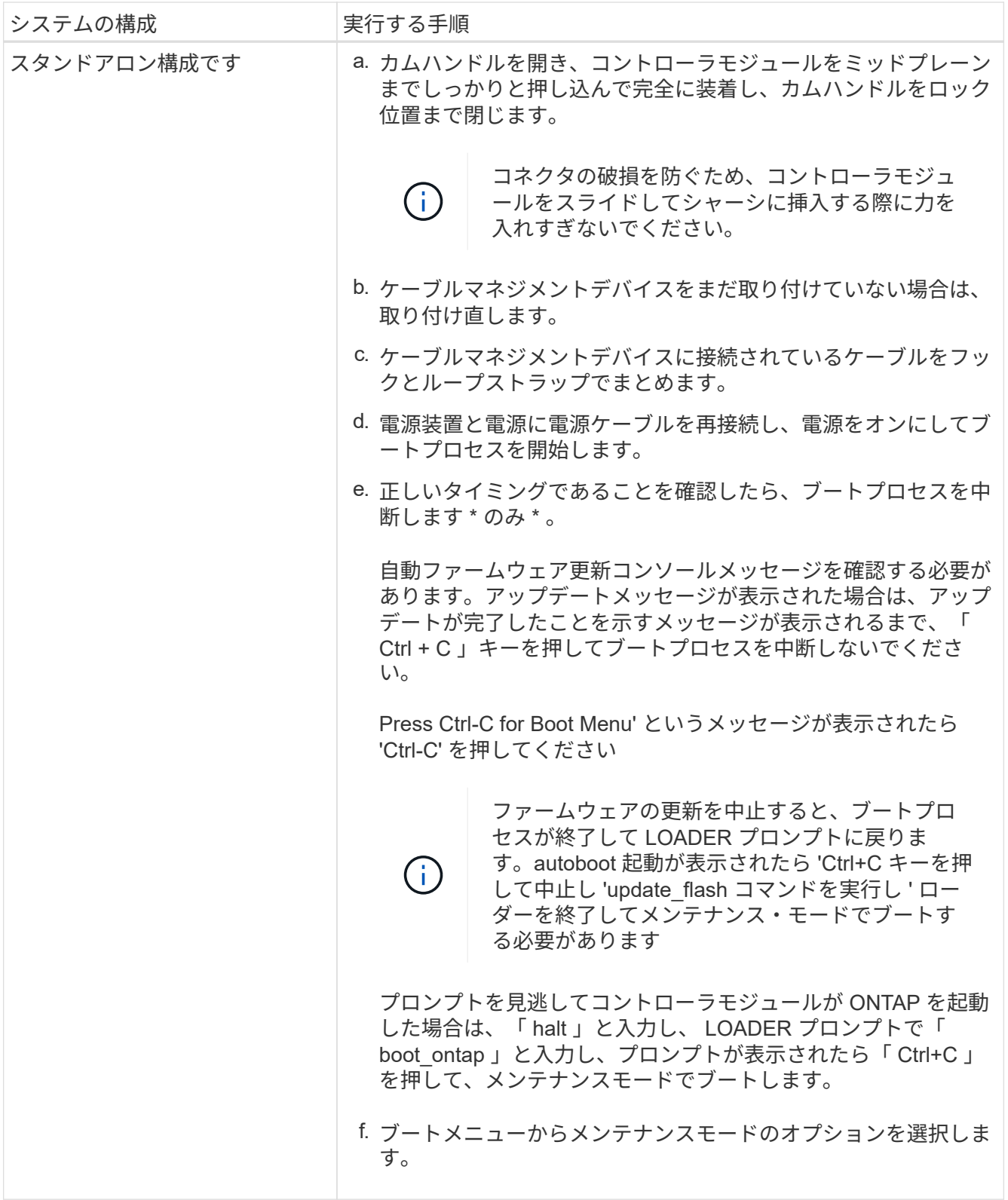

◦ 重要: \* ブートプロセス中に、次のプロンプトが表示されることがあります。

- システム ID が一致していないためにシステム ID の上書きを求める警告プロンプト。
- HA 構成でメンテナンスモードに切り替えたときに表示される、正常なコントローラが停止したま まであることの確認を求めるプロンプト。これらのプロンプトには「 y 」と入力できます。

システム構成のリストアと確認**- FAS2700**

ハードウェアの交換が完了してメンテナンスモードでブートしたら、交換用コントロー ラの下位のシステム構成を確認し、必要に応じてシステムを再設定します。

手順**1**:システム時間の設定と確認

交換用コントローラモジュールの日付と時刻は、 HA ペアの正常なコントローラモジュール、またはスタンド アロン構成の信頼できるタイムサーバに照らして確認する必要があります。日付と時刻が一致しない場合は、 時刻の違いによるクライアントの停止を防ぐために、交換用コントローラモジュールで日付と時刻をリセット する必要があります。

このタスクについて

これらの手順のコマンドを正しいシステムに適用することが重要です。

- replacement \_node は、この手順で障害ノードと交換した新しいノードです。
- healthy node は、 replacement node の HA パートナーです。

手順

- 1. replacement node に LOADER プロンプトが表示されない場合は、システムを停止して LOADER プロ ンプトを表示します。
- 2. healthy nodeで、システム時間を確認します。 cluster date show

日時は設定されたタイムゾーンに基づいています。

3. LOADER プロンプトで、 \_replacement node の日付と時刻を確認します。 'how date]

日付と時刻は GMT で表示されます。

- 4. 必要に応じて、交換用ノードの日付を GMT で設定します。 'et date\_mm/dd/yyyy\_`
- 5. 必要に応じて、交換用ノードの時刻を GMT で設定します。「 set time *hh* : *mm* : *ss*` 」
- 6. LOADERプロンプトで、 replacement nodeの日時を確認します。 show date

日付と時刻は GMT で表示されます。

手順**2**:コントローラの**HA**状態を確認して設定する

コントローラモジュールの「 HA 」状態を確認し、必要に応じてシステム構成に合わせて状態を更新する必要 があります。

1. 新しいコントローラモジュールのメンテナンスモードで ' すべてのコンポーネントが同じ HA 状態で表示 されることを確認します

HA 状態はすべてのコンポーネントで同じになっているはずです。

2. 表示されたシャーシのシステム状態がシステム構成と一致しない場合は、次の手順を実行します。

a. シャーシの HA 状態を設定します :'ha-config modify chassis\_ha-state

hA-state には、次のいずれかの値を指定できます。

- 「 HA 」
- 「 mcc 」
- 「 mcc-2n 」
- 「 MCCIP 」
- 「 non-ha 」
- b. 設定が変更されたことを確認します。「 ha-config show 」

システムをケーブル接続し直してディスクを再割り当て**- FAS2700**

交換用手順を完了してシステムを完全に動作状態に戻すには、ストレージのケーブル接 続をやり直し、ディスクの再割り当てを確認し、必要に応じてネットアップストレージ 暗号化構成をリストアし、新しいコントローラのライセンスをインストールする必要が あります。システムを完全に動作状態にリストアするには、一連の作業を完了しておく 必要があります。

手順 **1** :システムにケーブルを再接続します

コントローラモジュールのストレージとネットワークをケーブル接続し直します。

手順

1. システムにケーブルを再接続します。

- 2. を使用して、ケーブル接続が正しいことを確認します ["Active IQ Config Advisor"](https://mysupport.netapp.com/site/tools/tool-eula/activeiq-configadvisor)。
	- a. Config Advisor をダウンロードしてインストールします。
	- b. ターゲットシステムの情報を入力し、データ収集をクリックします。
	- c. Cabling タブをクリックし ' 出力を確認しますすべてのディスクシェルフが表示されていること、およ びすべてのディスクが出力に表示されていることを確認し、ケーブル接続に関する問題が見つかった 場合は修正します。
	- d. 該当するタブをクリックして他のケーブル接続を確認し、 Config Advisor からの出力を確認します。

手順 **2** :ディスクを再割り当てする

HA ペアのストレージシステムの場合、手順の最後でギブバックが実行されると、新しいコントローラモジュ ールのシステム ID がディスクに自動的に割り当てられます。スタンドアロンシステムでは、 ID をディスク に手動で再割り当てする必要があります。

構成に適した手順を使用する必要があります。

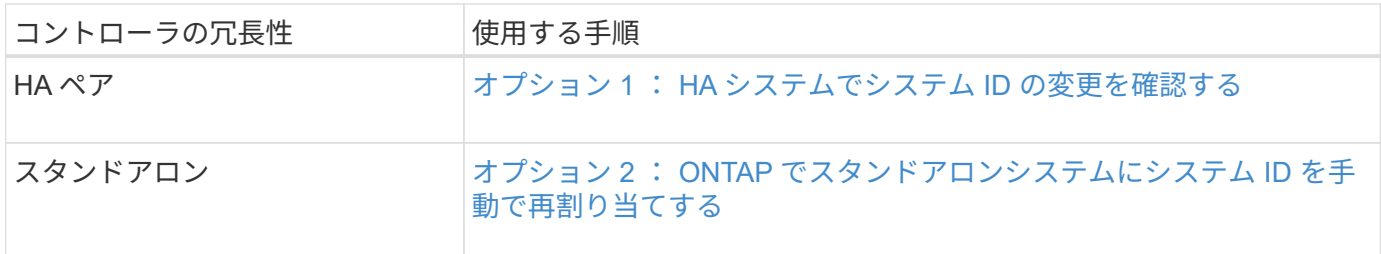

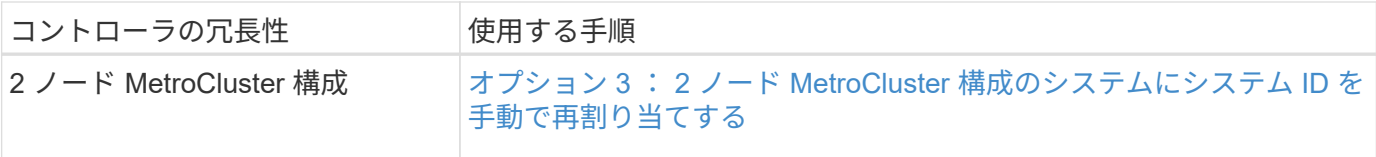

<span id="page-70-0"></span>オプション **1** : **HA** システムでシステム **ID** の変更を確認する

replacement controller をブートしたときにシステム ID の変更を確認し、その変更が実装されたことを確認 する必要があります。

この手順は、 HA ペアの ONTAP を実行するシステムにのみ適用されます。

- 1. replacement controller が Maintenance モードになっている場合 (\*> プロンプトが表示されている場合 は 'Maintenance モードを終了して ' LOADER プロンプト :halt に進みます
- 2. システム ID が一致していないためにシステム ID を上書きするかどうかを尋ねられた場合は 'boot\_ontap `` を」と入力して ' コントローラをブートします
- 3. \_replacement \_controller コンソールに Waiting for giveback… というメッセージが表示されるまで待ち、 正常なコントローラから、新しいパートナーシステム ID が自動的に割り当てられていることを確認しま す。 storage failover show

コマンド出力には、障害のあるコントローラでシステム ID が変更されたことを示すメッセージが表示さ れ、正しい古い ID と新しい ID が示されます。次の例では、 node2 の交換が実施され、新しいシステム ID として 151759706 が設定されています。

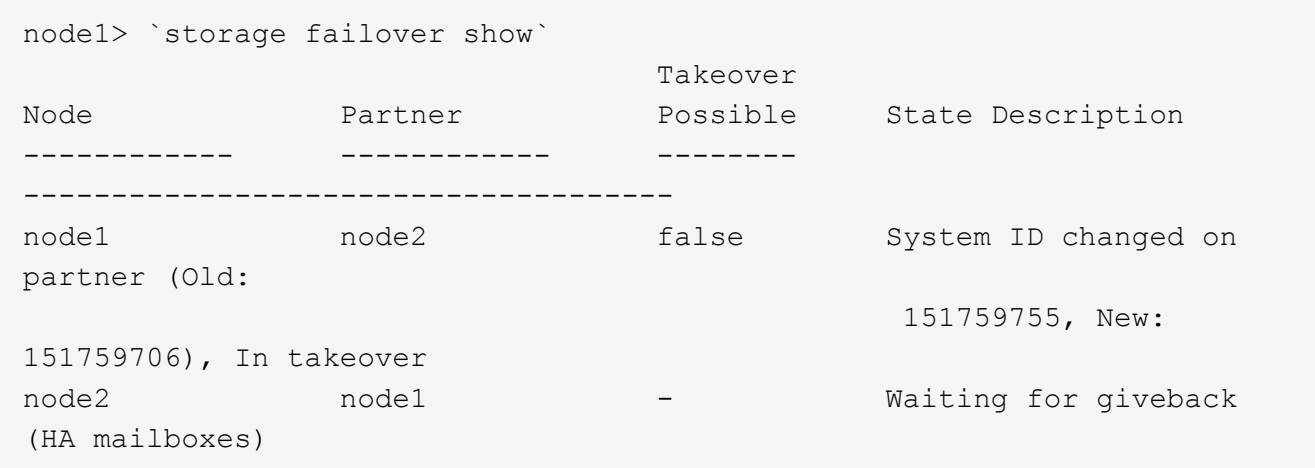

4. 正常なコントローラから、コアダンプがすべて保存されたことを確認します。

a. advanced 権限レベルに切り替えます。「 set -privilege advanced 」

advanced モードで続行するかどうかを確認するプロンプトが表示されたら、「 y 」と入力しま す。advanced モードのプロンプトが表示されます( \* > )。

- b. コアダンプをすべて保存します。「 system node run -node \_local-node-name\_partner savecore 」
- c. savecore コマンドが完了するのを待ってからギブバックを実行します

次のコマンドを入力すると、 savecore コマンドの進行状況を監視できます。 'system node run -node \_local-node-name\_partner savecore -s

d. admin 権限レベルに戻ります。「 set -privilege admin 」

5. ストレージシステムでストレージまたはボリュームの暗号化が設定されている場合は、オンボードキー管 理と外部キー管理のどちらを使用しているかに応じて、次のいずれかの手順に従ってストレージまたはボ リューム暗号化機能をリストアする必要があります。

◦ ["](https://docs.netapp.com/us-en/ontap/encryption-at-rest/restore-onboard-key-management-encryption-keys-task.html)[オン](https://docs.netapp.com/us-en/ontap/encryption-at-rest/restore-onboard-key-management-encryption-keys-task.html)[ボ](https://docs.netapp.com/us-en/ontap/encryption-at-rest/restore-onboard-key-management-encryption-keys-task.html)[ードキー管理の](https://docs.netapp.com/us-en/ontap/encryption-at-rest/restore-onboard-key-management-encryption-keys-task.html)[暗](https://docs.netapp.com/us-en/ontap/encryption-at-rest/restore-onboard-key-management-encryption-keys-task.html)[号](https://docs.netapp.com/us-en/ontap/encryption-at-rest/restore-onboard-key-management-encryption-keys-task.html)[化](https://docs.netapp.com/us-en/ontap/encryption-at-rest/restore-onboard-key-management-encryption-keys-task.html)[キーをリストア](https://docs.netapp.com/us-en/ontap/encryption-at-rest/restore-onboard-key-management-encryption-keys-task.html)["](https://docs.netapp.com/us-en/ontap/encryption-at-rest/restore-onboard-key-management-encryption-keys-task.html)

◦ ["](https://docs.netapp.com/us-en/ontap/encryption-at-rest/restore-external-encryption-keys-93-later-task.html)[外部キー管理の](https://docs.netapp.com/us-en/ontap/encryption-at-rest/restore-external-encryption-keys-93-later-task.html)[暗](https://docs.netapp.com/us-en/ontap/encryption-at-rest/restore-external-encryption-keys-93-later-task.html)[号](https://docs.netapp.com/us-en/ontap/encryption-at-rest/restore-external-encryption-keys-93-later-task.html)[化](https://docs.netapp.com/us-en/ontap/encryption-at-rest/restore-external-encryption-keys-93-later-task.html)[キーをリストアします](https://docs.netapp.com/us-en/ontap/encryption-at-rest/restore-external-encryption-keys-93-later-task.html)["](https://docs.netapp.com/us-en/ontap/encryption-at-rest/restore-external-encryption-keys-93-later-task.html)

- 6. コントローラをギブバックします。
	- a. 正常なコントローラから、交換したコントローラのストレージをギブバックします。 storage failover giveback -ofnode replacement node name

replacement \_controller はストレージをテイクバックしてブートを完了します。

システム ID が一致しないためにシステム ID を上書きするかどうかを確認するメッセージが表示され た場合は 'y' と入力する必要があります

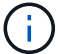

ギブバックが拒否されている場合は、拒否を無効にすることを検討してください。

["](http://mysupport.netapp.com/documentation/productlibrary/index.html?productID=62286)[使用しているバージョンの](http://mysupport.netapp.com/documentation/productlibrary/index.html?productID=62286) [ONTAP 9](http://mysupport.netapp.com/documentation/productlibrary/index.html?productID=62286) [に対するハイア](http://mysupport.netapp.com/documentation/productlibrary/index.html?productID=62286)[ベ](http://mysupport.netapp.com/documentation/productlibrary/index.html?productID=62286)[イラビリテ](http://mysupport.netapp.com/documentation/productlibrary/index.html?productID=62286)[ィ](http://mysupport.netapp.com/documentation/productlibrary/index.html?productID=62286)[構成のコンテンツを検索してくださ](http://mysupport.netapp.com/documentation/productlibrary/index.html?productID=62286) [い](http://mysupport.netapp.com/documentation/productlibrary/index.html?productID=62286)["](http://mysupport.netapp.com/documentation/productlibrary/index.html?productID=62286)

a. ギブバックが完了したら、 HA ペアが正常で、テイクオーバーが可能であることを確認します。「 storage failover show

「 storage failover show 」コマンドの出力に、パートナーメッセージで変更されたシステム ID は含ま れません。

7. ディスクが正しく割り当てられたことを確認します。「 storage disk show -ownership

replacement controller に属するディスクには、新しいシステム ID が表示されます。次の例では、 node1 で所有されているディスクに、新しいシステム ID 1873775277 が表示されています。

node1> `storage disk show -ownership` Disk Aggregate Home Owner DR Home Home ID Owner ID DR Home ID Reserver Pool ----- ------ ----- ------ -------- ------- ------- ------- --------- --- 1.0.0 aggr0\_1 node1 node1 - 1873775277 1873775277 - 1873775277 Pool0 1.0.1 aggr0\_1 node1 node1 1873775277 1873775277 - 1873775277 Pool0 . . .
オプション **2** : **ONTAP** でスタンドアロンシステムにシステム **ID** を手動で再割り当てする

スタンドアロンシステムでは、システムを通常の動作状態に戻す前に、新しいコントローラのシステム ID に ディスクを手動で再割り当てする必要があります。

 $(i)$ 

このタスクについて

この手順は、スタンドアロン構成のシステムにのみ適用されます。

手順

- 1. ディスクのメンテナンスモードでブートしていない場合は、 replacement node をリブートし、 Ctrl+C キーを押してブートプロセスを中断して、表示されたメニューからメンテナンスモードでブートするオプ ションを選択します。
- 2. システム ID が一致しないためにシステム ID を上書きするかどうかを確認するメッセージが表示されたら 'Y' を入力する必要があります
- 3. システム ID を表示します
- 4. ディスク所有者の列に表示される、古いシステム ID をメモしてください。

次の例は、古いシステム ID 118073209 を示しています。

```
*> disk show -a
Local System ID: 118065481
   DISK OWNER POOL SERIAL NUMBER HOME
-------- ------------- ----- ------------- -------------
disk name system-1 (118073209) Pool0 J8XJE9LC system-1
(118073209)
disk name system-1 (118073209) Pool0 J8Y478RC system-1
(118073209)
.
.
.
```
- 5. disk show コマンドから取得したシステム ID 情報を使用して、ディスク所有権を再割り当てします。「 disk reassign -s old system ID disk reassign -s 118073209
- 6. ディスクが正しく割り当てられていることを確認します。「 Disk show -a 」

交換用ノードに属するディスクには、新しいシステム ID が表示されます。次の例は、 system-1 が所有す るディスク、新しいシステム ID 118065481 を示しています。

```
*> disk show -a
Local System ID: 118065481
   DISK OWNER POOL SERIAL NUMBER HOME
-------- ------------- ----- ------------- -------------
disk name system-1 (118065481) Pool0 J8Y0TDZC system-1
(118065481)
disk name system-1 (118065481) Pool0 J8Y0TDZC system-1
(118065481)
.
.
.
```
- 7. ストレージシステムでストレージまたはボリュームの暗号化が設定されている場合は、オンボードキー管 理と外部キー管理のどちらを使用しているかに応じて、次のいずれかの手順に従ってストレージまたはボ リューム暗号化機能をリストアする必要があります。
	- ["](https://docs.netapp.com/us-en/ontap/encryption-at-rest/restore-onboard-key-management-encryption-keys-task.html)[オン](https://docs.netapp.com/us-en/ontap/encryption-at-rest/restore-onboard-key-management-encryption-keys-task.html)[ボ](https://docs.netapp.com/us-en/ontap/encryption-at-rest/restore-onboard-key-management-encryption-keys-task.html)[ードキー管理の](https://docs.netapp.com/us-en/ontap/encryption-at-rest/restore-onboard-key-management-encryption-keys-task.html)[暗](https://docs.netapp.com/us-en/ontap/encryption-at-rest/restore-onboard-key-management-encryption-keys-task.html)[号](https://docs.netapp.com/us-en/ontap/encryption-at-rest/restore-onboard-key-management-encryption-keys-task.html)[化](https://docs.netapp.com/us-en/ontap/encryption-at-rest/restore-onboard-key-management-encryption-keys-task.html)[キーをリストア](https://docs.netapp.com/us-en/ontap/encryption-at-rest/restore-onboard-key-management-encryption-keys-task.html)["](https://docs.netapp.com/us-en/ontap/encryption-at-rest/restore-onboard-key-management-encryption-keys-task.html)
	- ["](https://docs.netapp.com/us-en/ontap/encryption-at-rest/restore-external-encryption-keys-93-later-task.html)[外部キー管理の](https://docs.netapp.com/us-en/ontap/encryption-at-rest/restore-external-encryption-keys-93-later-task.html)[暗](https://docs.netapp.com/us-en/ontap/encryption-at-rest/restore-external-encryption-keys-93-later-task.html)[号](https://docs.netapp.com/us-en/ontap/encryption-at-rest/restore-external-encryption-keys-93-later-task.html)[化](https://docs.netapp.com/us-en/ontap/encryption-at-rest/restore-external-encryption-keys-93-later-task.html)[キーをリストアします](https://docs.netapp.com/us-en/ontap/encryption-at-rest/restore-external-encryption-keys-93-later-task.html)["](https://docs.netapp.com/us-en/ontap/encryption-at-rest/restore-external-encryption-keys-93-later-task.html)
- 8. ノード「 boot\_ontap 」をブートします

オプション **3** : **2** ノード **MetroCluster** 構成のシステムにシステム **ID** を手動で再割り当てする

ONTAP を実行している 2 ノード MetroCluster 構成では、システムを通常の動作状態に戻す前に、新しいコン トローラのシステム ID にディスクを手動で再割り当てする必要があります。

このタスクについて

この手順は、 ONTAP を実行している 2 ノード MetroCluster 構成のシステムにのみ適用されます。

この手順のコマンドは、必ず正しいノードで問題に接続してください。

- impaired\_node は、保守を実行しているノードです。
- replacement \_node は、この手順で障害ノードと交換した新しいノードです。
- healthy\_node は、障害ノードの DR パートナーです。

#### 手順

1. まだ実行していない場合は、 \_replacement \_node を再起動し、 Ctrl+C キーを押してブートプロセスを中 断して、表示されたメニューから Maintenance mode を起動するオプションを選択します。

システム ID が一致しないためにシステム ID を上書きするかどうかを確認するメッセージが表示されたら 'Y' を入力する必要があります

2. 正常なノードから古いシステム ID を表示します MetroCluster node show -fields node-systemid'dr-partnersystemid

この例では、 Node\_B\_1 が古いノードであり、古いシステム ID は 118073209 です。

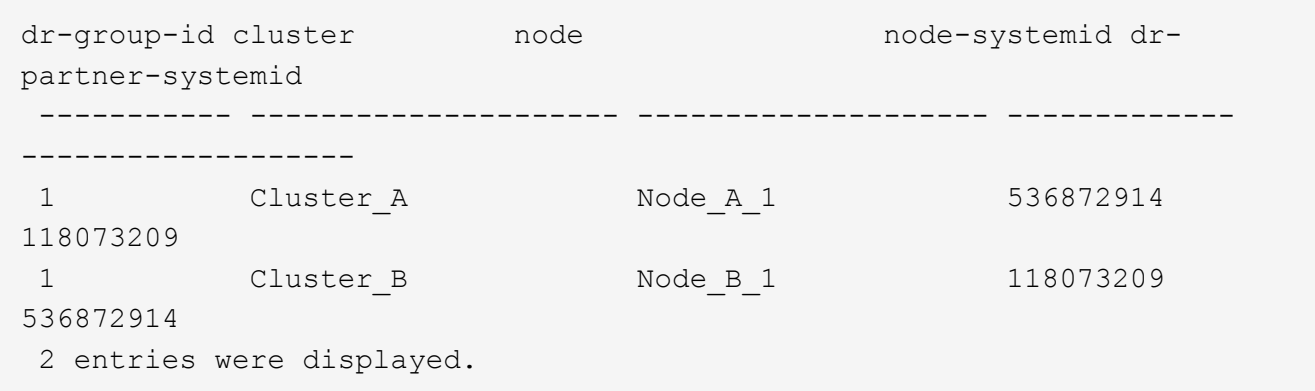

3. 障害ノードの保守モードプロンプトで新しいシステム ID を表示します。「 Disk show

この例では、新しいシステム ID は 118065481 です。

```
Local System ID: 118065481
       ...
       ...
```
4. disk show コマンドで取得したシステム ID 情報を使用して、ディスク所有権 (FAS システムの場合)ま たは LUN 所有権( FlexArray システムの場合)を再割り当てします。「ディスク再割り当て -s old system ID 」

上記の例の場合、コマンドは「 Disk reassign -s 118073209 」です

続行するかどうかを確認するメッセージが表示されたら、「 Y 」と入力します。

5. ディスク(または FlexArray LUN )が正しく割り当てられていることを確認します。「 Disk show -a 」

replacement\_node に属するディスクに、 replacement\_node に割り当てられた新しいシステム ID が表 示されていることを確認します。次の例では、 system-1 が所有するディスクに、新しいシステム ID 118065481 が表示されています。

```
*> disk show -a
Local System ID: 118065481
   DISK OWNER POOL SERIAL NUMBER HOME
------- ------------- ----- ------------- -------------
disk name system-1 (118065481) Pool0 J8Y0TDZC system-1
(118065481)
disk name system-1 (118065481) Pool0 J8Y09DXC system-1
(118065481)
.
.
.
```
6. 正常なノードから、コアダンプがすべて保存されたことを確認します。

a. advanced 権限レベルに切り替えます。「 set -privilege advanced 」

advanced モードで続行するかどうかを確認するプロンプトが表示されたら、「 y 」と入力しま す。advanced モードのプロンプトが表示されます( \* > )。

b. コアダンプが保存されたことを確認します。「 system node run -node \_local-node-name\_partner savecore 」

コマンド出力に savecore が進行中であることが示された場合は、 savecore が完了してからギブバッ クを実行します。「 system node run -node \_local-node-name\_partner savecore -s コマンド」を使用 して、 savecore の進行状況を監視できます。 </info>

- c. admin 権限レベルに戻ります。「 set -privilege admin 」
- 7. replacement node が Maintenance モード (\*> プロンプトが表示されている)の場合、 Maintenance モードを終了して LOADER プロンプト「 halt 」に進みます
- 8. replacement node: 'boot ontap ' をブートします
- 9. replacement node が完全にブートしたら ' スイッチバックを実行します MetroCluster switchback
- 10. MetroCluster 構成を確認します MetroCluster node show -fields configurion-state

```
node1 siteA::> metrocluster node show -fields configuration-state
dr-group-id cluster node configuration-state
----------- ---------------------- --------------
-------------------
1 node1 siteA node1mcc-001 configured
1 node1 siteA node1mcc-002 configured
1 node1 siteB node1mcc-003 configured
1 node1 siteB node1mcc-004 configured
4 entries were displayed.
```
- 11. Data ONTAP で MetroCluster 構成の動作を確認します。
	- a. 両方のクラスタにヘルスアラートがないかどうかを確認します。 'system health alert show'
	- b. MetroCluster が構成されており、通常モードであることを確認します。「 MetroCluster show 」
	- c. MetroCluster チェック「 MetroCluster check run 」を実行します
	- d. MetroCluster チェックの結果を表示します。「 MetroCluster check show 」
	- e. Config Advisor を実行します。ネットアップサポートサイトの Config Advisor ページに移動します ["support.netapp.com/NOW/download/tools/config\\_advisor/"](http://support.netapp.com/NOW/download/tools/config_advisor/)。

Config Advisor の実行後、ツールの出力を確認し、推奨される方法で検出された問題に対処します。

- 12. スイッチオーバー処理をシミュレートします。
	- a. いずれかのノードのプロンプトで、 advanced 権限レベルに切り替えます。「 set -privilege advanced

」

advanced モードで続けるかどうかを尋ねられたら、「 y 」と入力して応答する必要があります。 advanced モードのプロンプトが表示されます( \* > )。

- b. simulate パラメータを指定して、スイッチバック処理を実行します。 MetroCluster switchover -simulate
- c. admin 権限レベルに戻ります。「 set -privilege admin 」

システムのリストアの完了**- FAS2700**

システムを完全に動作状態に戻すには、 NetApp Storage Encryption の構成をリストア し(必要な場合)、新しいコントローラのライセンスをインストールし、障害のある部 品をネットアップに返却する必要があります。これについては、キットに付属する RMA 指示書を参照してください。

手順 **1** :交換用コントローラのライセンスを **ONTAP** にインストールする

障害ノードが標準(ノードロック)ライセンスを必要とする ONTAP 機能を使用していた場合は、 \_replacement node に新しいライセンスをインストールする必要があります。標準ライセンスを使用する機能 では、クラスタ内の各ノードにその機能用のキーが必要です。

このタスクについて

ライセンスキーをインストールするまでの間も、標準ライセンスを必要とする機能を \_replacement \_node か ら引き続き使用できます。ただし、該当する機能のライセンスがクラスタ内でその障害ノードにしかなかった 場合、機能の設定を変更することはできません。また、ライセンスされていない機能をノードで使用するとラ イセンス契約に違反する可能性があるため、できるだけ早く \_replacement にライセンスキーをインストール する必要があります。

作業を開始する前に

ライセンスキーは 28 文字の形式です。

ライセンスキーは 90 日間の猶予期間中にインストールする必要があります。この猶予期間を過ぎると、古い ライセンスはすべて無効になります。有効なライセンスキーをインストールしたら、 24 時間以内にすべての キーをインストールする必要があります。

#### 手順

1. 新しいライセンスキーが必要な場合は、で交換用ライセンスキーを取得します ["](https://mysupport.netapp.com/site/global/dashboard)[ネットアップサポートサ](https://mysupport.netapp.com/site/global/dashboard) [イト](https://mysupport.netapp.com/site/global/dashboard)["](https://mysupport.netapp.com/site/global/dashboard) [ ソフトウェアライセンス ] の [ マイサポート ] セクションで、

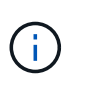

必要な新しいライセンスキーが自動的に生成され、 E メールで送信されます。ライセンス キーが記載された E メールが 30 日以内に届かないは、テクニカルサポートにお問い合わせ ください。

2. 各ライセンスキーをインストールします :+system license add-license-code license-key, license-key…+`

3. 必要に応じて、古いライセンスを削除します。

a. 使用されていないライセンスを確認してください : 「 license clean-up-unused -simulate 」

b. リストが正しい場合は、未使用のライセンス「 license clean-up-unused 」を削除します

手順**2**:**LIF**を確認してシリアル番号を登録する

replacement node を使用可能な状態に戻す前に、 LIF がホームポートにあることを確認し、 AutoSupport が 有効になっている場合は replacement node のシリアル番号を登録して、自動ギブバックをリセットする必 要があります。

手順

1. 論理インターフェイスがホームサーバとポートに報告されていることを確認します。「 network interface show -is-home false  $\overline{\phantom{a}}$ 

いずれかのLIFがfalseと表示された場合は、ホームポートにリバートします。 network interface revert -vserver \* -lif \*

- 2. システムのシリアル番号をネットアップサポートに登録します。
	- AutoSupport が有効になっている場合は、 AutoSupport メッセージを送信してシリアル番号を登録し ます。
	- AutoSupport が有効になっていない場合は、を呼び出します ["](https://mysupport.netapp.com)[ネットアップサポート](https://mysupport.netapp.com)["](https://mysupport.netapp.com) をクリックして シリアル番号を登録します。
- 3. AutoSupportのメンテナンス時間がトリガーされた場合は、を使用して終了します system node autosupport invoke -node \* -type all -message MAINT=END コマンドを実行します
- 4. 自動ギブバックを無効にした場合は、再度有効にします。「 storage failover modify -node local-autogiveback true 」
- 手順 **3** : **2** ノード **MetroCluster** 構成でアグリゲートをスイッチバックする

2 ノード MetroCluster 構成で FRU の交換が完了したら、 MetroCluster スイッチバック処理を実行できます。 これにより構成が通常の動作状態に戻ります。また、障害が発生していたサイトの同期元 Storage Virtual Machine ( SVM )がアクティブになり、ローカルディスクプールからデータを提供します。

このタスクでは、環境の 2 ノード MetroCluster 構成のみを実行します。

#### 手順

1. すべてのノードの状態が「 enabled 」であることを確認します。 MetroCluster node show

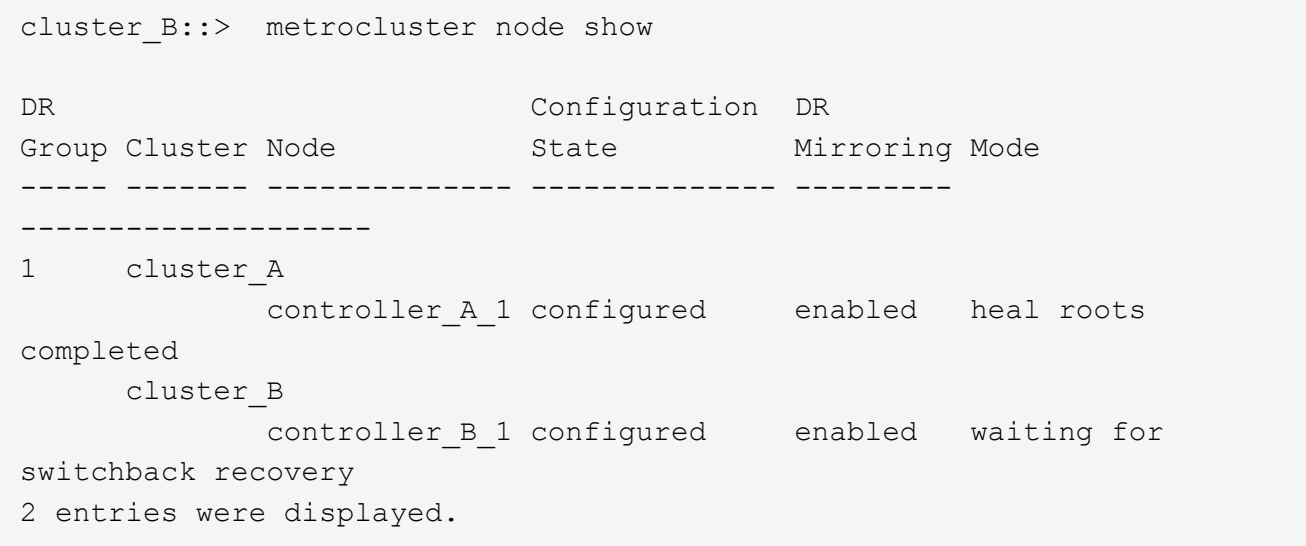

- 2. すべての SVM で再同期が完了したことを確認します。「 MetroCluster vserver show 」
- 3. 修復処理によって実行される LIF の自動移行が正常に完了したことを確認します。 MetroCluster check lif show
- 4. サバイバークラスタ内の任意のノードから MetroCluster switchback コマンドを使用して、スイッチバッ クを実行します。
- 5. スイッチバック処理が完了したことを確認します MetroCluster show

クラスタの状態が waiting-for-switchback の場合は、スイッチバック処理がまだ実行中です。

```
cluster B:: > metrocluster show
Cluster Configuration State Mode
                         -------------------- ------------------- ---------
Local: cluster B configured switchover
Remote: cluster A configured waiting-for-switchback
```
クラスタが「 normal 」状態のとき、スイッチバック処理は完了しています。

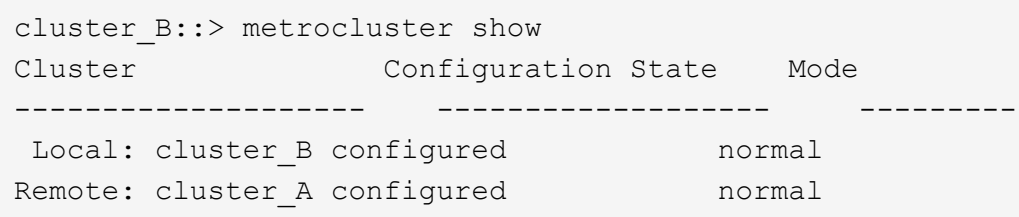

スイッチバックが完了するまでに時間がかかる場合は、「 MetroCluster config-replication resync-status show 」コマンドを使用することで、進行中のベースラインのステータスを確認できます。

6. SnapMirror 構成または SnapVault 構成があれば、再確立します。

手順 **4** :障害が発生したパーツをネットアップに返却する

障害のある部品は、キットに付属する RMA 指示書に従ってネットアップに返却してください。を参照してく ださい ["](https://mysupport.netapp.com/site/info/rma)[パーツの](https://mysupport.netapp.com/site/info/rma)[返](https://mysupport.netapp.com/site/info/rma)[品と](https://mysupport.netapp.com/site/info/rma)[交換](https://mysupport.netapp.com/site/info/rma)["](https://mysupport.netapp.com/site/info/rma) 詳細については、を参照してください。

# **DIMM**の交換**- FAS2700**

システムで登録される修正可能なエラー修正コード( ECC )の数が増え続けている場 合は、コントローラモジュールの DIMM を交換する必要があります。そのままにしてい るとシステムがパニック状態になります。

システムのその他のコンポーネントがすべて正常に動作している必要があります。問題がある場合は、必ずテ クニカルサポートにお問い合わせください。

障害が発生したコンポーネントは、プロバイダから受け取った交換用 FRU コンポーネントと交換する必要が あります。

手順 **1** :障害のあるコントローラをシャットダウンします

障害のあるコントローラをシャットダウンするには、コントローラのステータスを確認し、必要に応じて正常 なコントローラが障害のあるコントローラストレージからデータを引き続き提供できるようにコントローラを テイクオーバーする必要があります。

このタスクについて

• SANシステムを使用している場合は、イベントメッセージを確認しておく必要があります cluster kernel-service show)を参照してください。。 cluster kernel-service show コマンドは、ノ ード名、そのノードのクォーラムステータス、ノードの可用性ステータス、およびノードの動作ステータ スを表示します。

各 SCSI ブレードプロセスは、クラスタ内の他のノードとクォーラムを構成している必要があります。交 換を進める前に、すべての問題を解決しておく必要があります。

• ノードが 3 つ以上あるクラスタは、クォーラムを構成している必要があります。クラスタがクォーラムを 構成していない場合、または正常なコントローラで適格性と正常性についてfalseと表示される場合は、障 害のあるコントローラをシャットダウンする前に問題 を修正する必要があります。を参照してください ["](https://docs.netapp.com/us-en/ontap/system-admin/synchronize-node-cluster-task.html?q=Quorum) [ノードをクラスタと同期します](https://docs.netapp.com/us-en/ontap/system-admin/synchronize-node-cluster-task.html?q=Quorum)["](https://docs.netapp.com/us-en/ontap/system-admin/synchronize-node-cluster-task.html?q=Quorum)。

手順

1. AutoSupport が有効になっている場合は、 AutoSupport メッセージを呼び出してケースの自動作成を抑制 します。「 system node AutoSupport invoke -node \* -type all -message MAINT=number\_OF\_hours\_downh

次のAutoSupport メッセージは、ケースの自動作成を2時間停止します。 cluster1:> system node autosupport invoke -node \* -type all -message MAINT=2h

2. 正常なコントローラのコンソールから自動ギブバックを無効にします。 storage failover modify – node local-auto-giveback false

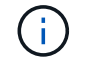

自動ギブバックを無効にしますか?\_と表示されたら'y'を入力します

3. 障害のあるコントローラに LOADER プロンプトを表示します。

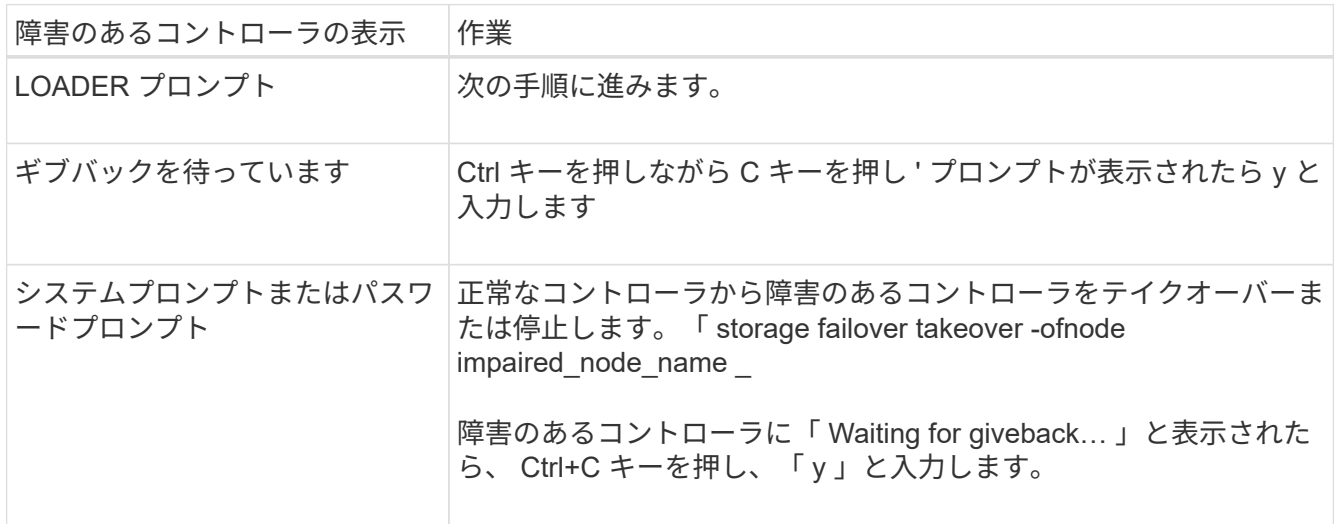

4. システムのシャーシにコントローラモジュールが 1 つしかない場合は、電源装置をオフにして、障害のあ

るコントローラの電源コードを電源から抜きます。

手順 **2** :コントローラモジュールを取り外す

コントローラ内部のコンポーネントにアクセスするには、まずコントローラモジュールをシステムから取り外 し、続いてコントローラモジュールのカバーを外す必要があります。

手順

- 1. 接地対策がまだの場合は、自身で適切に実施します。
- 2. ケーブルマネジメントデバイスに接続しているケーブルをまとめているフックとループストラップを緩 め、システムケーブルと SFP をコントローラモジュールから外し(必要な場合)、どのケーブルが何に 接続されていたかを記録します。

ケーブルはケーブルマネジメントデバイスに収めたままにします。これにより、ケーブルマネジメントデ バイスを取り付け直すときに、ケーブルを整理する必要がありません。

3. ケーブルマネジメントデバイスをコントローラモジュールの右側と左側から取り外し、脇に置きます。

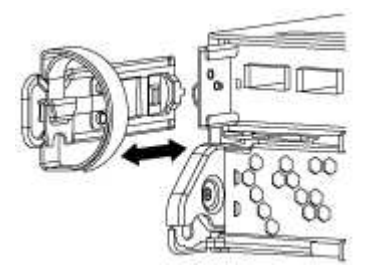

4. カムハンドルのラッチをつかんで解除し、カムハンドルを最大限に開いてコントローラモジュールをミッ ドプレーンから離し、両手でコントローラモジュールをシャーシから外します。

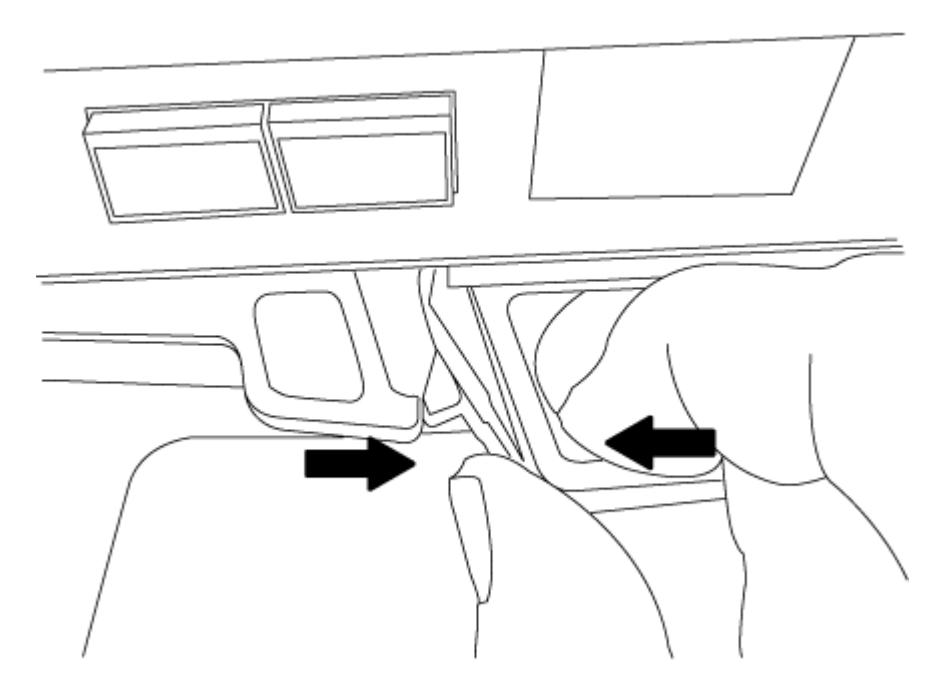

- 5. コントローラモジュールを裏返し、平らで安定した場所に置きます。
- 6. カバーを開くには、青いタブをスライドしてカバーを外し、カバーを上げて開きます。

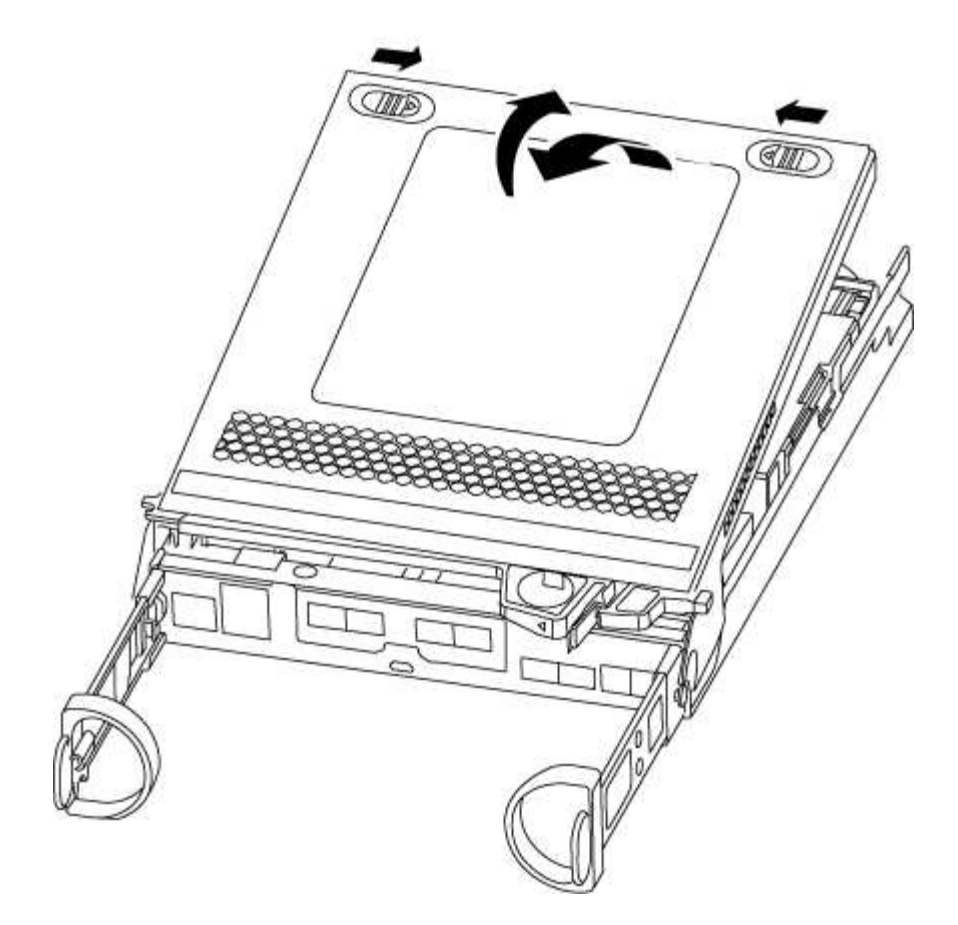

<span id="page-81-0"></span>手順 **3** : **DIMM** を交換します

DIMM を交換するには、コントローラ内で DIMM の場所を確認し、特定の手順を実行します。

DIMM を交換する場合は、コントローラモジュールから NVMEM バッテリを取り外したあとに DIMM を取り 外す必要があります。

手順

- 1. 接地対策がまだの場合は、自身で適切に実施します。
- 2. コントローラモジュールの背面にあるNVMEM LEDを確認します。

システムコンポーネントを交換する前にシステムのクリーンシャットダウンを実行し、不揮発性メモリ( NVMEM)内の書き込み前のデータが失われないようにする必要があります。LED はコントローラモジュ ールの背面にあります。次のアイコンを探します。

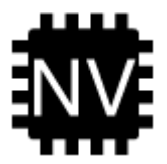

- 3. NVMEM LED が点滅していない場合は、 NVMEM が空の状態です。以降の手順を省略して、この手順の 次のタスクに進むことができます。
- 4. NVMEM LED が点滅している場合は、 NVMEM にデータが含まれています。バッテリを取り外してメモ リをクリアする必要があります。

a. バッテリの場所を確認し、バッテリプラグ前面のクリップを押してプラグソケットからロッククリッ

プを外し、バッテリケーブルをソケットから抜きます。

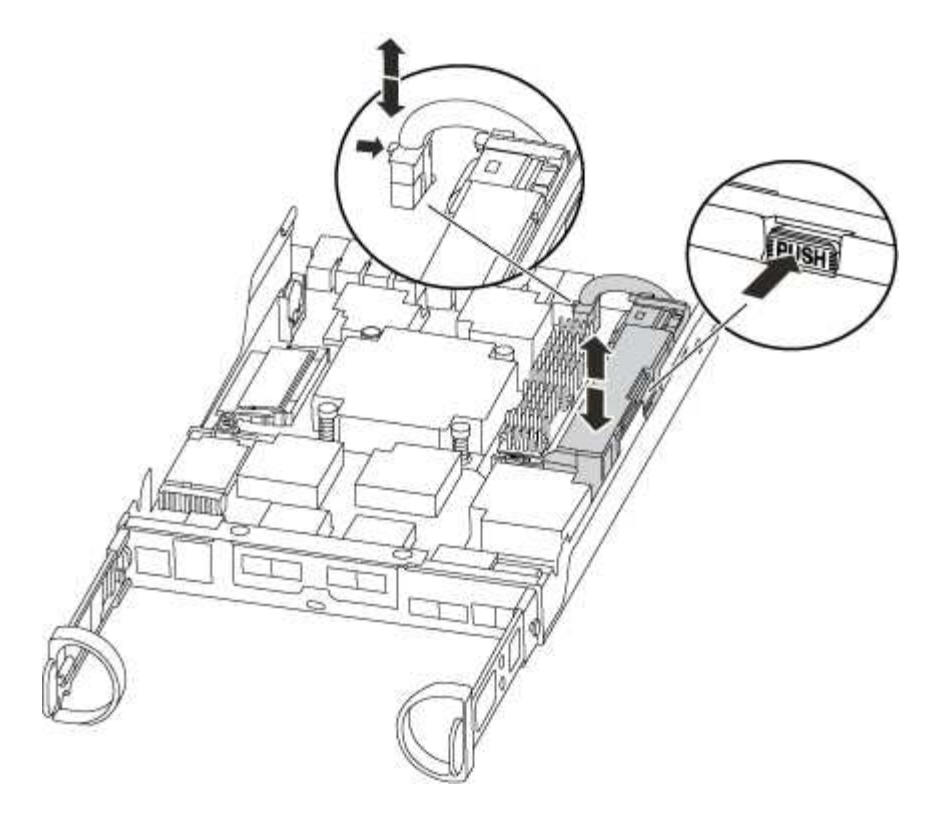

b. NVMEM LED が点灯していないことを確認します。

c. バッテリコネクタを再接続します。

- 5. に戻ります [手順](#page-81-0) [3](#page-81-0) [:](#page-81-0) [DIMM](#page-81-0) [を](#page-81-0)[交換](#page-81-0)[します](#page-81-0) この手順 でNVMEM LEDを再確認します。
- 6. コントローラモジュールで DIMM の場所を確認します。
- 7. 交換用 DIMM を正しい向きで挿入できるように、ソケット内の DIMM の向きをメモします。
- 8. DIMM の両側にある 2 つのツメをゆっくり押し開いて DIMM をスロットから外し、そのままスライドさせ てスロットから取り出します。

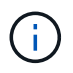

DIMM 回路基板のコンポーネントに力が加わらないように、 DIMM の両端を慎重に持ちま す。

DIMM の数と配置は、システムのモデルによって異なります。

次の図は、システム DIMM の場所を示しています。

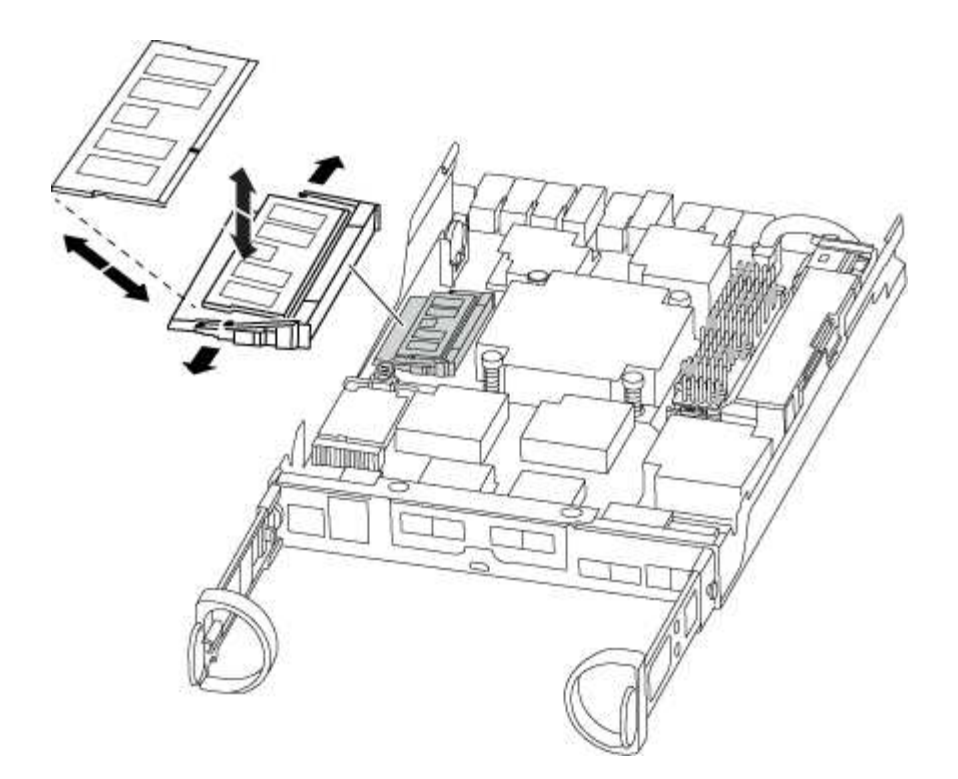

9. 交換用 DIMM を静電気防止用の梱包バッグから取り出し、 DIMM の端を持ってスロットに合わせます。

DIMM のピンの間にある切り欠きを、ソケットの突起と揃える必要があります。

10. コネクタにある DIMM のツメが開いた状態になっていることを確認し、 DIMM をスロットに対して垂直 に挿入します。

DIMM のスロットへの挿入にはある程度の力が必要です。簡単に挿入できない場合は、 DIMM をスロット に正しく合わせてから再度挿入してください。

DIMM がスロットにまっすぐ差し込まれていることを目で確認してください。

- 11. DIMM の両端のノッチにツメがかかるまで、 DIMM の上部を慎重にしっかり押し込みます。
- 12. NVMEM バッテリプラグソケットの場所を確認し、バッテリケーブルプラグ前面のクリップを押してソケ ットに挿入します。

プラグがコントローラモジュールに固定されていることを確認します。

13. コントローラモジュールのカバーを閉じます。

手順 **4** :コントローラモジュールを再度取り付けます

コントローラモジュールのコンポーネントを交換したら、モジュールをシャーシに再度取り付けます。

手順

Œ.

- 1. 接地対策がまだの場合は、自身で適切に実施します。
- 2. コントローラモジュールのカバーをまだ取り付けていない場合は取り付けます。
- 3. コントローラモジュールの端をシャーシの開口部に合わせ、コントローラモジュールをシステムに半分ま でそっと押し込みます。

指示があるまでコントローラモジュールをシャーシに完全に挿入しないでください。

4. 必要に応じてシステムにケーブルを再接続します。

( i )

光ファイバケーブルを使用する場合は、メディアコンバータ( QSFP または SFP )を取り付け直してく ださい(取り外した場合)。

5. コントローラモジュールの再取り付けを完了します。

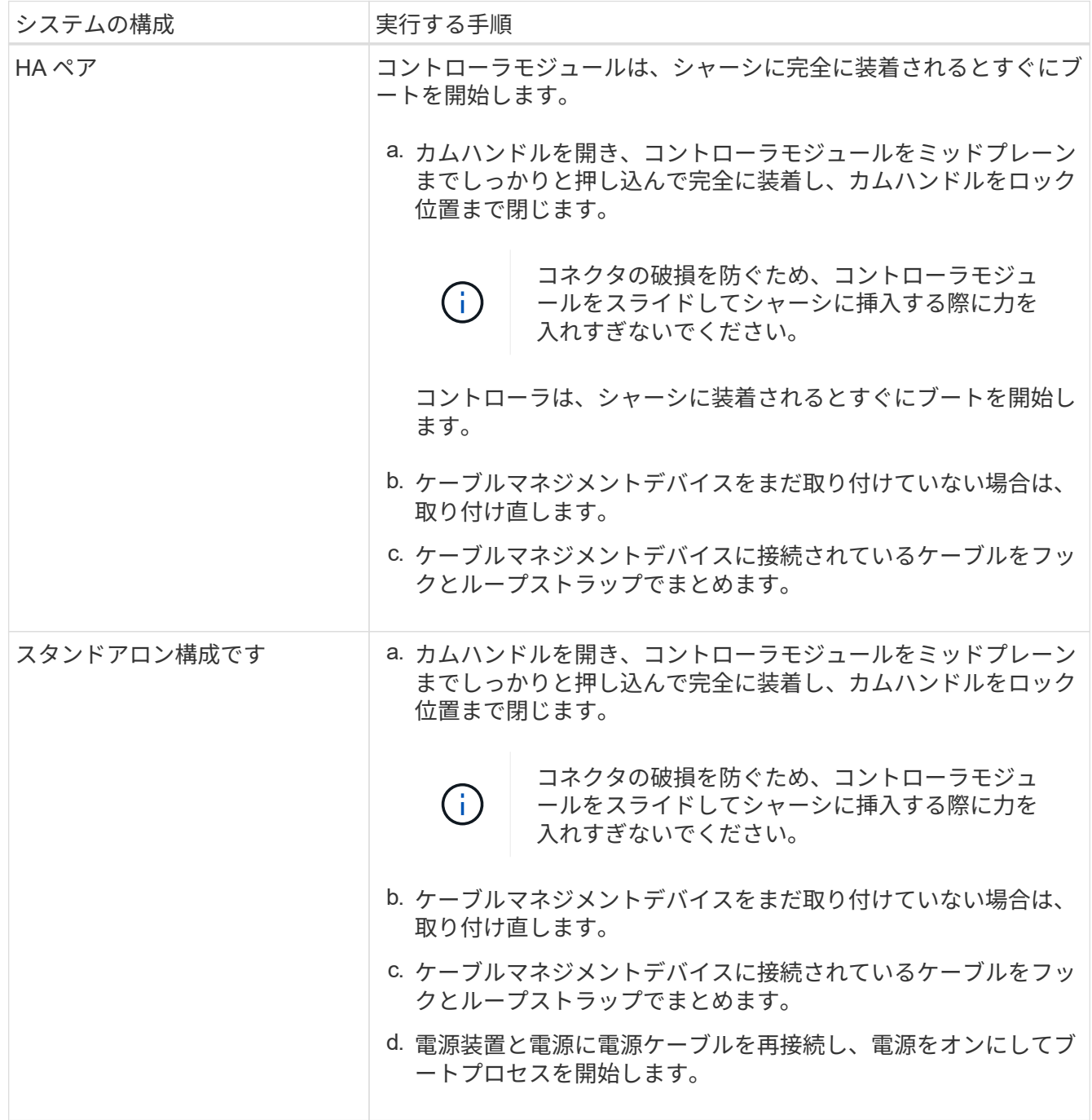

手順 **5** : **2** ノード **MetroCluster** 構成のアグリゲートをスイッチバックする

2 ノード MetroCluster 構成で FRU の交換が完了したら、 MetroCluster スイッチバック処理を実行できます。

これにより構成が通常の動作状態に戻ります。また、障害が発生していたサイトの同期元 Storage Virtual Machine (SVM)がアクティブになり、ローカルディスクプールからデータを提供します。

このタスクでは、環境の 2 ノード MetroCluster 構成のみを実行します。

手順

1. すべてのノードの状態が「 enabled 」であることを確認します。 MetroCluster node show

```
cluster B::> metrocluster node show
DR Configuration DR
Group Cluster Node State Mirroring Mode
----- ------- -------------- -------------- ---------
--------------------
1 cluster_A
          controller A 1 configured enabled heal roots
completed
       cluster_B
            controller B 1 configured enabled waiting for
switchback recovery
2 entries were displayed.
```
- 2. すべての SVM で再同期が完了したことを確認します。「 MetroCluster vserver show 」
- 3. 修復処理によって実行される LIF の自動移行が正常に完了したことを確認します。 MetroCluster check lif show
- 4. サバイバークラスタ内の任意のノードから MetroCluster switchback コマンドを使用して、スイッチバッ クを実行します。
- 5. スイッチバック処理が完了したことを確認します MetroCluster show

クラスタの状態が waiting-for-switchback の場合は、スイッチバック処理がまだ実行中です。

cluster B::> metrocluster show Cluster Configuration State Mode -------------------- ------------------- --------- Local: cluster B configured switchover Remote: cluster A configured waiting-for-switchback

クラスタが「 normal 」状態のとき、スイッチバック処理は完了しています。

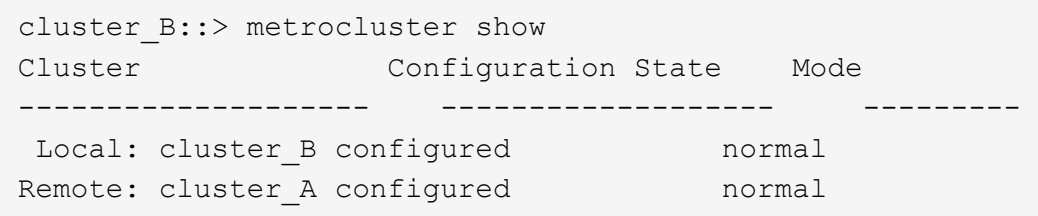

スイッチバックが完了するまでに時間がかかる場合は、「 MetroCluster config-replication resync-status show 」コマンドを使用することで、進行中のベースラインのステータスを確認できます。

6. SnapMirror 構成または SnapVault 構成があれば、再確立します。

手順 **6** :障害が発生したパーツをネットアップに返却する

障害のある部品は、キットに付属する RMA 指示書に従ってネットアップに返却してください。を参照してく ださい ["](https://mysupport.netapp.com/site/info/rma)[パーツの](https://mysupport.netapp.com/site/info/rma)[返](https://mysupport.netapp.com/site/info/rma)[品と](https://mysupport.netapp.com/site/info/rma)[交換](https://mysupport.netapp.com/site/info/rma)["](https://mysupport.netapp.com/site/info/rma) 詳細については、を参照してください。

# **SSD** ドライブまたは **HDD** ドライブを交換します **- AFF A220** および **FAS2700**

I/O の実行中に障害が発生したドライブを無停止で交換できます。SSD の交換用手順 は 回転式でないドライブ用、 HDD の交換用手順 は回転式ドライブ用です。

ドライブで障害が発生すると、どのドライブで障害が発生したかを示す警告メッセージがシステムコンソール に記録されます。さらに、オペレータ用ディスプレイパネルの障害 LED と、障害が発生したドライブの障害 LED の両方が点灯します。

作業を開始する前に

- ドライブを交換する前に、ベストプラクティスに従って、最新バージョンの Disk Qualification Package (DQP) をインストールします。
- システムコンソールから「 storage disk show -broken 」コマンドを実行して、障害が発生したディスクド ライブを特定してください。

障害が発生したドライブが障害ドライブのリストに表示されます。表示されない場合は、少し待ってから もう一度コマンドを実行してください。

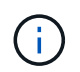

ドライブのタイプと容量によっては、障害ドライブのリストに表示されるまでに数時間か かることがあります。

• SED 認証が有効になっているかどうかを確認します。

ディスクの交換方法は、ディスクドライブの使用方法によって異なります。SED 認証が有効になっている 場合は、に記載されている SED の交換手順を使用する必要があります ["ONTAP 9](https://docs.netapp.com/ontap-9/topic/com.netapp.doc.pow-nve/home.html) [ネットアップ](https://docs.netapp.com/ontap-9/topic/com.netapp.doc.pow-nve/home.html)[暗](https://docs.netapp.com/ontap-9/topic/com.netapp.doc.pow-nve/home.html)[号](https://docs.netapp.com/ontap-9/topic/com.netapp.doc.pow-nve/home.html)[化](https://docs.netapp.com/ontap-9/topic/com.netapp.doc.pow-nve/home.html)[パ](https://docs.netapp.com/ontap-9/topic/com.netapp.doc.pow-nve/home.html) [ワーガイド](https://docs.netapp.com/ontap-9/topic/com.netapp.doc.pow-nve/home.html)["](https://docs.netapp.com/ontap-9/topic/com.netapp.doc.pow-nve/home.html)。SED の交換前後に行う必要のある作業についても説明しています。

- 交換用ドライブがプラットフォームでサポートされていることを確認してください。を参照してください ["NetApp Hardware Universe](https://hwu.netapp.com) [の略](https://hwu.netapp.com)["](https://hwu.netapp.com)。
- システムのその他のコンポーネントがすべて正常に動作していることを確認します。問題がある場合は、 必ずテクニカルサポートにお問い合わせください。

このタスクについて

最新のファームウェアバージョンでない新しいドライブでは、ドライブファームウェアは自動的に(無停止で )更新されます。

複数のディスクドライブを交換する場合は、ストレージシステムがそれぞれの新しいディスクを認識できるよ うに、障害が発生した各ディスクドライブを取り外してから交換用ディスクドライブを挿入するまで 1 分間 待機する必要があります。

手順

プラットフォームでサポートされているドライブに適したオプションを選択して、障害が発生したドライブを 交換します。

オプション **1** : **SSD** を交換する

1. 交換用ドライブのドライブ所有権を手動で割り当てる場合は、ドライブの自動割り当て交換用ドライ ブが有効になっている場合は無効にする必要があります

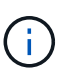

ドライブ所有権を手動で割り当てたあと、この手順の以降の手順で自動ドライブ割り 当てを再度有効にします。

a. 自動ドライブ割り当てが有効になっているかどうかを確認します。「 storage disk option show

このコマンドは、どちらのコントローラモジュールでも入力できます。

自動ドライブ割り当てが有効になっている場合は ' 各コントローラモジュールの Auto Assign 列に on と表示されます

a. 自動ドライブ割り当てが有効になっている場合は無効にします。「 storage disk option modify -node node\_name -autoassign off

両方のコントローラモジュールで自動ドライブ割り当てを無効にする必要があります。

- 2. 自身の適切な接地対策を行います
- 3. 障害ドライブを物理的に特定します。

ドライブで障害が発生すると、システムコンソールに、障害が発生したドライブを示す警告メッセー ジが記録されます。また、ドライブシェルフのオペレータディスプレイパネルにある警告(黄色) LED と障害が発生したドライブが点灯します。

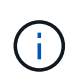

障害が発生したドライブのアクティビティ(緑) LED は点灯する(点灯)ことがあり ます。点灯している(点灯)はドライブに電力が供給されていることを示しますが、 点滅しては I/O アクティビティを示します。障害が発生したドライブには I/O アクテ ィビティはありません。

- 4. 障害ドライブを取り外します。
	- a. ドライブの前面にあるリリースボタンを押して、カムハンドルを開きます。
	- b. カムハンドルをつかみ、ドライブをもう一方の手で支えながら、ドライブをシェルフから引き出 します。
- 5. 交換用ドライブは、 70 秒以上待ってから挿入してください。

これにより、ドライブが取り外されたことがシステムで認識されます。

- 6. 交換用ドライブを挿入します。
	- a. カムハンドルを開いた状態で、両手で交換用ドライブを挿入します。
	- b. ドライブが停止するまで押します。
	- c. ドライブがミッドプレーンに完全に収まり、カチッという音がして固定されるまで、カムハンド ルを閉じます。

カムハンドルは、ドライブの前面に揃うようにゆっくりと閉じてください。

7. ドライブのアクティビティ(緑) LED が点灯していることを確認します。

ドライブのアクティビティ LED が点灯している場合は、ドライブに電力が供給されています。ドラ イブのアクティビティ LED が点滅しているときは、ドライブに電力が供給されていて、 I/O が実行 中です。ドライブファームウェアが自動的に更新されている場合は、 LED が点滅します。

- 8. 別のドライブを交換する場合は、手順 3~7 を繰り返します。
- 9. 手順 1 でドライブの自動割り当てを無効にした場合は、ドライブ所有権を手動で割り当ててから、 必要に応じてドライブの自動割り当てを再度有効にします。
	- a. 所有権が未設定のドライブをすべて表示します。「 storage disk show -container-type unassigned 」

このコマンドは、どちらのコントローラモジュールでも入力できます。

b. 各ドライブを割り当てます。「 storage disk assign -disk disk\_name -owner owner\_name 」

このコマンドは、どちらのコントローラモジュールでも入力できます。

- ワイルドカード文字を使用すると、一度に複数のドライブを割り当てることができます。
- a. 必要に応じて自動ドライブ割り当てを再度有効にします。「 storage disk option modify -node node\_name -autoassign on 」

両方のコントローラモジュールで自動ドライブ割り当てを再度有効にする必要があります。

10. 障害のある部品は、キットに付属する RMA 指示書に従ってネットアップに返却してください。

テクニカルサポートにお問い合わせください ["](https://mysupport.netapp.com/site/global/dashboard)[ネットアップサポート](https://mysupport.netapp.com/site/global/dashboard)["R](https://mysupport.netapp.com/site/global/dashboard)MA 番号を確認する場合や、 交換用手順にサポートが必要な場合は、日本国内サポート用電話番号:国内フリーダイヤル 0066- 33-123-265 または 0066-33-821-274 (国際フリーフォン 800-800-80-800 も使用可能)までご連絡 ください。

### オプション **2** : **HDD** を交換

1. 交換用ドライブのドライブ所有権を手動で割り当てる場合は、ドライブの自動割り当て交換用ドライ ブが有効になっている場合は無効にする必要があります

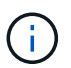

ドライブ所有権を手動で割り当てたあと、この手順の以降の手順で自動ドライブ割り 当てを再度有効にします。

a. 自動ドライブ割り当てが有効になっているかどうかを確認します。「 storage disk option show

このコマンドは、どちらのコントローラモジュールでも入力できます。

自動ドライブ割り当てが有効になっている場合は ' 各コントローラモジュールの Auto Assign 列に on と表示されます

a. 自動ドライブ割り当てが有効になっている場合は無効にします。「 storage disk option modify -node node\_name -autoassign off

両方のコントローラモジュールで自動ドライブ割り当てを無効にする必要があります。

- 2. 自身の適切な接地対策を行います
- 3. プラットフォームの前面からベゼルをそっと取り外します。
- 4. システムコンソールの警告メッセージと、ディスクドライブで点灯している障害 LED から、障害が 発生しているディスクドライブを特定します
- 5. ディスクドライブの前面にあるリリースボタンを押します。

ストレージシステムに応じて、リリースボタンがディスクドライブの上側の面にある場合と、左側の 面にある場合があります。

たとえば、次の図は、ディスクドライブの上側の面にリリースボタンがあるディスクドライブを示し ています。

ディスクドライブのカムハンドルが途中まで開き、ディスクドライブがミッドプレーンから外れま す。

- 6. カムハンドルを完全に引き下げて、ミッドプレーンからディスクドライブを取り外します。
- 7. ディスクドライブを少し引き出してからディスクが安全にスピンダウンするようにします。この処理 には 1 分もかかりません。そのあと、両手でディスクシェルフからディスクドライブを取り外しま す。
- 8. カムハンドルを開いた状態で、交換用ディスクドライブをドライブベイに挿入し、ディスクドライブ が停止するまでしっかりと押し込みます。

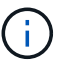

新しいディスクドライブは、 10 秒以上待ってから挿入してください。これにより、 システムはディスクドライブが取り外されたことを認識できます。

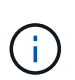

プラットフォームドライブベイにドライブが完全に装着されていない場合は、障害が 発生したドライブを取り外したドライブベイに交換用ドライブを取り付けることが重 要です。

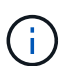

ディスクドライブを挿入するときは両手を使いますが、ディスクキャリアの下側のむ き出しになっているディスクドライブボードには手を置かないでください。

9. ディスクドライブがミッドプレーンに完全に収まり、カチッという音がして固定されるまで、カムハ ンドルを閉じます。

ディスクドライブの前面に揃うように、カムハンドルをゆっくりと閉じてください。

- 10. 別のディスクドライブを交換する場合は、手順 4~9 を繰り返します。
- 11. ベゼルを再度取り付けます。
- 12. 手順 1 でドライブの自動割り当てを無効にした場合は、ドライブ所有権を手動で割り当ててから、 必要に応じてドライブの自動割り当てを再度有効にします。
	- a. 所有権が未設定のドライブをすべて表示します。「 storage disk show -container-type unassigned 」

このコマンドは、どちらのコントローラモジュールでも入力できます。

b. 各ドライブを割り当てます。「 storage disk assign -disk disk\_name -owner owner\_name 」

このコマンドは、どちらのコントローラモジュールでも入力できます。

ワイルドカード文字を使用すると、一度に複数のドライブを割り当てることができます。

a. 必要に応じて自動ドライブ割り当てを再度有効にします。「 storage disk option modify -node node\_name -autoassign on 」

両方のコントローラモジュールで自動ドライブ割り当てを再度有効にする必要があります。

13. 障害のある部品は、キットに付属する RMA 指示書に従ってネットアップに返却してください。

テクニカルサポートにお問い合わせください ["](https://mysupport.netapp.com/site/global/dashboard)[ネットアップサポート](https://mysupport.netapp.com/site/global/dashboard)["R](https://mysupport.netapp.com/site/global/dashboard)MA 番号を確認する場合や、 交換用手順にサポートが必要な場合は、日本国内サポート用電話番号:国内フリーダイヤル 0066- 33-123-265 または 0066-33-821-274 (国際フリーフォン 800-800-80-800 も使用可能)までご連絡 ください。

## **NVMEM**バッテリの交換**- FAS2700**

システムの NVMEM バッテリを交換するには、コントローラモジュールをシステムから 取り出して開き、バッテリを交換し、コントローラモジュールを閉じて交換する必要が あります。

システムのその他のコンポーネントがすべて正常に動作している必要があります。問題がある場合は、必ずテ クニカルサポートにお問い合わせください。

手順 **1** :障害のあるコントローラをシャットダウンします

障害のあるコントローラをシャットダウンするには、コントローラのステータスを確認し、必要に応じて正常 なコントローラが障害のあるコントローラストレージからデータを引き続き提供できるようにコントローラを テイクオーバーする必要があります。

このタスクについて

• SANシステムを使用している場合は、イベントメッセージを確認しておく必要があります cluster kernel-service show)を参照してください。。 cluster kernel-service show コマンドは、ノ ード名、そのノードのクォーラムステータス、ノードの可用性ステータス、およびノードの動作ステータ スを表示します。

各 SCSI ブレードプロセスは、クラスタ内の他のノードとクォーラムを構成している必要があります。交 換を進める前に、すべての問題を解決しておく必要があります。

• ノードが 3 つ以上あるクラスタは、クォーラムを構成している必要があります。クラスタがクォーラムを 構成していない場合、または正常なコントローラで適格性と正常性についてfalseと表示される場合は、障 害のあるコントローラをシャットダウンする前に問題 を修正する必要があります。を参照してください ["](https://docs.netapp.com/us-en/ontap/system-admin/synchronize-node-cluster-task.html?q=Quorum) [ノードをクラスタと同期します](https://docs.netapp.com/us-en/ontap/system-admin/synchronize-node-cluster-task.html?q=Quorum)["](https://docs.netapp.com/us-en/ontap/system-admin/synchronize-node-cluster-task.html?q=Quorum)。

手順

1. AutoSupport が有効になっている場合は、 AutoSupport メッセージを呼び出してケースの自動作成を抑制 します。「 system node AutoSupport invoke -node \* -type all -message MAINT=number\_OF\_hours\_downh

次のAutoSupport メッセージは、ケースの自動作成を2時間停止します。 cluster1:> system node autosupport invoke -node \* -type all -message MAINT=2h

2. 正常なコントローラのコンソールから自動ギブバックを無効にします。 storage failover modify – node local-auto-giveback false

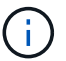

自動ギブバックを無効にしますか?\_と表示されたら'y'を入力します

3. 障害のあるコントローラに LOADER プロンプトを表示します。

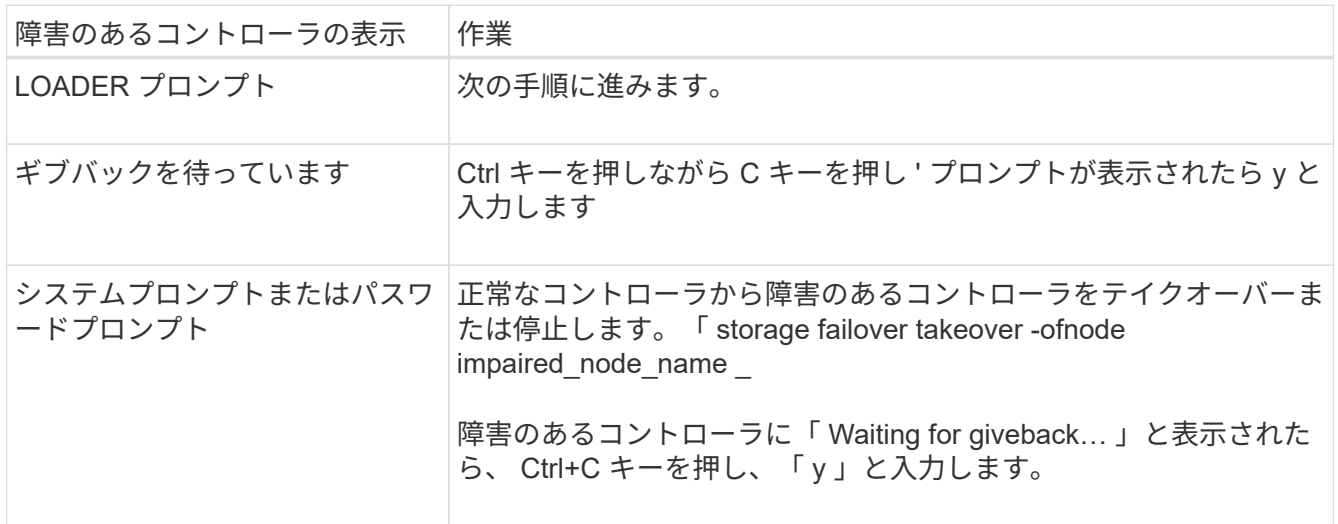

4. システムのシャーシにコントローラモジュールが 1 つしかない場合は、電源装置をオフにして、障害のあ るコントローラの電源コードを電源から抜きます。

手順 **2** :コントローラモジュールを取り外す

コントローラ内部のコンポーネントにアクセスするには、まずコントローラモジュールをシステムから取り外 し、続いてコントローラモジュールのカバーを外す必要があります。

手順

- 1. 接地対策がまだの場合は、自身で適切に実施します。
- 2. ケーブルマネジメントデバイスに接続しているケーブルをまとめているフックとループストラップを緩 め、システムケーブルと SFP をコントローラモジュールから外し(必要な場合)、どのケーブルが何に 接続されていたかを記録します。

ケーブルはケーブルマネジメントデバイスに収めたままにします。これにより、ケーブルマネジメントデ バイスを取り付け直すときに、ケーブルを整理する必要がありません。

3. ケーブルマネジメントデバイスをコントローラモジュールの右側と左側から取り外し、脇に置きます。

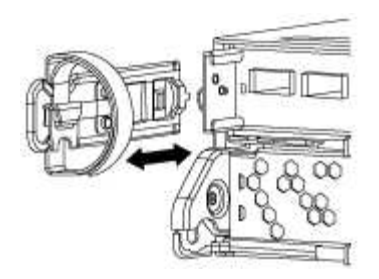

4. カムハンドルのラッチをつかんで解除し、カムハンドルを最大限に開いてコントローラモジュールをミッ ドプレーンから離し、両手でコントローラモジュールをシャーシから外します。

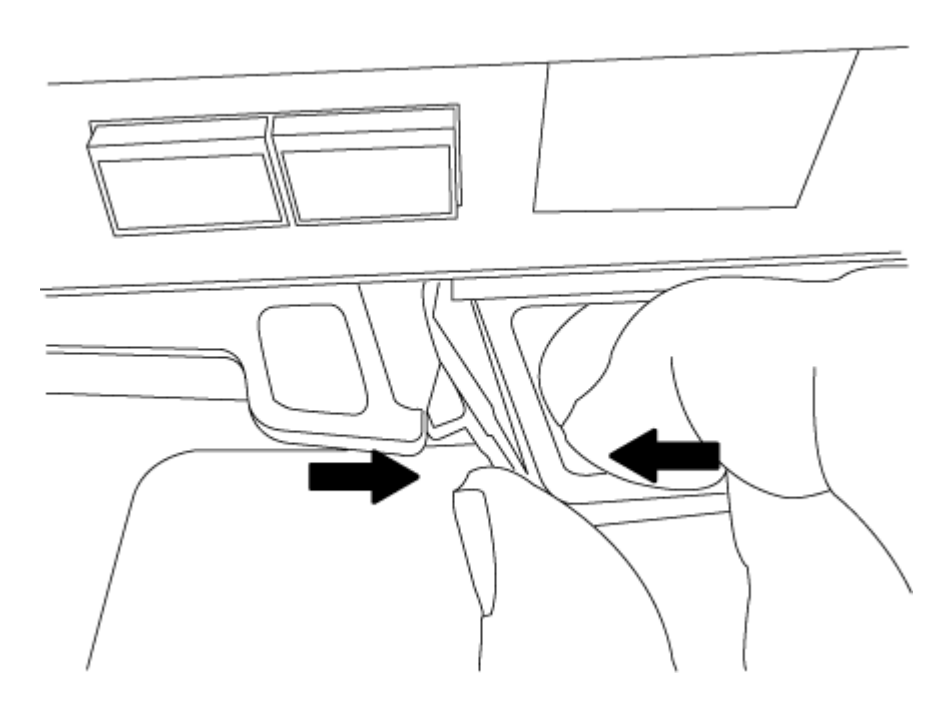

- 5. コントローラモジュールを裏返し、平らで安定した場所に置きます。
- 6. カバーを開くには、青いタブをスライドしてカバーを外し、カバーを上げて開きます。

手順 **3** : **NVMEM** バッテリを交換します

システムの NVMEM バッテリを交換するには、障害が発生した NVMEM バッテリをシステムから取り外し て、新しい NVMEM バッテリと交換する必要があります。

手順

1. 接地対策がまだの場合は、自身で適切に実施します。

2. NVMEM の LED を確認します。

- HA 構成のシステムの場合は、次の手順に進みます。
- システムがスタンドアロン構成の場合は、コントローラモジュールをクリーンシャットダウンし、 NV アイコンのある NVRAM の LED を確認します。

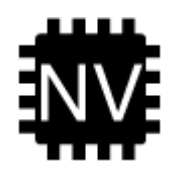

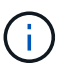

システムを停止すると、内容がフラッシュメモリにデステージされている間、 NVRAM の LED が点滅します。デステージが完了すると LED は消灯します。

▪ クリーンシャットダウンせずに電源が失われた場合は、 NVMEM の LED が点滅し、デステージが 完了すると消灯します。

▪ LED が点灯し、電源もオンになっている場合、書き込み前のデータは NVMEM に格納されます。

一般にこの状況は、 ONTAP が正常にブートしたあとの異常シャットダウン中に発生します。

3. コントローラモジュールで NVMEM バッテリの場所を確認します。

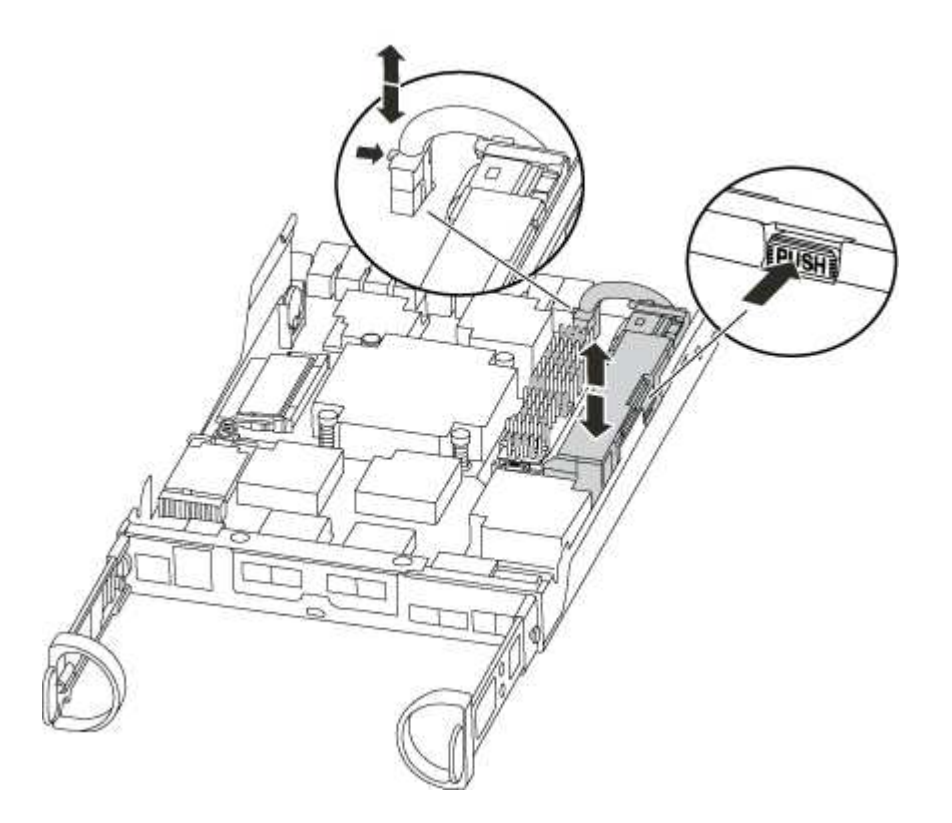

- 4. バッテリプラグの場所を確認し、バッテリプラグ前面のクリップを押してプラグをソケットから外し、バ ッテリケーブルをソケットから抜きます。
- 5. バッテリをコントローラモジュールから取り外し、脇に置きます。
- 6. 交換用バッテリをパッケージから取り出します。
- 7. バッテリケーブルをバッテリホルダー側面のケーブルチャネルに巻き付けます。
- 8. バッテリホルダーのキーリブを金属板の側壁にある「 V 」ノッチに合わせてバッテリパックを配置しま す。
- 9. バッテリパックを金属板の側壁に沿って下にスライドさせます。側壁のサポートタブがバッテリパックの スロットに収まると、バッテリパックのラッチがカチッという音を立てて側壁の開口部に固定されます。
- 10. バッテリプラグをコントローラモジュールに再接続します。

手順 **4** :コントローラモジュールを再度取り付けます

コントローラモジュールのコンポーネントを交換したら、モジュールをシャーシに再度取り付けます。

手順

- 1. 接地対策がまだの場合は、自身で適切に実施します。
- 2. コントローラモジュールのカバーをまだ取り付けていない場合は取り付けます。
- 3. コントローラモジュールの端をシャーシの開口部に合わせ、コントローラモジュールをシステムに半分ま でそっと押し込みます。

 $\left( \begin{array}{c} 1 \end{array} \right)$ 

指示があるまでコントローラモジュールをシャーシに完全に挿入しないでください。

4. 必要に応じてシステムにケーブルを再接続します。

光ファイバケーブルを使用する場合は、メディアコンバータ( QSFP または SFP )を取り付け直してく ださい(取り外した場合)。

5. コントローラモジュールの再取り付けを完了します。

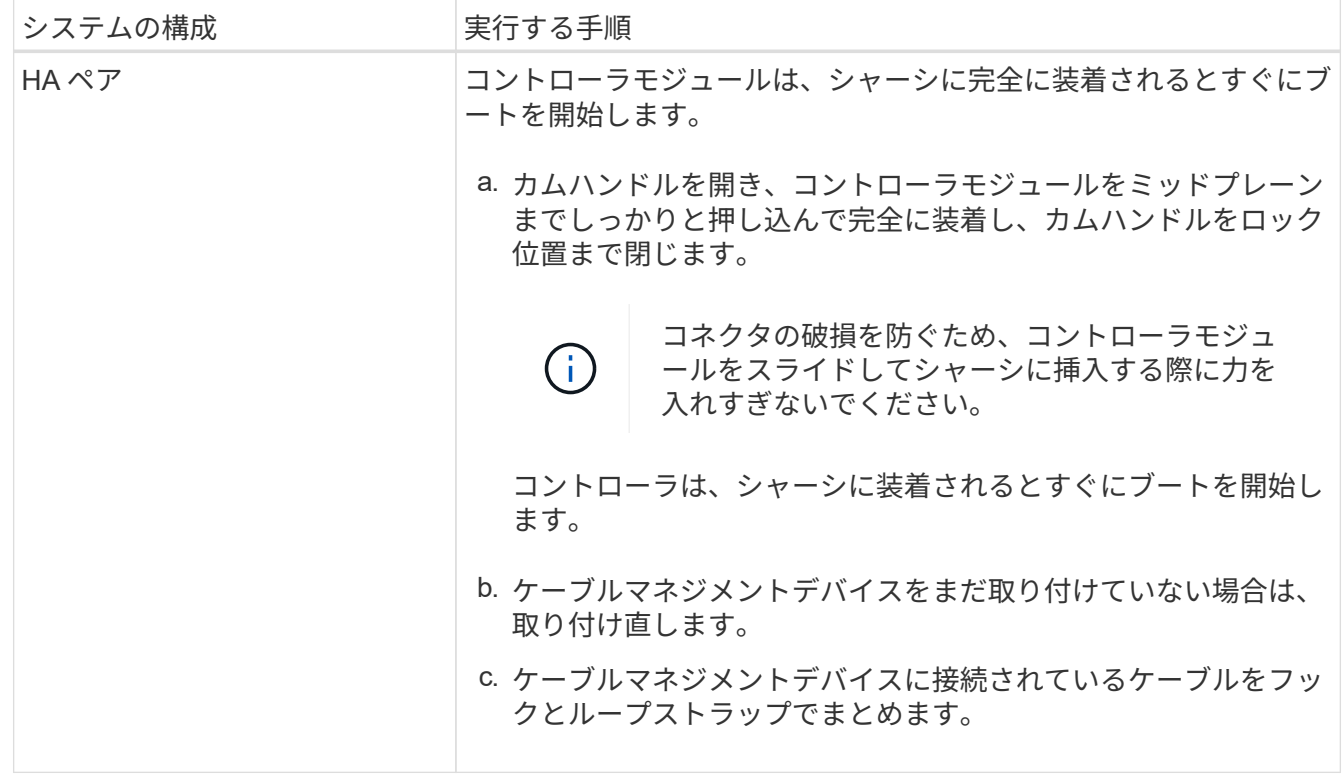

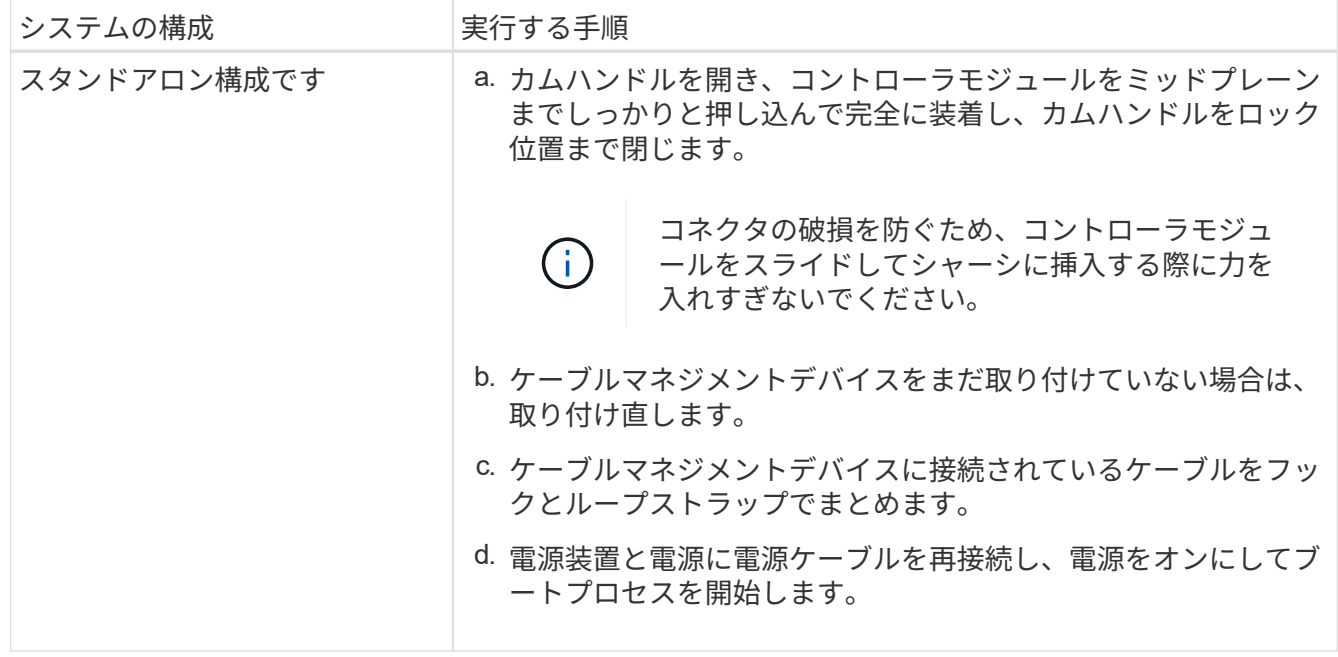

手順 **5** : **2** ノード **MetroCluster** 構成のアグリゲートをスイッチバックする

2 ノード MetroCluster 構成で FRU の交換が完了したら、 MetroCluster スイッチバック処理を実行できます。 これにより構成が通常の動作状態に戻ります。また、障害が発生していたサイトの同期元 Storage Virtual Machine ( SVM ) がアクティブになり、ローカルディスクプールからデータを提供します。

このタスクでは、環境の 2 ノード MetroCluster 構成のみを実行します。

### 手順

1. すべてのノードの状態が「 enabled 」であることを確認します。 MetroCluster node show

```
cluster B::> metrocluster node show
DR Configuration DR
Group Cluster Node State Mirroring Mode
----- ------- -------------- -------------- ---------
--------------------
1 cluster_A
            controller A 1 configured enabled heal roots
completed
       cluster_B
            controller_B_1 configured enabled waiting for
switchback recovery
2 entries were displayed.
```
- 2. すべての SVM で再同期が完了したことを確認します。「 MetroCluster vserver show 」
- 3. 修復処理によって実行される LIF の自動移行が正常に完了したことを確認します。 MetroCluster check lif show
- 4. サバイバークラスタ内の任意のノードから MetroCluster switchback コマンドを使用して、スイッチバッ クを実行します。
- 5. スイッチバック処理が完了したことを確認します MetroCluster show

クラスタの状態が waiting-for-switchback の場合は、スイッチバック処理がまだ実行中です。

cluster B:: > metrocluster show Cluster Configuration State Mode -------------------- ------------------- --------- Local: cluster B configured switchover Remote: cluster A configured waiting-for-switchback

クラスタが「 normal 」状態のとき、スイッチバック処理は完了しています。

cluster B:: > metrocluster show Cluster Configuration State Mode -------------------- ------------------- --------- Local: cluster B configured normal Remote: cluster A configured normal

スイッチバックが完了するまでに時間がかかる場合は、「 MetroCluster config-replication resync-status show 」コマンドを使用することで、進行中のベースラインのステータスを確認できます。

6. SnapMirror 構成または SnapVault 構成があれば、再確立します。

手順 **6** :障害が発生したパーツをネットアップに返却する

障害のある部品は、キットに付属する RMA 指示書に従ってネットアップに返却してください。を参照してく ださい ["](https://mysupport.netapp.com/site/info/rma)[パーツの](https://mysupport.netapp.com/site/info/rma)[返](https://mysupport.netapp.com/site/info/rma)[品と](https://mysupport.netapp.com/site/info/rma)[交換](https://mysupport.netapp.com/site/info/rma)["](https://mysupport.netapp.com/site/info/rma) 詳細については、を参照してください。

## 電源装置の交換**- FAS2700**

電源装置を交換するには、古い電源装置の電源を切って接続を解除し、装置を取り出し たあとに、交換用電源装置を取り付けて接続し、電源を入れます。

システムのその他のコンポーネントがすべて正常に動作している必要があります。問題がある場合は、必ずテ クニカルサポートにお問い合わせください。

- 電源装置は冗長で、ホットスワップに対応しています。
- この手順は、一度に 1 台の電源装置を交換するために作成されたものです。

電源装置には冷却機能が統合されているため、通気の減少による過熱を防ぐために、電源 装置は取り外してから 2 分以内に交換する必要があります。シャーシの冷却設定は 2 つの HA ノードで共有されているため、 2 分以上経過すると、シャーシ内のすべてのコントロー ラモジュールがシャットダウンします。両方のコントローラモジュールがシャットダウン した場合は、両方の電源装置が挿入されていることを確認し、両方の電源を 30 秒間オフに してから、両方の電源をオンにします。

• 電源装置では自動で電圧が調整されます。

手順

 $(i)$ 

- 1. コンソールのエラーメッセージまたは電源装置の LED から、交換する電源装置を特定します。
- 2. 接地対策がまだの場合は、自身で適切に実施します。
- 3. 電源装置をオフにし、電源ケーブルを外します。
	- a. 電源装置の電源スイッチをオフにします。
	- b. 電源ケーブルの固定クリップを開き、電源装置から電源ケーブルを抜きます。
	- c. 電源から電源ケーブルを抜きます。
- 4. 電源装置のカムハンドルのラッチを押し、カムハンドルを最大まで開いて電源装置をミッドプレーンから 外します。

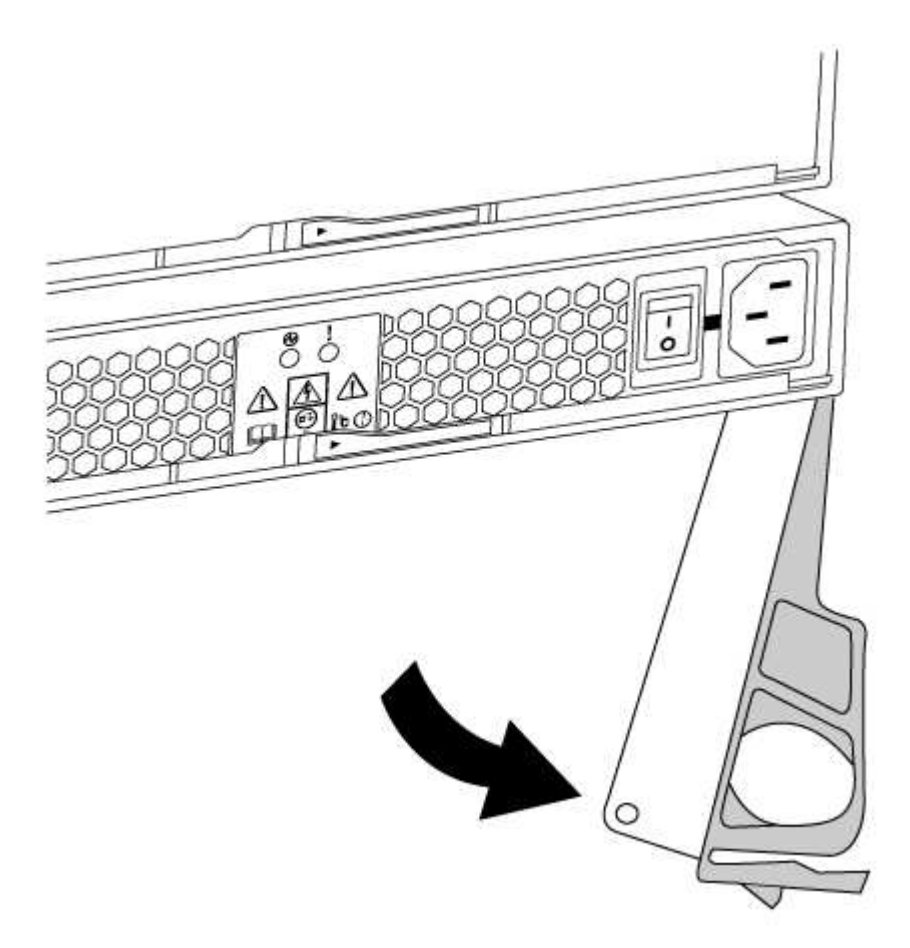

5. カムハンドルをつかみ、電源装置をスライドしてシステムから引き出します。

電源装置を取り外すときは、重量があるので必ず両手で支えながら作業してください。

- 6. 新しい電源装置のオン / オフスイッチがオフになっていることを確認します。
- 7. 両手で支えながら電源装置の端をシステムシャーシの開口部に合わせ、カムハンドルを使用して電源装置 をシャーシにそっと押し込みます。

電源装置にはキーが付いており、一方向のみ取り付けることができます。

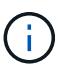

電源装置をスライドさせてシステムに挿入する際に力を入れすぎないようにしてくださ い。コネクタが破損する可能性があります。

8. カムハンドルを閉じます。ラッチがカチッという音を立ててロックされ、電源装置が完全に収まります。 9. 電源装置のケーブルを再接続します。

a. 電源装置と電源に電源ケーブルを再接続します。

b. 電源ケーブルの固定クリップを使用して電源ケーブルを電源装置に固定します。

電源装置への電力供給が復旧すると、ステータス LED が緑色に点灯します。

10. 新しい電源装置の電源をオンにし、電源装置のアクティビティ LED を確認します。

電源装置がオンラインになると、電源装置の LED が点灯します。

11. 障害のある部品は、キットに付属する RMA 指示書に従ってネットアップに返却してください。を参照し てください ["](https://mysupport.netapp.com/site/info/rma)[パーツの](https://mysupport.netapp.com/site/info/rma)[返](https://mysupport.netapp.com/site/info/rma)[品と](https://mysupport.netapp.com/site/info/rma)[交換](https://mysupport.netapp.com/site/info/rma)["](https://mysupport.netapp.com/site/info/rma) 詳細については、を参照してください。

リアルタイムクロックバッテリの交換**- FAS2700**

コントローラモジュールのリアルタイムクロック(RTC)バッテリを交換して、正確な 時刻同期に依存するシステムのサービスとアプリケーションが機能を継続できるように します。

- この手順は、システムでサポートされるすべてのバージョンの ONTAP で使用できます
- システムのその他のコンポーネントがすべて正常に動作している必要があります。問題がある場合は、必 ずテクニカルサポートにお問い合わせください。

手順 **1** :障害のあるコントローラをシャットダウンします

障害のあるコントローラをシャットダウンするには、コントローラのステータスを確認し、必要に応じて正常 なコントローラが障害のあるコントローラストレージからデータを引き続き提供できるようにコントローラを テイクオーバーする必要があります。

このタスクについて

• SANシステムを使用している場合は、イベントメッセージを確認しておく必要があります cluster kernel-service show)を参照してください。。 cluster kernel-service show コマンドは、ノ ード名、そのノードのクォーラムステータス、ノードの可用性ステータス、およびノードの動作ステータ スを表示します。

各 SCSI ブレードプロセスは、クラスタ内の他のノードとクォーラムを構成している必要があります。交

換を進める前に、すべての問題を解決しておく必要があります。

• ノードが 3 つ以上あるクラスタは、クォーラムを構成している必要があります。クラスタがクォーラムを 構成していない場合、または正常なコントローラで適格性と正常性についてfalseと表示される場合は、障 害のあるコントローラをシャットダウンする前に問題 を修正する必要があります。を参照してください ["](https://docs.netapp.com/us-en/ontap/system-admin/synchronize-node-cluster-task.html?q=Quorum) [ノードをクラスタと同期します](https://docs.netapp.com/us-en/ontap/system-admin/synchronize-node-cluster-task.html?q=Quorum)["](https://docs.netapp.com/us-en/ontap/system-admin/synchronize-node-cluster-task.html?q=Quorum)。

手順

1. AutoSupport が有効になっている場合は、 AutoSupport メッセージを呼び出してケースの自動作成を抑制 します。「 system node AutoSupport invoke -node \* -type all -message MAINT=number\_OF\_hours\_downh

次のAutoSupport メッセージは、ケースの自動作成を2時間停止します。 cluster1:> system node autosupport invoke -node \* -type all -message MAINT=2h

2. 正常なコントローラのコンソールから自動ギブバックを無効にします。 storage failover modify – node local-auto-giveback false

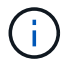

自動ギブバックを無効にしますか?\_と表示されたら'y'を入力します

3. 障害のあるコントローラに LOADER プロンプトを表示します。

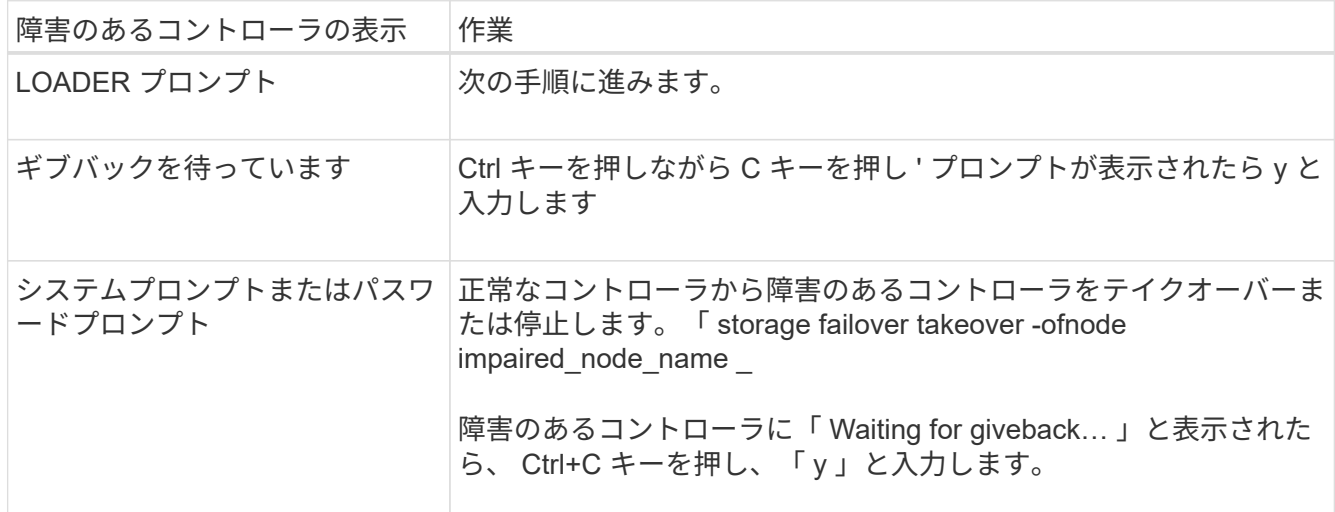

手順 **2** :コントローラモジュールを取り外す

コントローラ内部のコンポーネントにアクセスするには、まずコントローラモジュールをシステムから取り外 し、続いてコントローラモジュールのカバーを外す必要があります。

- 1. 接地対策がまだの場合は、自身で適切に実施します。
- 2. ケーブルマネジメントデバイスに接続しているケーブルをまとめているフックとループストラップを緩 め、システムケーブルと SFP をコントローラモジュールから外し(必要な場合)、どのケーブルが何に 接続されていたかを記録します。

ケーブルはケーブルマネジメントデバイスに収めたままにします。これにより、ケーブルマネジメントデ バイスを取り付け直すときに、ケーブルを整理する必要がありません。

3. ケーブルマネジメントデバイスをコントローラモジュールの右側と左側から取り外し、脇に置きます。

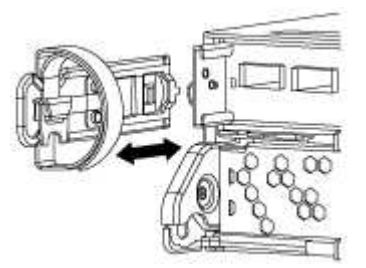

4. カムハンドルのラッチをつかんで解除し、カムハンドルを最大限に開いてコントローラモジュールをミッ ドプレーンから離し、両手でコントローラモジュールをシャーシから外します。

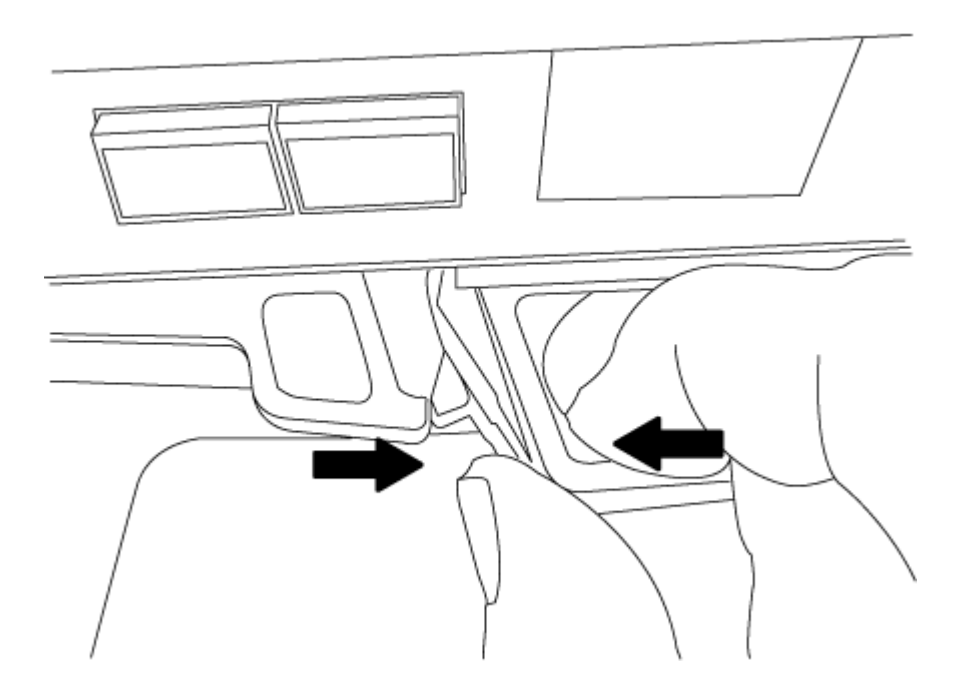

5. コントローラモジュールを裏返し、平らで安定した場所に置きます。

6. カバーを開くには、青いタブをスライドしてカバーを外し、カバーを上げて開きます。

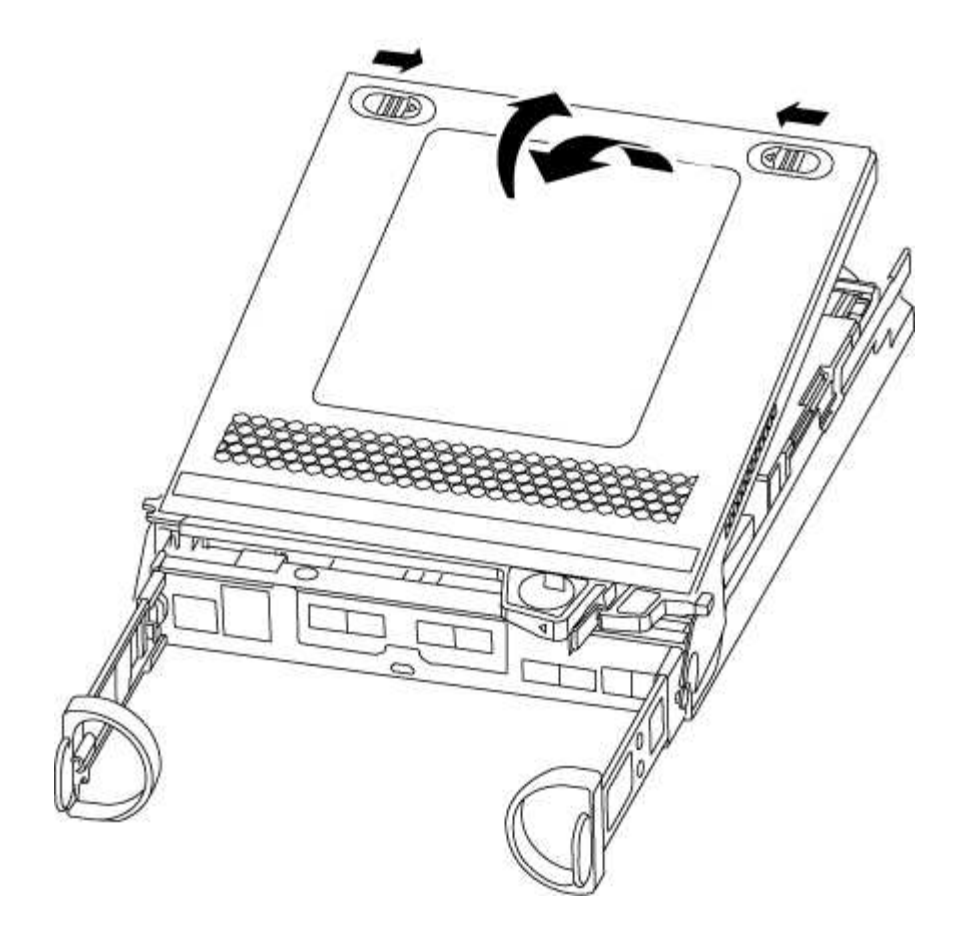

手順 **3** : **RTC** バッテリを交換します

RTC バッテリを交換するには、コントローラ内でバッテリの場所を確認し、特定の手順を実行します。

1. 接地対策がまだの場合は、自身で適切に実施します。

2. RTC バッテリの場所を確認します。

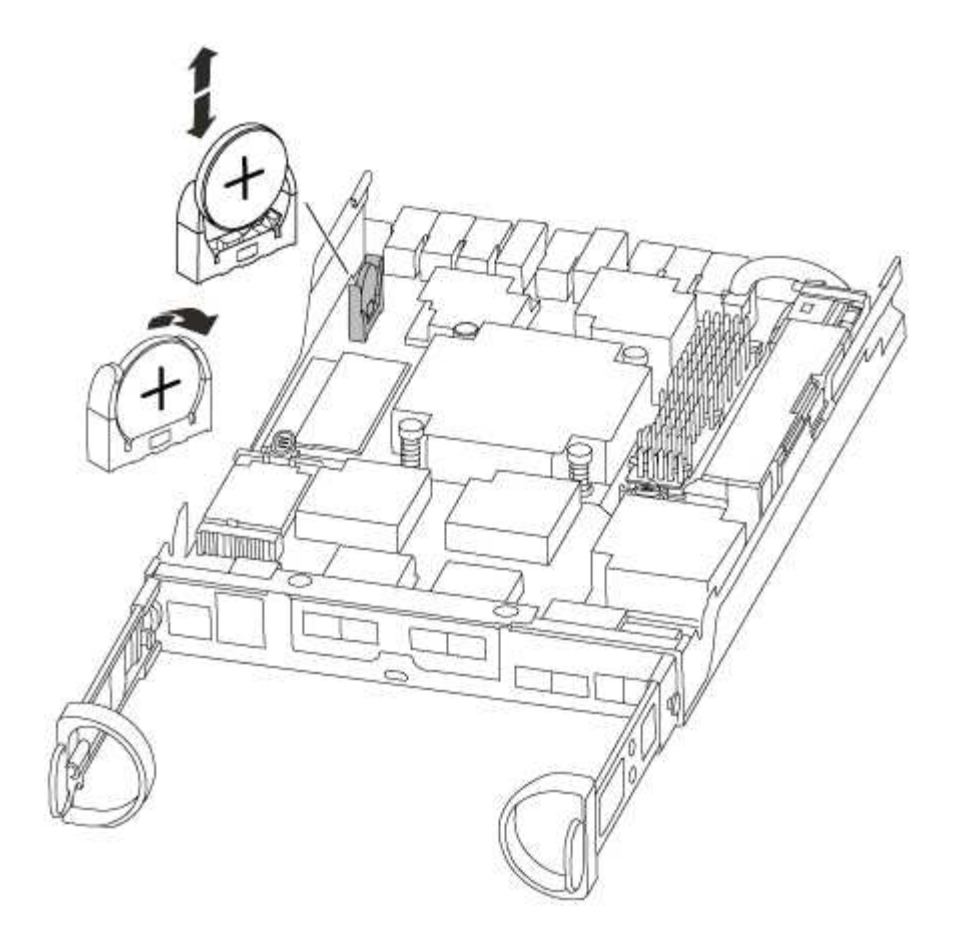

3. バッテリをそっと押してホルダーから離し、持ち上げてホルダーから取り出します。

ホルダーから取り外す際に、バッテリの極の向きを確認しておいてください。バッテリに 記載されているプラス記号に従って、バッテリをホルダーに正しく配置する必要がありま す。ホルダーの近くにプラス記号が表示されているので、バッテリーの位置を確認できま す。

- 4. 交換用バッテリを静電気防止用の梱包バッグから取り出します。
- 5. コントローラモジュールで空のバッテリホルダーの場所を確認します。
- 6. RTC バッテリの極の向きを確認し、バッテリを斜めに傾けた状態で押し下げてホルダーに挿入します。
- 7. バッテリがホルダーに完全に取り付けられ、かつ極の向きが正しいことを目で見て確認します。

手順 **4** :コントローラモジュールを再度取り付け、 **RTC** バッテリ交換後に日時を設定します

コントローラモジュール内のコンポーネントを交換したら、コントローラモジュールをシステムシャーシに再 度取り付け、コントローラの日付と時刻をリセットしてブートする必要があります。

- 1. エアダクトまたはコントローラモジュールカバーを閉じていない場合は閉じます。
- 2. コントローラモジュールの端をシャーシの開口部に合わせ、コントローラモジュールをシステムに半分ま でそっと押し込みます。

指示があるまでコントローラモジュールをシャーシに完全に挿入しないでください。

3. 必要に応じてシステムにケーブルを再接続します。

 $(i)$ 

光ファイバケーブルを使用する場合は、メディアコンバータ( QSFP または SFP )を取り付け直して ください(取り外した場合)。

- 4. 電源装置を取り外した場合は、電源装置を再度接続し、電源ケーブルの固定クリップを再度取り付けま す。
- 5. コントローラモジュールの再取り付けを完了します。
	- a. カムハンドルを開き、コントローラモジュールをミッドプレーンまでしっかりと押し込んで完全に装 着し、カムハンドルをロック位置まで閉じます。

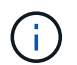

コネクタの破損を防ぐため、コントローラモジュールをスライドしてシャーシに挿入す る際に力を入れすぎないでください。

- b. ケーブルマネジメントデバイスをまだ取り付けていない場合は、取り付け直します。
- c. ケーブルマネジメントデバイスに接続されているケーブルをフックとループストラップでまとめま す。
- d. 電源装置と電源に電源ケーブルを再接続し、電源をオンにしてブートプロセスを開始します。
- e. LOADER プロンプトでコントローラを停止します。
- 6. コントローラの時刻と日付をリセットします。
	- a. show date コマンドを使用して ' 正常なコントローラの日付と時刻を確認します
	- b. ターゲットコントローラの LOADER プロンプトで、日時を確認します。
	- c. 必要に応じて 'set date mm/dd/yyyy` コマンドで日付を変更します
	- d. 必要に応じて、「 set time hh : mm : ss 」コマンドを使用して、時刻を GMT で設定します。
	- e. ターゲットコントローラの日付と時刻を確認します。
- 7. LOADER プロンプトで「 bye 」と入力して、 PCIe カードおよびその他のコンポーネントを再初期化し、 コントローラをリブートさせます。
- 8. ストレージをギブバックして、コントローラを通常の動作に戻します。 storage failover giveback -ofnode impaired node name  $\cdot$
- 9. 自動ギブバックを無効にした場合は、再度有効にします。「 storage failover modify -node local-autogiveback true 」

手順 **5** : **2** ノード **MetroCluster** 構成のアグリゲートをスイッチバックする

2 ノード MetroCluster 構成で FRU の交換が完了したら、 MetroCluster スイッチバック処理を実行できます。 これにより構成が通常の動作状態に戻ります。また、障害が発生していたサイトの同期元 Storage Virtual Machine (SVM)がアクティブになり、ローカルディスクプールからデータを提供します。

このタスクでは、環境の 2 ノード MetroCluster 構成のみを実行します。

手順

1. すべてのノードの状態が「 enabled 」であることを確認します。 MetroCluster node show

```
cluster B::> metrocluster node show
DR Configuration DR
Group Cluster Node State Mirroring Mode
----- ------- -------------- -------------- ---------
--------------------
1 cluster_A
       controller A 1 configured enabled heal roots
completed
       cluster_B
           controller B 1 configured enabled waiting for
switchback recovery
2 entries were displayed.
```
- 2. すべての SVM で再同期が完了したことを確認します。「 MetroCluster vserver show 」
- 3. 修復処理によって実行される LIF の自動移行が正常に完了したことを確認します。 MetroCluster check lif show
- 4. サバイバークラスタ内の任意のノードから MetroCluster switchback コマンドを使用して、スイッチバッ クを実行します。
- 5. スイッチバック処理が完了したことを確認します MetroCluster show

クラスタの状態が waiting-for-switchback の場合は、スイッチバック処理がまだ実行中です。

```
cluster B:: > metrocluster show
Cluster Configuration State Mode
-------------------- ------------------- ---------
Local: cluster B configured switchover
Remote: cluster A configured waiting-for-switchback
```
クラスタが「 normal 」状態のとき、スイッチバック処理は完了しています。

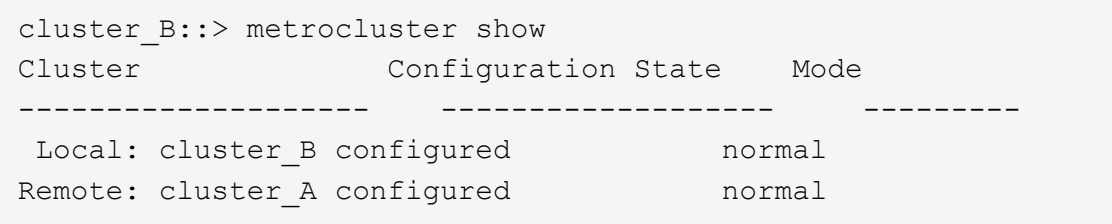

スイッチバックが完了するまでに時間がかかる場合は、「 MetroCluster config-replication resync-status show 」コマンドを使用することで、進行中のベースラインのステータスを確認できます。

6. SnapMirror 構成または SnapVault 構成があれば、再確立します。

手順 **6** :障害が発生したパーツをネットアップに返却する

障害のある部品は、キットに付属する RMA 指示書に従ってネットアップに返却してください。を参照してく ださい ["](https://mysupport.netapp.com/site/info/rma)[パーツの](https://mysupport.netapp.com/site/info/rma)[返](https://mysupport.netapp.com/site/info/rma)[品と](https://mysupport.netapp.com/site/info/rma)[交換](https://mysupport.netapp.com/site/info/rma)["](https://mysupport.netapp.com/site/info/rma) 詳細については、を参照してください。

Copyright © 2024 NetApp, Inc. All Rights Reserved. Printed in the U.S.このドキュメントは著作権によって保 護されています。著作権所有者の書面による事前承諾がある場合を除き、画像媒体、電子媒体、および写真複 写、記録媒体、テープ媒体、電子検索システムへの組み込みを含む機械媒体など、いかなる形式および方法に よる複製も禁止します。

ネットアップの著作物から派生したソフトウェアは、次に示す使用許諾条項および免責条項の対象となりま す。

このソフトウェアは、ネットアップによって「現状のまま」提供されています。ネットアップは明示的な保 証、または商品性および特定目的に対する適合性の暗示的保証を含み、かつこれに限定されないいかなる暗示 的な保証も行いません。ネットアップは、代替品または代替サービスの調達、使用不能、データ損失、利益損 失、業務中断を含み、かつこれに限定されない、このソフトウェアの使用により生じたすべての直接的損害、 間接的損害、偶発的損害、特別損害、懲罰的損害、必然的損害の発生に対して、損失の発生の可能性が通知さ れていたとしても、その発生理由、根拠とする責任論、契約の有無、厳格責任、不法行為(過失またはそうで ない場合を含む)にかかわらず、一切の責任を負いません。

ネットアップは、ここに記載されているすべての製品に対する変更を随時、予告なく行う権利を保有します。 ネットアップによる明示的な書面による合意がある場合を除き、ここに記載されている製品の使用により生じ る責任および義務に対して、ネットアップは責任を負いません。この製品の使用または購入は、ネットアップ の特許権、商標権、または他の知的所有権に基づくライセンスの供与とはみなされません。

このマニュアルに記載されている製品は、1つ以上の米国特許、その他の国の特許、および出願中の特許によ って保護されている場合があります。

権利の制限について:政府による使用、複製、開示は、DFARS 252.227-7013(2014年2月)およびFAR 5252.227-19(2007年12月)のRights in Technical Data -Noncommercial Items(技術データ - 非商用品目に関 する諸権利)条項の(b)(3)項、に規定された制限が適用されます。

本書に含まれるデータは商用製品および / または商用サービス(FAR 2.101の定義に基づく)に関係し、デー タの所有権はNetApp, Inc.にあります。本契約に基づき提供されるすべてのネットアップの技術データおよび コンピュータ ソフトウェアは、商用目的であり、私費のみで開発されたものです。米国政府は本データに対 し、非独占的かつ移転およびサブライセンス不可で、全世界を対象とする取り消し不能の制限付き使用権を有 し、本データの提供の根拠となった米国政府契約に関連し、当該契約の裏付けとする場合にのみ本データを使 用できます。前述の場合を除き、NetApp, Inc.の書面による許可を事前に得ることなく、本データを使用、開 示、転載、改変するほか、上演または展示することはできません。国防総省にかかる米国政府のデータ使用権 については、DFARS 252.227-7015(b)項(2014年2月)で定められた権利のみが認められます。

#### 商標に関する情報

NetApp、NetAppのロゴ、<http://www.netapp.com/TM>に記載されているマークは、NetApp, Inc.の商標です。そ の他の会社名と製品名は、それを所有する各社の商標である場合があります。